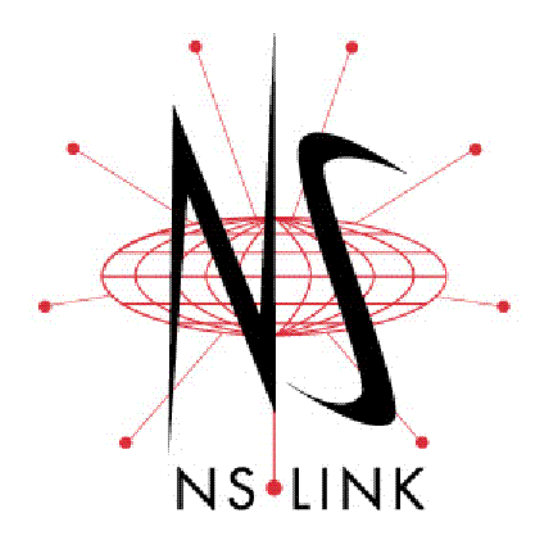

# **User Guide for Microsoft Systems**

**Windows XP Windows 2000 Windows NT**

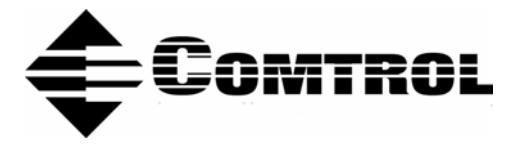

#### *Trademark Notices*

Comtrol, DeviceMaster, NS-Link, and RocketPort are trademarks of Comtrol Corporation.

Microsoft and Windows are registered trademarks of Microsoft Corporation.

HyperTerminal is a registered trademark of Hilgraeve, Inc.

Other product names mentioned herein may be trademarks and/or registered trademarks of their respective owners.

First Edition, March 11, 2004 9:53 PM Copyright © 2001 - 2004. Comtrol Corporation. All Rights Reserved.

Comtrol Corporation makes no representations or warranties with regard to the contents of this document or to the suitability of the Comtrol product for any particular purpose. Specifications subject to change without notice. Some software or features may not be available at the time of publication. Contact your reseller for current product information.

## **Table of Contents**

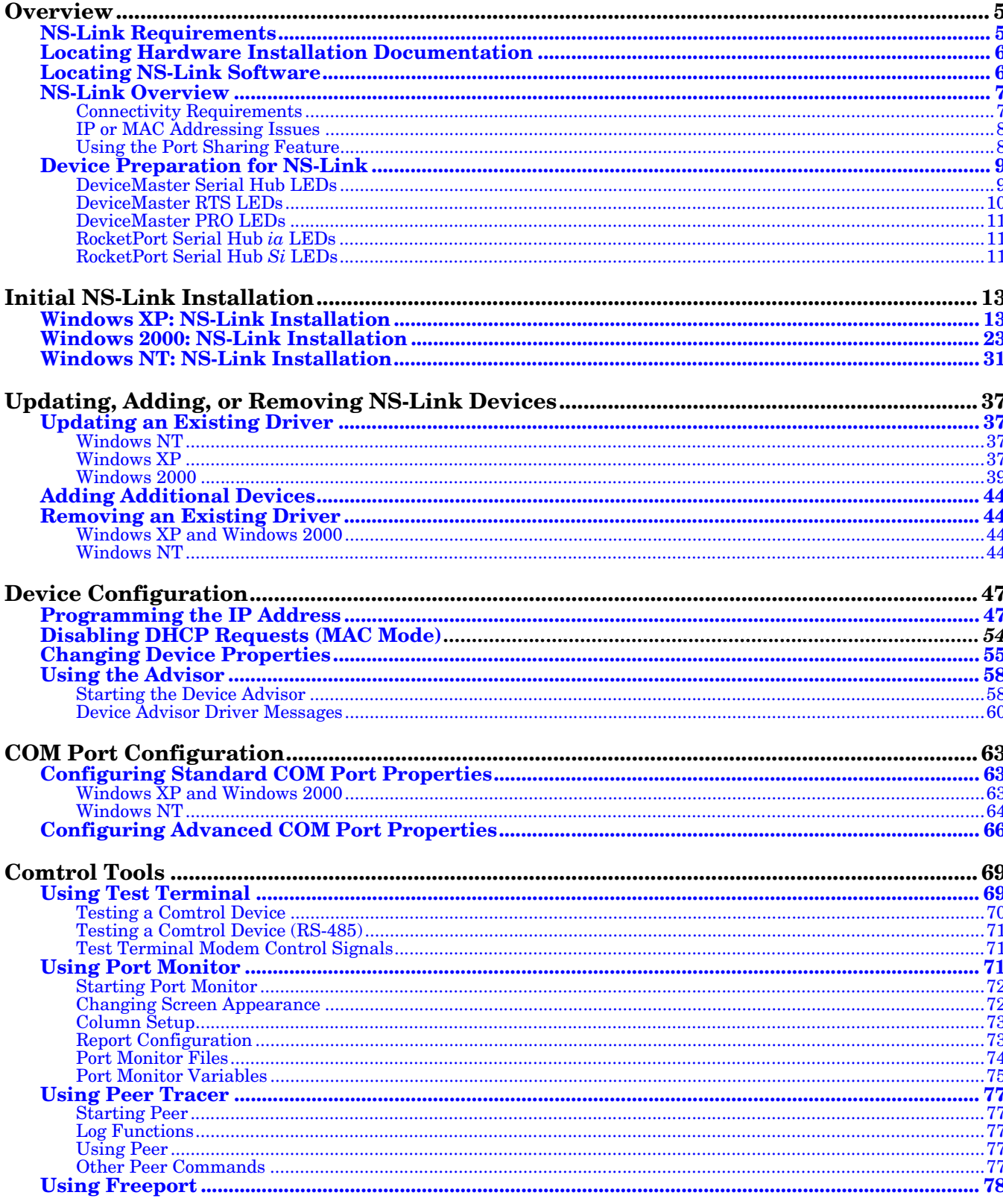

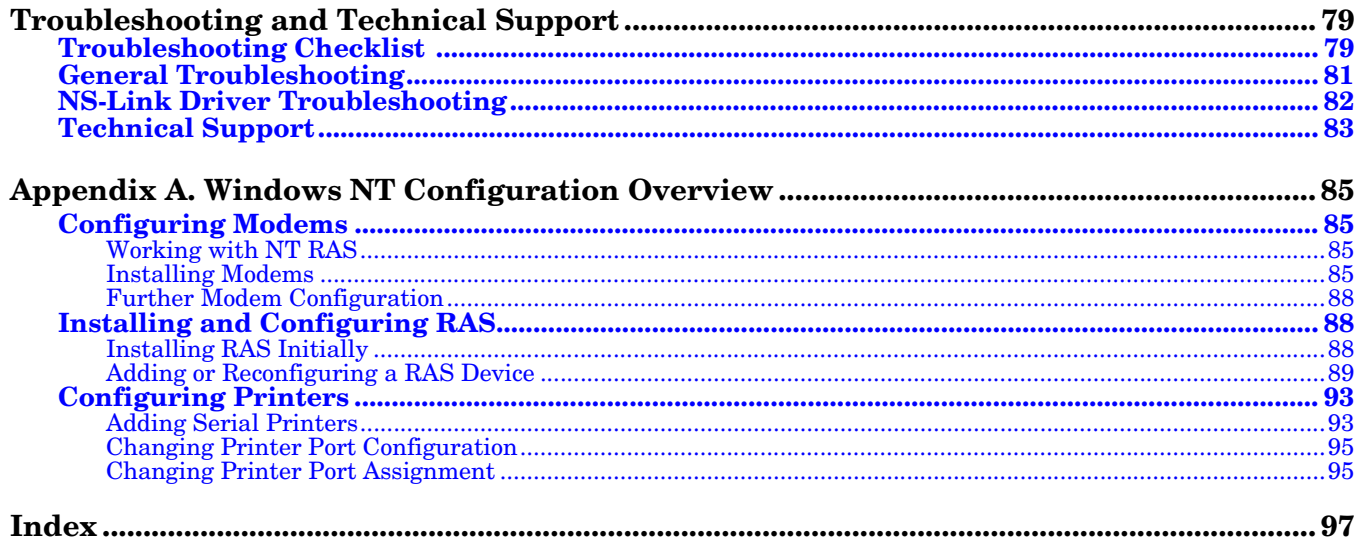

## <span id="page-4-0"></span>**Overview**

This section defines what hardware and software platforms are supported in this guide. It also provides information about finding:

- Hardware installation documentation, if you have not installed the hardware
- Latest released NS-Link™ drivers

In addition, it provides an overview of NS-Link and it's requirements.

Install the NS-Link driver if you want to use the *DeviceMaster* serial ports as native COM ports. *DeviceMaster* port can also configure the ports as sockets after the NS-Link installation.

If you want to configure the port for socket mode or serial tunneling, you do not need to install NS-Link. See the appropriate *DeviceMaster User Guide* for socket configuration information that is listed in *[Locating Hardware Installation](#page-5-0)  [Documentation](#page-5-0)* on Page 6.

### <span id="page-4-1"></span>**NS-Link Requirements**

This guide discusses installing and configuring NS-Link drivers for the following hardware platforms:

- DeviceMaster® Serial Hub
- DeviceMaster RTS
- DeviceMaster PRO
- RocketPort® Serial Hub *Si*
- RocketPort Serial Hub ia

The NS-Link drivers for the following operating systems are discussed in this guide:

- $Windows^{\circledR}$  XP
- Windows 2000
- Windows NT

The NS-Link driver requires at least one host system running one of the supported operating systems.

## <span id="page-5-0"></span>**Locating Hardware Installation Documentation**

Use the hardware installation documentation to install the hardware before installing NS-Link. The hardware installation documentation is available on the Comtrol CD that ships with your product or you can download the current version from the ftp site using the following links.

- *DeviceMaster Serial Hub User Guide* or [http://support.comtrol.com/](http://support.comtrol.com/download.asp?partnumber=2000337) [download.asp?partnumber=2000337](http://support.comtrol.com/download.asp?partnumber=2000337)
- *DeviceMaster RTS User Guide* or [http://support.comtrol.com/](http://support.comtrol.com/download.asp?partnumber=2000340) [download.asp?partnumber=2000340](http://support.comtrol.com/download.asp?partnumber=2000340)
- *DeviceMaster PRO User Guide* or [http://support.comtrol.com/](http://support.comtrol.com/download.asp?partnumber=2000334) [download.asp?partnumber=2000334](http://support.comtrol.com/download.asp?partnumber=2000334)
- *RocketPort Serial Hub ia Hardware Installation* document or http://support.comtrol.com/download.asp?partnumber=2000169
- *RocketPort Serial Hub Si 2-Port Hardware Installation* document or <http://support.comtrol.com/download.asp?partnumber=2000153>

### <span id="page-5-2"></span><span id="page-5-1"></span>**Locating NS-Link Software**

You can download the latest NS-Link device driver updates at no charge from the Comtrol web site at: [http://support.comtrol.com/download.asp.](http://support.comtrol.com/download.asp) Always check the web or ftp sites to make sure that you have the current driver and documentation. The software files that you download from the web site are self-extracting zipped files that you must extract before installing.

The Comtrol CD that ships with your product can streamline the installation of your product. When loaded on a system running a Microsoft operating system, the CD opens a menu system (unless the autorun feature is disabled).

*Note: If the autorun feature has been disabled, open the Readme.pdf file at the root of CD to start the menu system.*

## <span id="page-6-0"></span>**NS-Link Overview**

The following subsections discuss NS-Link features and topics that you may want to review before installation.

#### <span id="page-6-1"></span>**Connectivity Requirements**

An Ethernet connection, either to an Ethernet hub or to a network interface card (NIC) in the host system. See the hardware installation documentation (*[Locating](#page-5-0)  [Hardware Installation Documentation](#page-5-0)* on Page 6) for information regarding hardware installation.

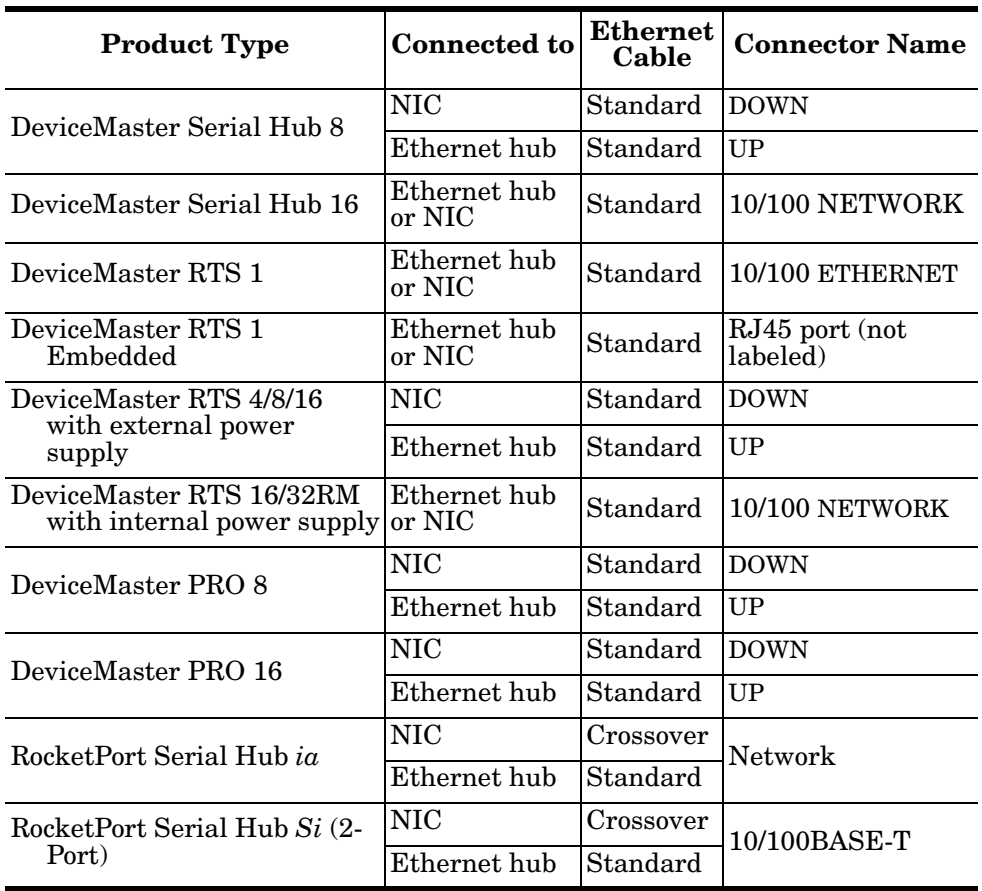

<span id="page-7-0"></span>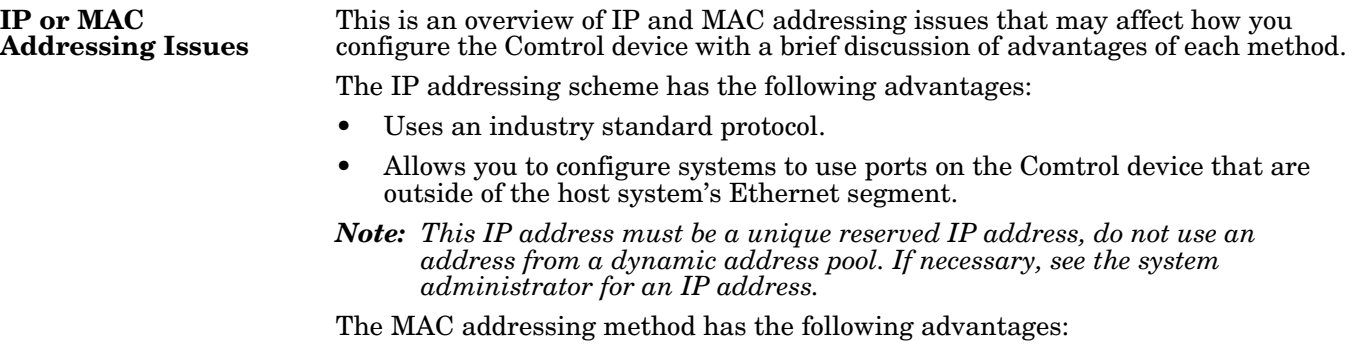

- Simplifies implementation and ongoing support by eliminating the address administration issues inherent in network protocols. MAC addresses are predefined by Comtrol and there is no potential for an "address conflict" at setup.
- It is isolated from foreign LAN segments minimizing potential security issues.

<span id="page-7-2"></span><span id="page-7-1"></span>**Using the Port Sharing Feature** The Comtrol device can be shared with multiple systems on a network. To do so, follow the *Installing NS-Link* discussion for each system that you want to permit access to the serial ports.

You can implement the port sharing feature in several ways. You can share the same port with multiple systems or you can set up multiple systems to share specific ports on the Comtrol device.

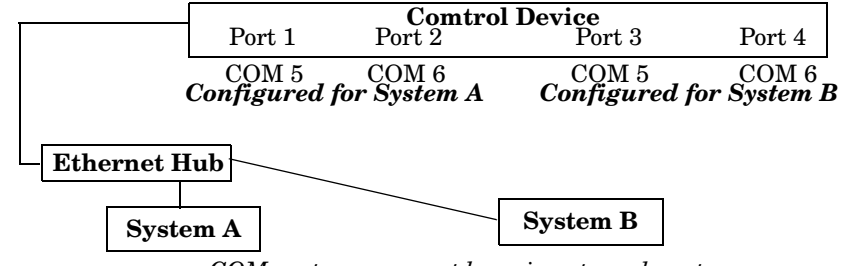

**Example:** To configure two ports for System A and two ports for System B, *COM port names must be unique to each system. Multiple systems can use the same COM port names.*

- you could configure the drivers like this:
- 1. When installing NS-Link on System A, select "Not Configured" for the COM port names for Ports 3 and 4.
- 2. When installing NS-Link on System B, select "Not Configured" for the COM port names for Ports 1 and 2.

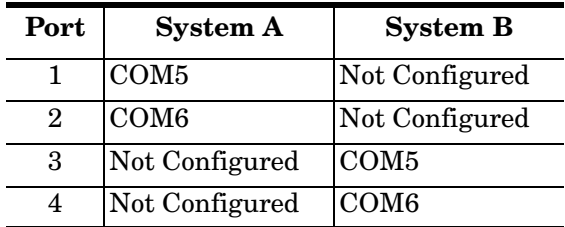

*Note: Most applications do not release ports, so you may not be able to use port sharing across multiple systems with the same port. Also, if using port sharing, make sure that two computers do not try to access the same port at the same time. Only one computer can control a given port at a given time.*

## <span id="page-8-2"></span><span id="page-8-0"></span>**Device Preparation for NS-Link**

Use the appropriate table to verify that your hardware was installed properly and is ready for NS-Link installation. See the hardware installation documentation ([Page 6](#page-5-0)) if you need to install the hardware.

- *[DeviceMaster Serial Hub LEDs](#page-8-1)* (below)
- *[DeviceMaster RTS LEDs](#page-9-0)* on Page 10
- *[DeviceMaster PRO LEDs](#page-10-0)* on Page 11
- *[RocketPort Serial Hub ia LEDs](#page-10-1)* on Page 11
- *[RocketPort Serial Hub Si LEDs](#page-10-2)* on Page 11

<span id="page-8-1"></span>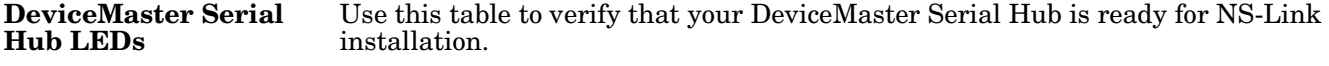

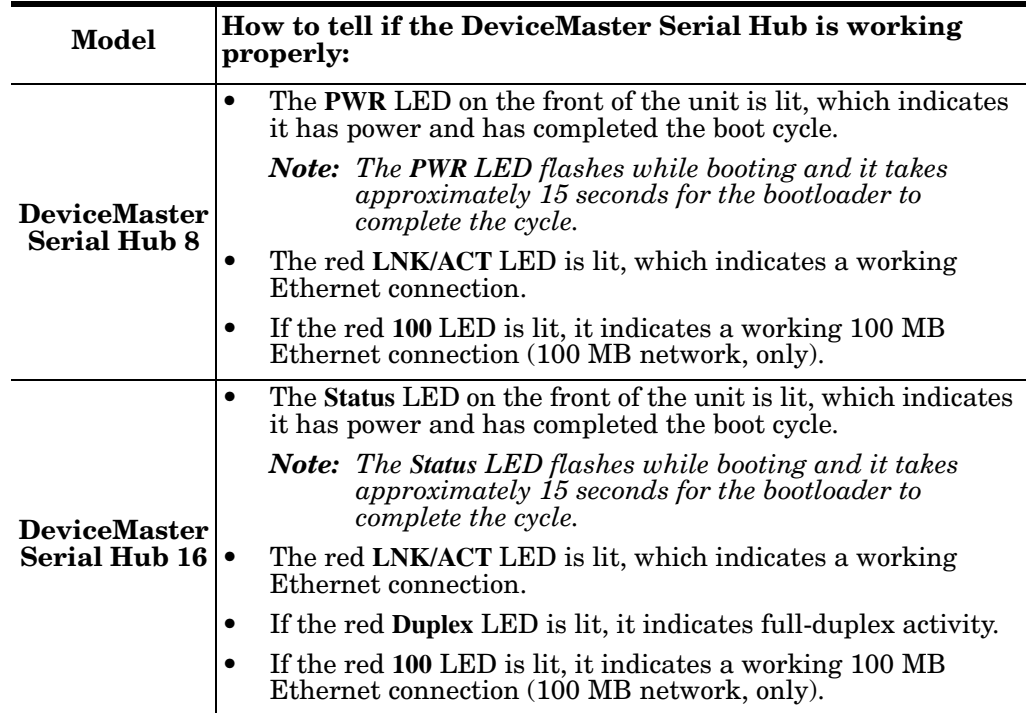

#### <span id="page-9-0"></span>**DeviceMaster RTS LEDs**

Use this table to verify that your DeviceMaster RTS is ready for NS-Link installation.

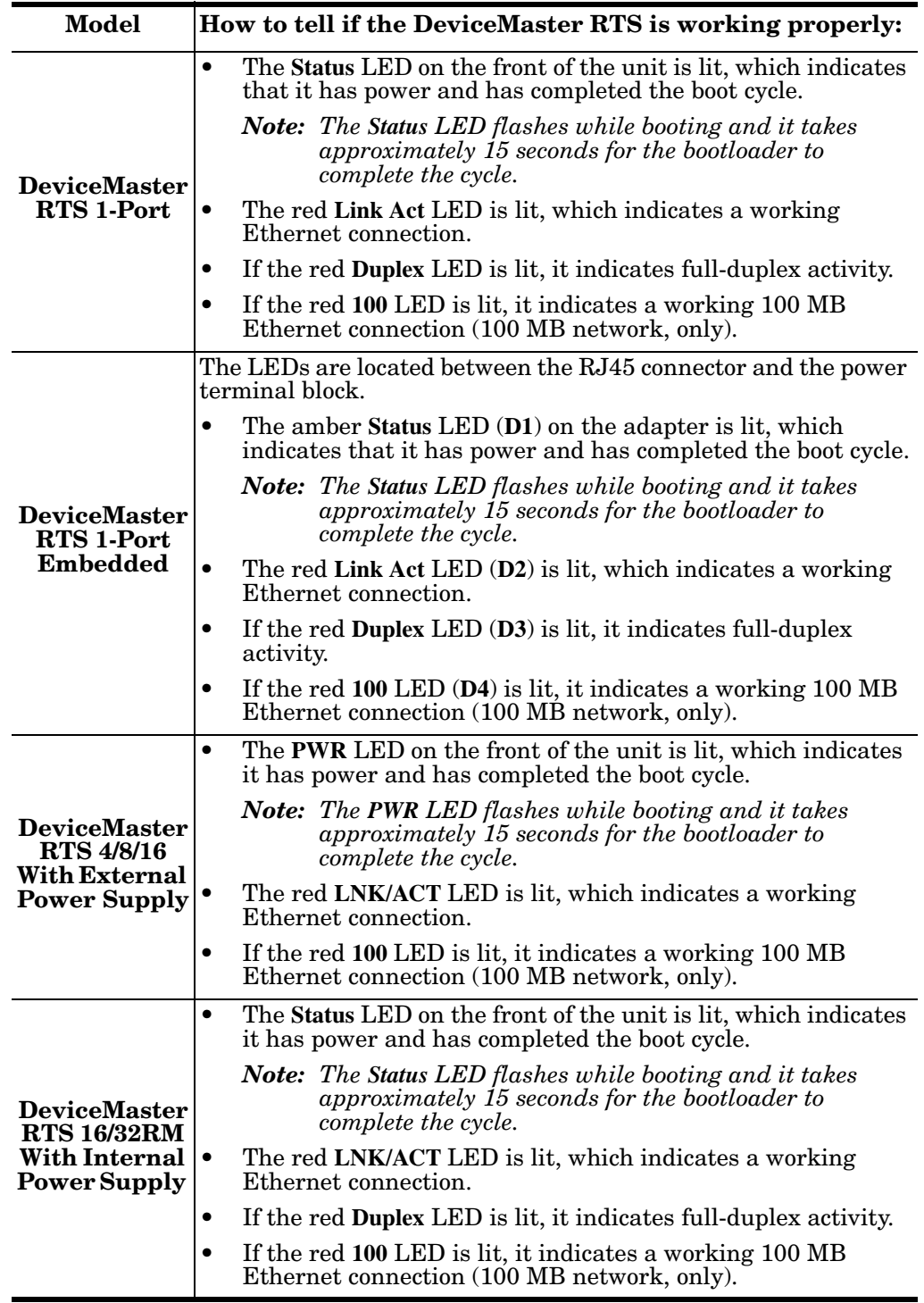

#### <span id="page-10-0"></span>**DeviceMaster PRO LEDs**

installation.

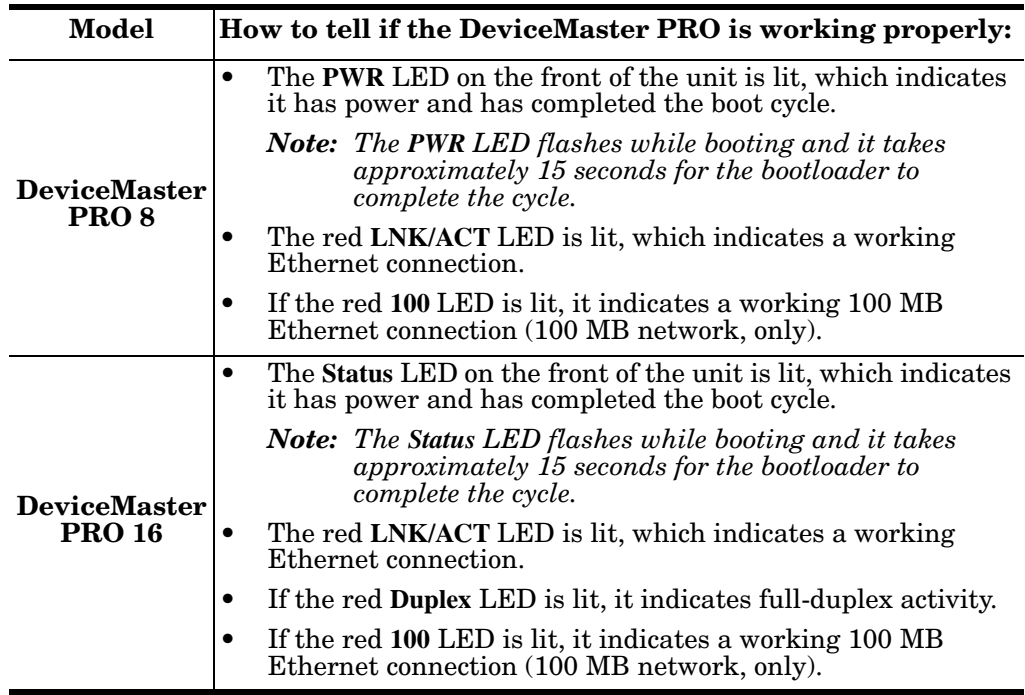

Use this table to verify that your DeviceMaster PRO is ready for NS-Link

<span id="page-10-1"></span>**RocketPort Serial Hub** *ia* **LEDs**

Use this table to verify that your RocketPort Serial Hub *ia* is ready for NS-Link installation.

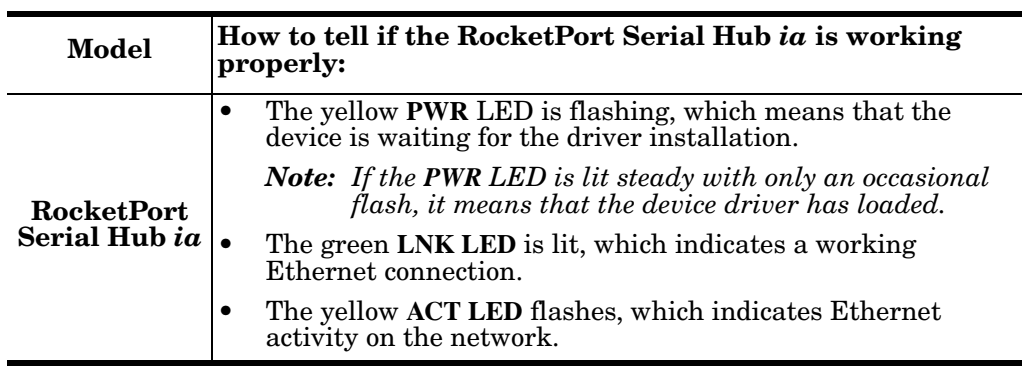

#### <span id="page-10-2"></span>**RocketPort Serial Hub** *Si* **LEDs**

Use this table to verify that your RocketPort Serial Hub *Si* is ready for NS-Link installation.

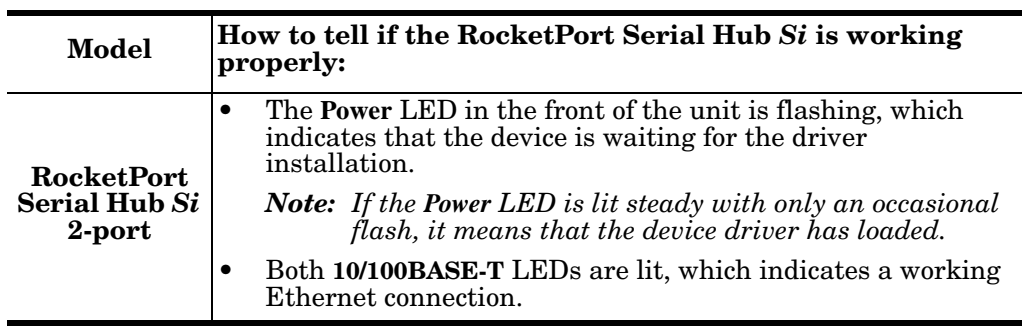

**Page blank to accommodate double-sided printing.**

## <span id="page-12-0"></span>**Initial NS-Link Installation**

Use the appropriate subsection to initially install NS-Link on your operating system after verifying that your device is functioning properly, see *[Device](#page-8-2)  [Preparation for NS-Link](#page-8-2)* on Page 9.

- *[Windows XP: NS-Link Installation](#page-12-1)* on Page 13
- *[Windows 2000: NS-Link Installation](#page-22-0)* on Page 23
- *[Windows NT: NS-Link Installation](#page-30-0)* on Page 31

If there is a NS-Link driver already installed on your system, see *[Updating,](#page-36-4)  [Adding, or Removing NS-Link Devices](#page-36-4)* on Page 37 before install the new driver.

## <span id="page-12-1"></span>**Windows XP: NS-Link Installation**

Use this procedure to install and configure the NS-Link device driver for your device.

- 1. If necessary, unzip the self-extracting files from the Comtrol media or ftp/web site. See *[Locating NS-Link Software](#page-5-2)* on Page 6, if you need to locate the device driver.
- 2. From the **Start** button, select **Control Panel**, and double-click on the **Add Hardware** icon.

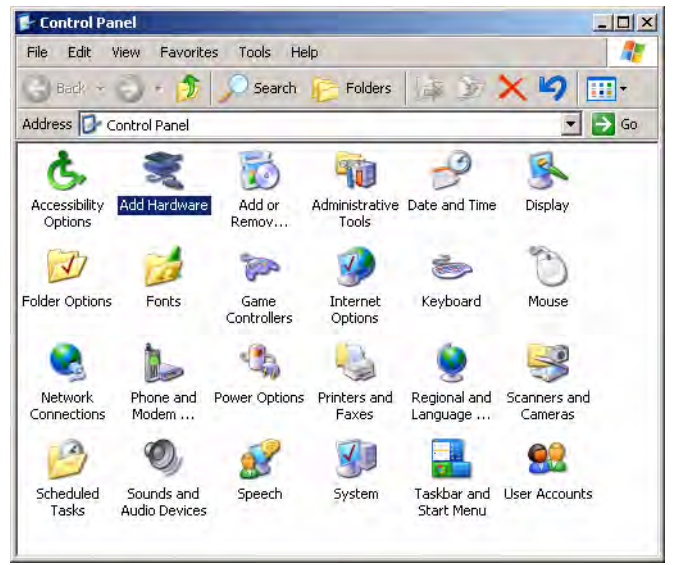

3. Select **Next**.

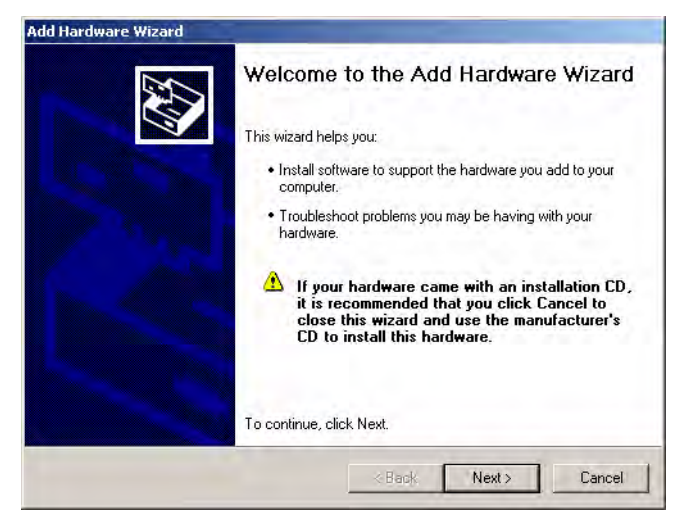

4. Select **Yes, I have already connected the hardware** and **Next**.

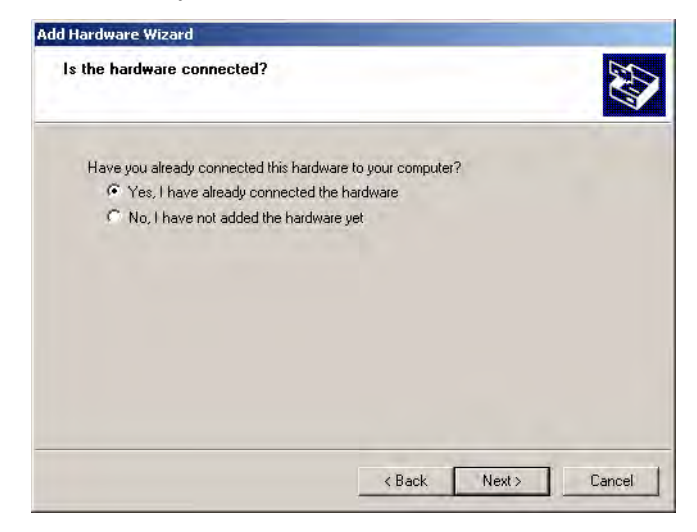

5. Highlight **Add a new hardware device** (at the end of the list) and select **Next**.

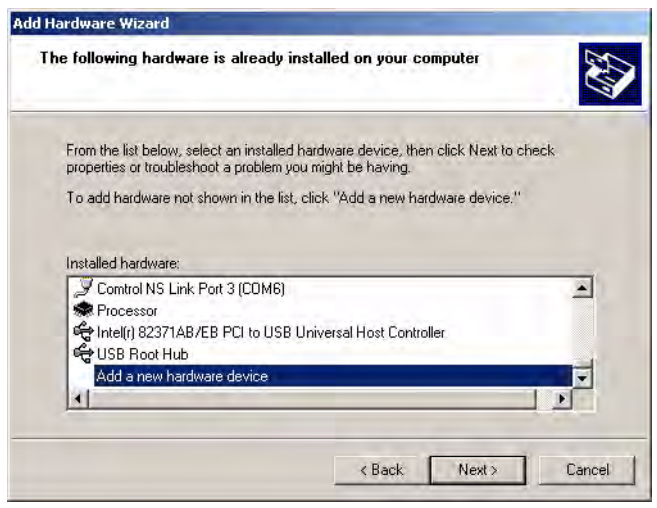

6. Select **Install the hardware that I manually select from a list (Advanced)** and **Next**.

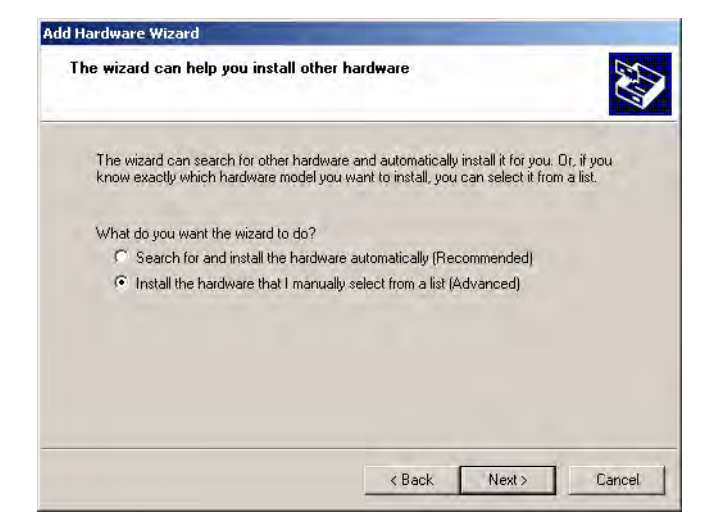

7. Highlight **Multi-port serial adapters** and select **Next**.

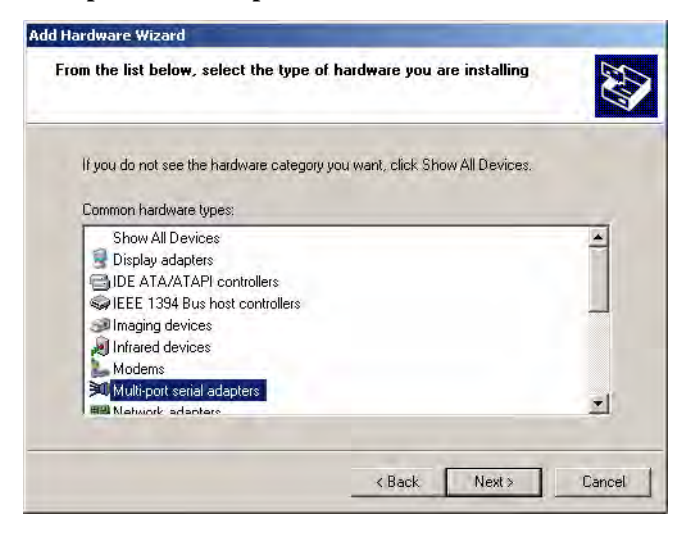

8. Select the **Have Disk** button.

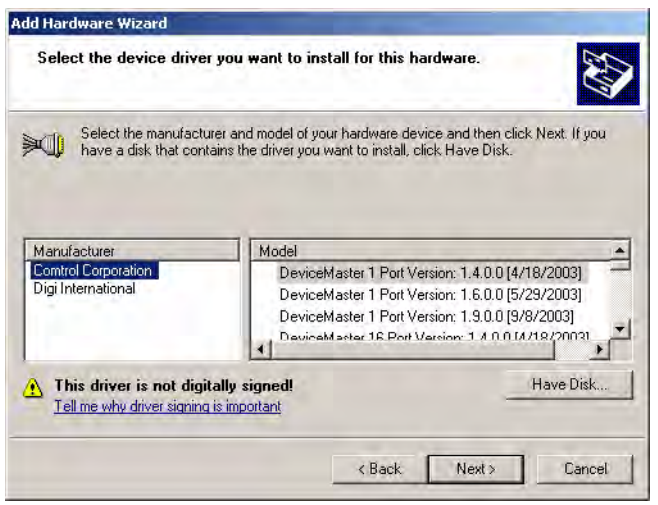

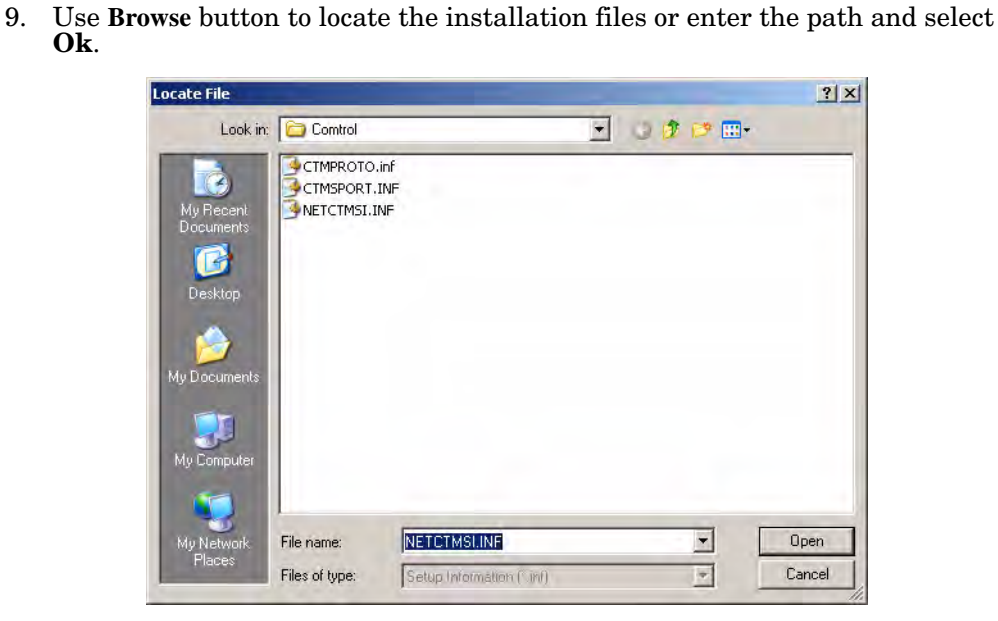

For example, if you extracted the driver to the default subdirectory, enter: **C:\COMTROL**.

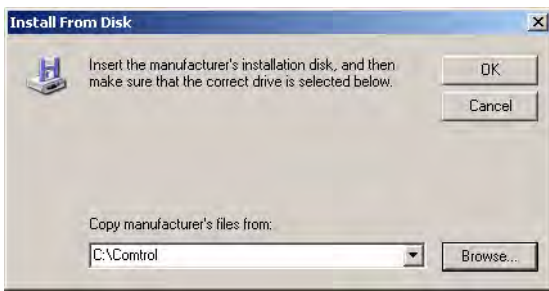

10. From the **Models** list, highlight the device you are installing and **Next**.

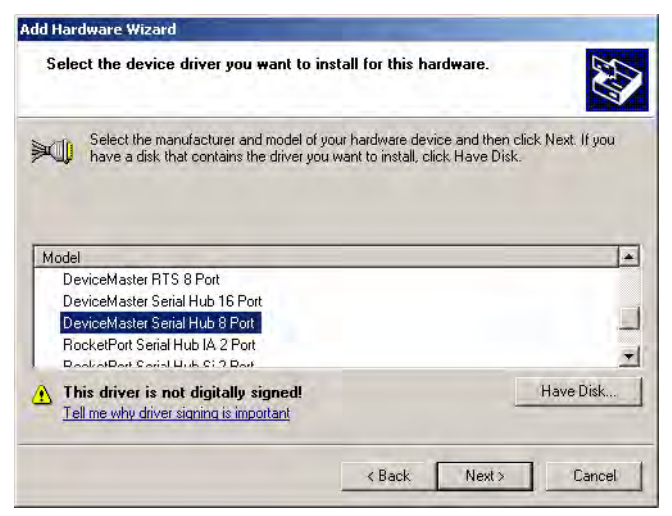

*This example installs a DeviceMaster Serial Hub 8-Port.*

- 11. Select the **Next** button to start the driver installation. **Add Hardware Wizard** The wizard is ready to install your hardware
	- Hardware to install: DeviceMaster Serial Hub 8 Port To start installing your new hardware, click Next.  $\langle$  Back Next > Cancel
- 12. Select **Continue Anyway** to proceed.

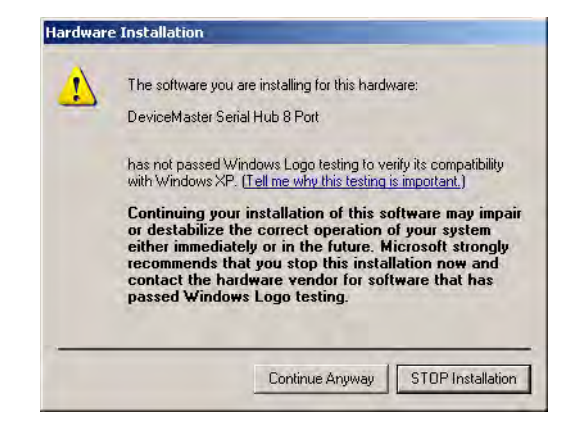

- *Note: It may take up to several moments for Windows XP to load the driver. Found New Hardware messages will display during this time.*
- 13. Select the **Finish** button to complete the installation process for this port.

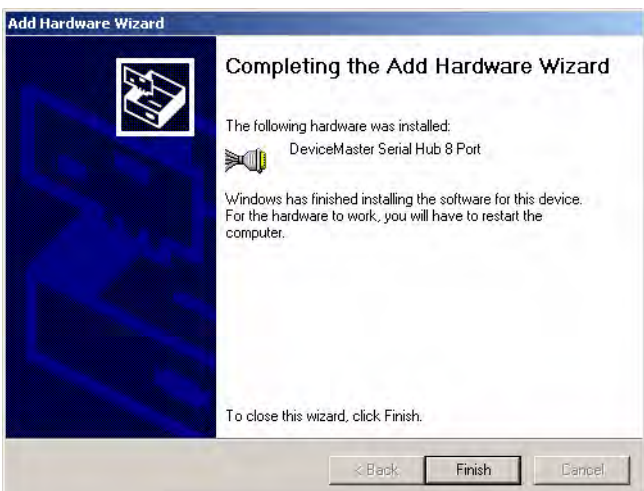

A *Found New Hardware Comtrol NS-Link Port #* message displays briefly as each port installs at the lower right corner of the screen.

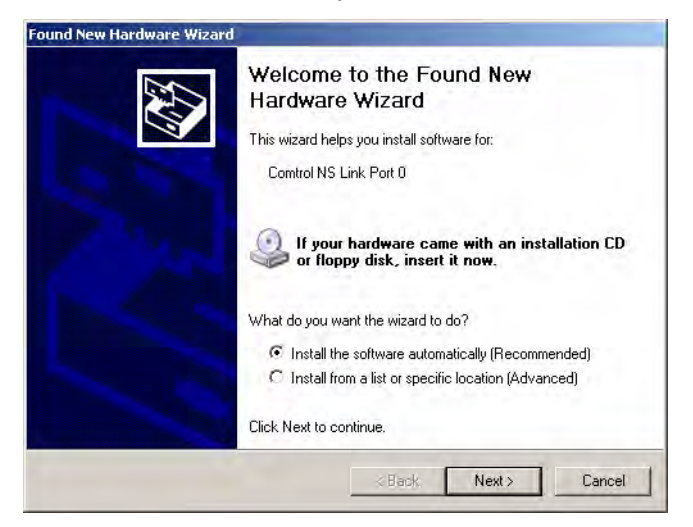

<span id="page-17-0"></span>14. Select **Install the software automatically (Recommended)** and **Next**.

15. Select **Continue Anyway** to proceed.

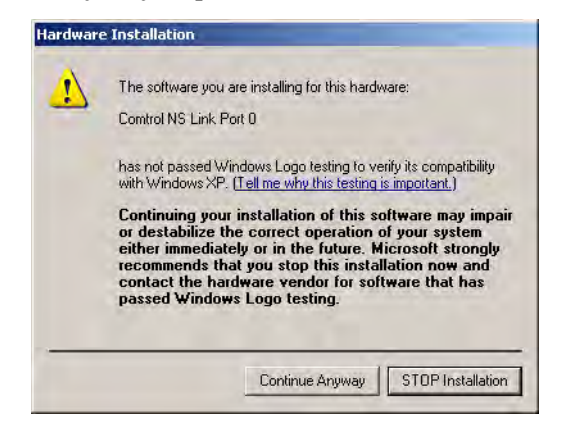

<span id="page-17-1"></span>16. Select the **Finish** button to complete the driver installation process for this port.

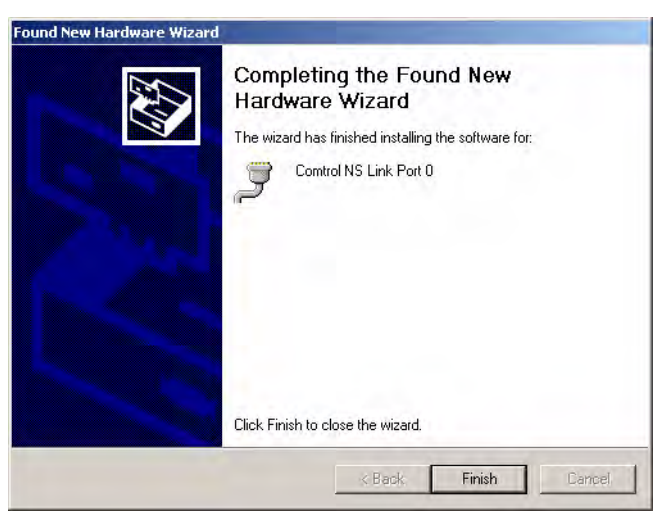

- *Note: You may need to wait a few moments while the operating system creates a port for the device.*
- 17. Repeat [Steps 14 through](#page-17-0) [16](#page-17-1) for each remaining port on the device.
- 18. Close the Control Panel.
- 19. Right-click **My Computer**, select **Manage**, and highlight **Device Manager**.
- 20. Expand the **Multi-port serial adapters** entry, right-click on the device you are installing, and select the **Properties** menu item.

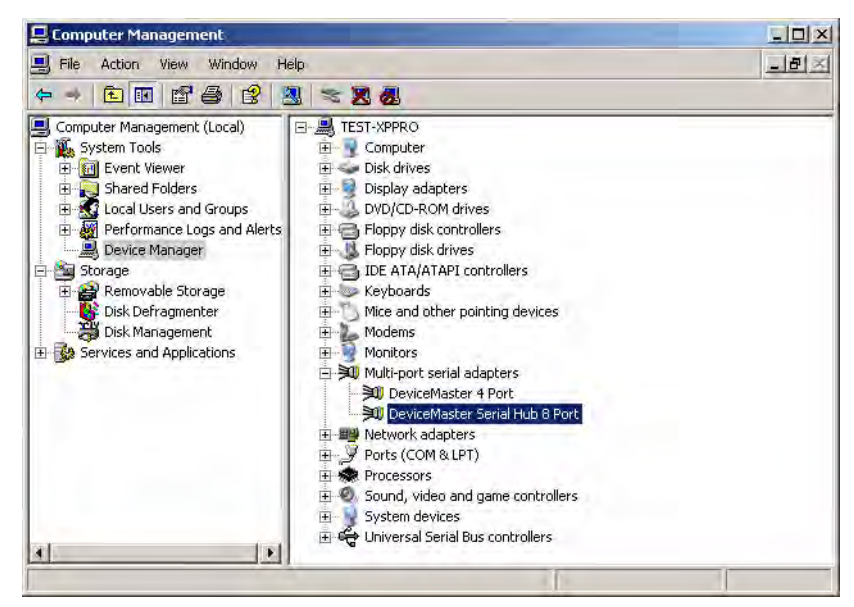

- 21. Select the **Main Setup** tab, highlight the device you want to configure, and select **Properties**.
	- *Note: If this is the first device you are installing, the Device screen will load over the Properties screen.*

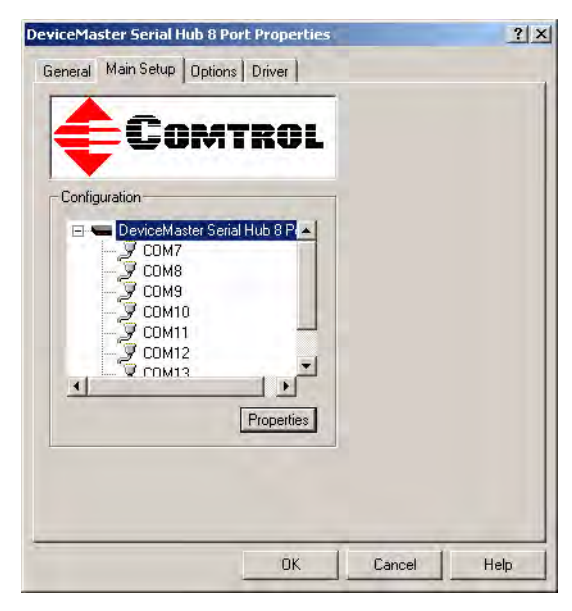

22. Select **MAC** and enter the address on the MAC address label (on the device) or select the MAC address from the drop list.

> The MAC address format is:

#### **00 C0 4E xx xx xx**.

A space must separate each pair of digits.

If your site has other Comtrol network devices on the network, their MAC addresses will display in the droplist after initial installation.

- 23. Verify the **Number of Ports** on the device.
- Device  $?|X|$ Device | Advisor | IP Programming | Device Propertie Name: DeviceMaster Serial Hub 8 Port Number of Ports:  $\blacktriangledown$ KeepAlive Timeout Period: [120 sec TCP Timeout Multiplier: |1 Network Address: IV MAC 00 C0 4E 1C FF FD (Used) - $\Gamma$  IP Help OK Cancel
- 24. Optionally, rename the NS-Link default name.
- 25. Optionally, set a different **KeepAlive Timeout Period**

You can set the amount of time in seconds that this device waits until it closes this connection and frees all the ports associated with it.

The KeepAlive feature works in the following ways:

- During normal operation the driver periodically sends a connection check to the NS-Link device, and the device then returns a response. There are two timers, one in the driver, and one in the device. These timers are reset when a connection check signal is received and goes to the next signal. If a connection is broken, the data is stored in the computer and the device. Depending on the amount of time that has expired since the connection was lost, the following happens:
	- When the computer loses its connection to the device but re-establishes it before the timeout period expires, any data transmitted during this period is queued and sent when the connection resumes.
	- When the computer loses its connection to the NS-Link device and does not re-establish it before the timeout period expires; the driver then purges any pending I/O data for ports on that connection and returns all pending, and future I/O commands, with the exception of the **Close** command, to the application with an error indicating the disconnected status.

This is similar to the processing which occurs when the computer receives a notification from the device that a port release request, from FreePort, was processed on a port it owns with the exception that a different status is returned. When the connection is re-established, the computer will attempt to re-acquire the ports that were open when the connection resume for the port. If any port has been acquired, then the computer<br>will continue to fail all further I/O operations, with the exception of a **Close** request. When the **Close** request is received, the port can then be re-opened.

When the computer loses its connection to the NS-Link device, and the time period expires, the device places the port into a state from which another computer can establish a connection, locking out the original driver when the connection is made. The driver will respond to all I/O commands, with the exception of the **Close** command, with an error indicating the disconnect status.

If you need the ability to reconnect with a port that another server is currently using, Comtrol includes an utility called **FreePort** [\(Page 78\)](#page-77-1) and its source code which makes the API calls that would force a port closure. The included source code for **FreePort** demonstrates the calls an application would make to perform the same operation.

26. Optionally, set the **TCP Timeout Multiplier** value.

Use the TCP Multiplier to modify two timers used in TCP/IP socket communications. The first identifies how long the TCP protocol should wait before timing out an attempt to open a TCP channel. This timer defaults to 500 ms when the TCP/IP address method is used to communicate with a device. If the TCP Multiplier is set to 2, the timer would now be 1000 ms, or 1 sec. If the multiplier is

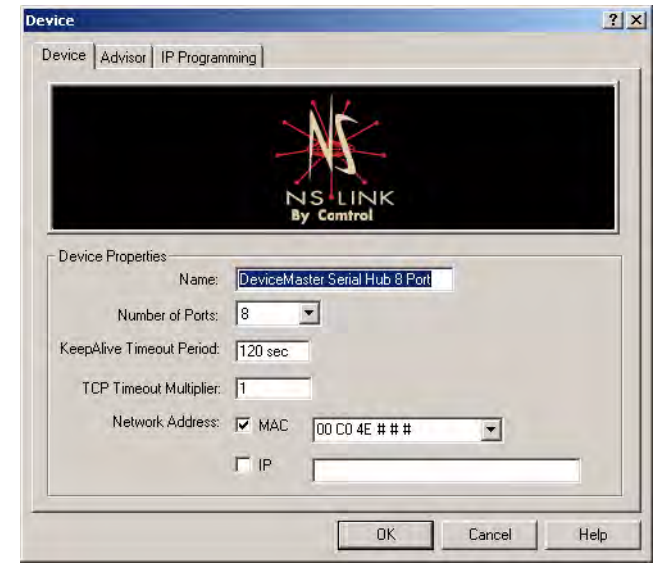

4, the new timeout period would be 2000 ms, or 2 sec.

The second timer defines how long the driver will wait for a response from the device when a forced release of a port is requested (i.e. as when the **Freeport** utility is being used). This timer defaults to 8 seconds. If the TCP Multiplier is changed to 2, the timer would now be 16 seconds. If the multiplier is 4, the new timeout period would be 32 seconds.

27. Select the **Ok** button to close the Device window.

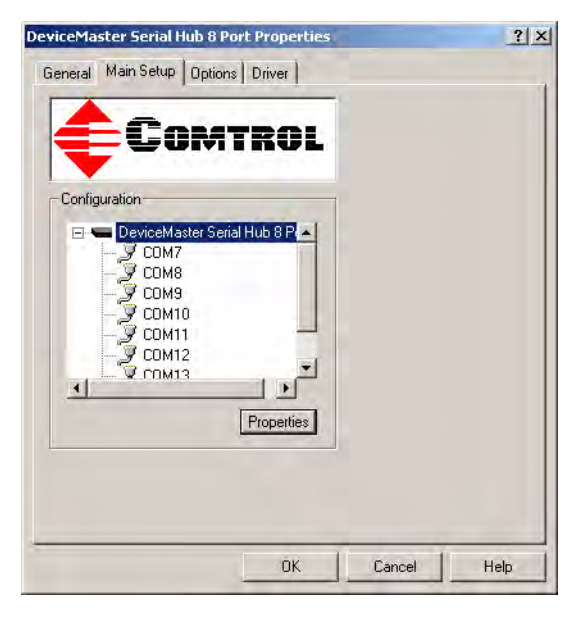

28. Close the Device Manager.

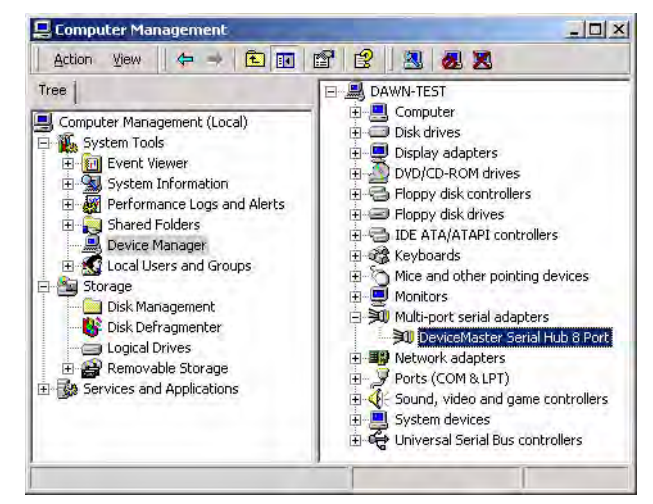

- 29. From the **Start** button, select **Turn off Computer**, and **Restart** your system for the changes to take affect.
- 30. *After rebooting*, you can go to the appropriate subsection to complete any further configuration that is required for your site.
	- To configure an IP address in the device, go to *[Programming the IP Address](#page-46-2)* [on Page 47.](#page-46-2)
	- To configure NS-Link in MAC mode to run efficiently, go to *[Disabling](#page-53-1)  [DHCP Requests \(MAC Mode\)](#page-53-1)* on Page 54.
	- To configure COM port properties, go to *[COM Port Configuration](#page-62-3)* on Page [63.](#page-62-3)

## <span id="page-22-0"></span>**Windows 2000: NS-Link Installation**

Use this procedure to install and configure the NS-Link device driver for your device.

- 1. If necessary, unzip the self-extracting files from the Comtrol media or ftp/web site. See *[Locating NS-Link Software](#page-5-2)* on Page 6, if you need to locate the device driver.
- 2. From the **Start** button, select **Settings**, **Control Panel**, and double-click on the **Add/Remove Hardware** icon.

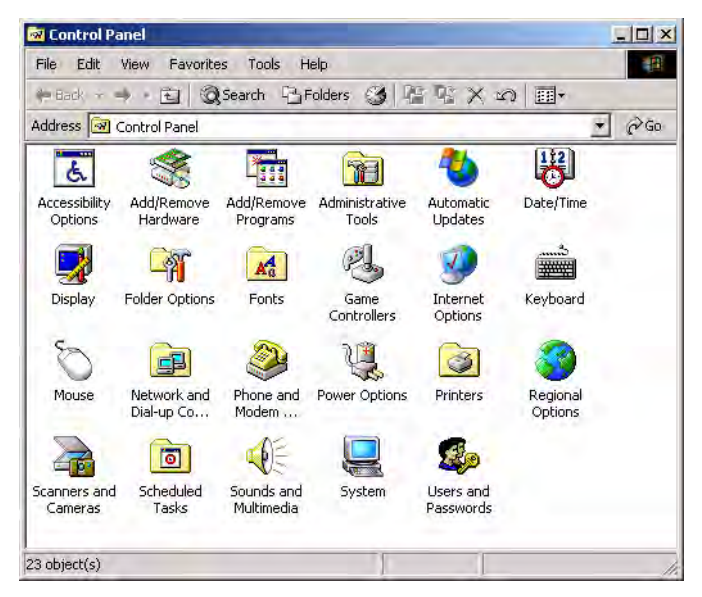

3. Select **Next**.

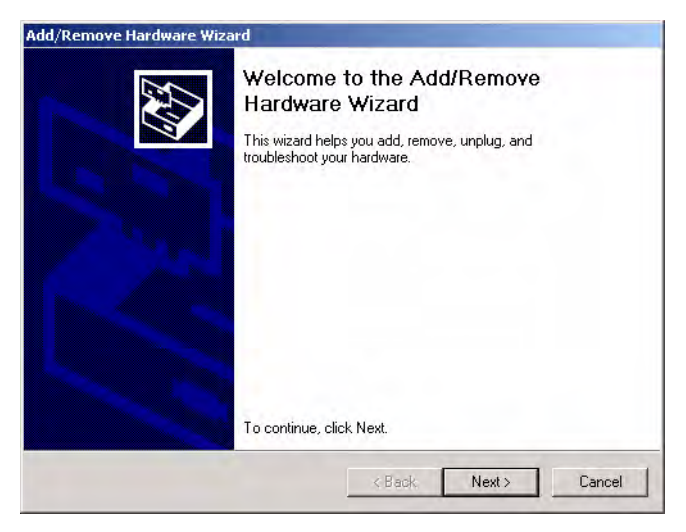

4. Select **Add/Troubleshoot a device** and **Next**.

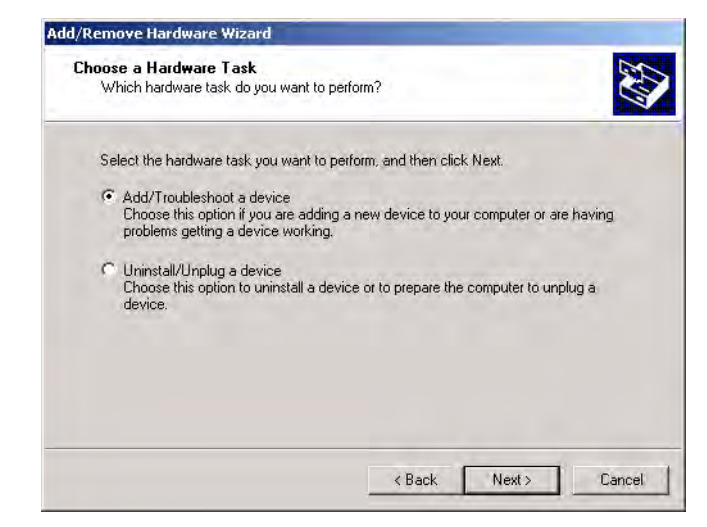

5. Highlight **Add a new device** and select **Next**.

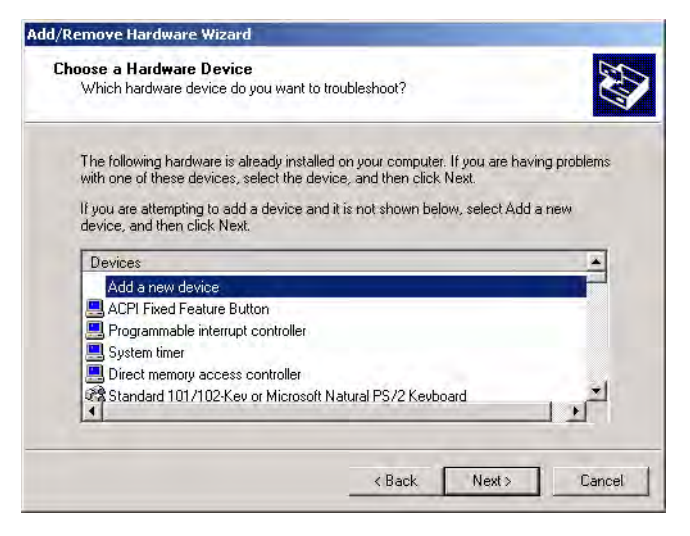

6. Select **No, I want to select the hardware from a list** and **Next**.

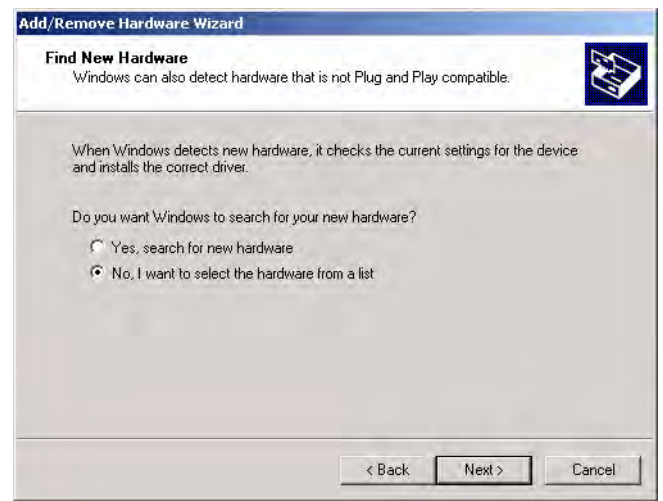

7. Select **Multi-port serial adapters** and select **Next**.

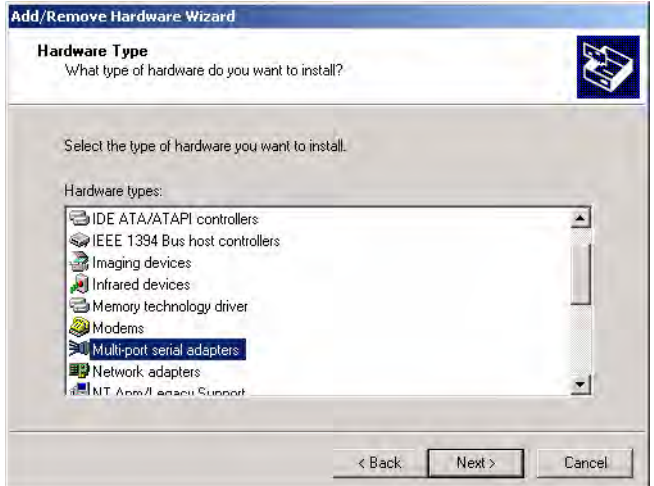

8. Select the **Have Disk** button.

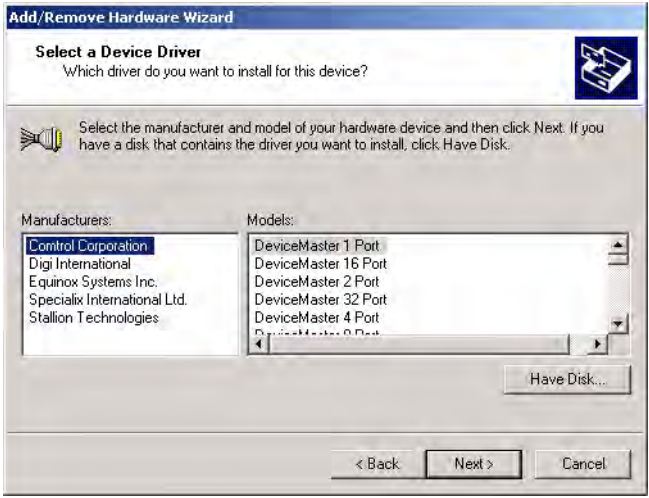

9. Use **Browse** button to locate the installation files or enter the path and select **Ok**.

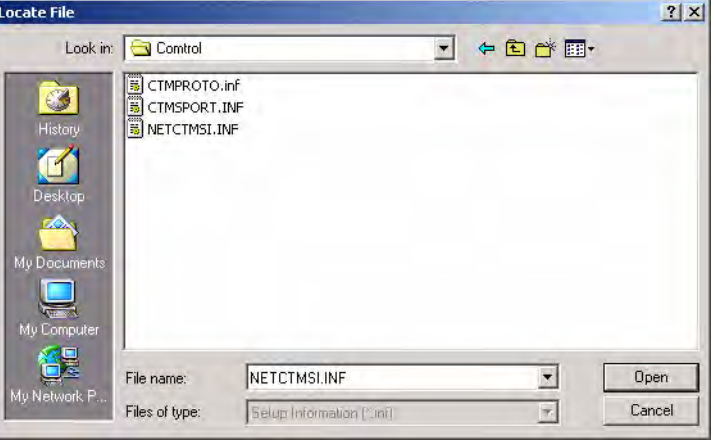

For example, if you extracted the driver to the default subdirectory, enter: **C:\COMTROL**.

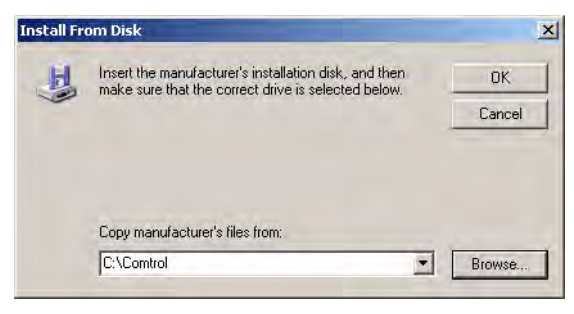

10. From the **Models** list, highlight the device you are installing and **Next**.

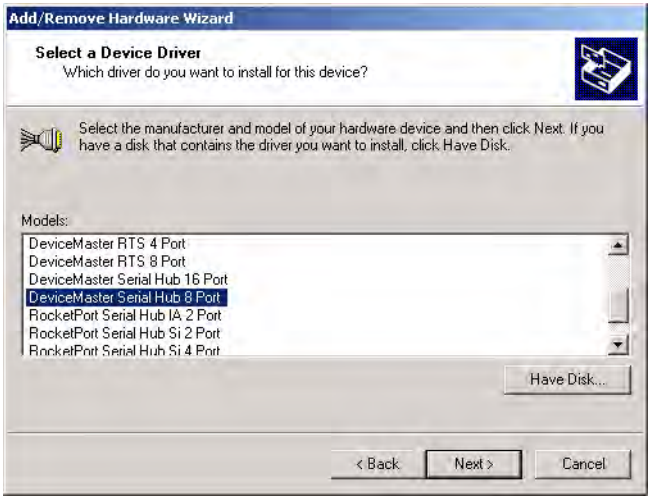

*This example installs a DeviceMaster Serial Hub 8-Port.*

11. Select the **Next** button to start the driver installation.

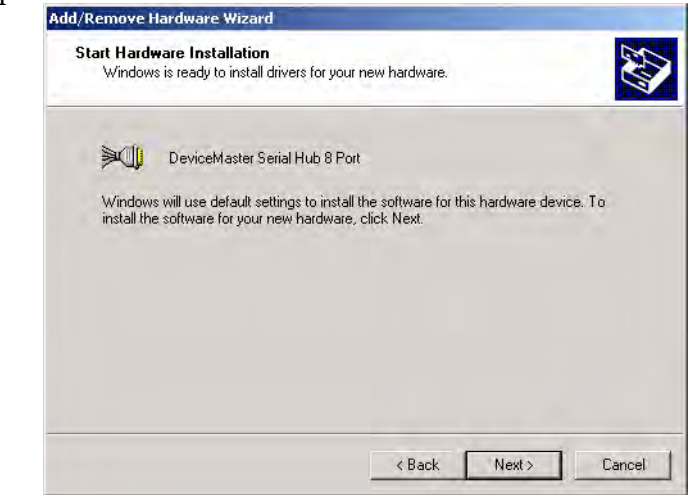

- 12. Select **Yes** to continue the installation.
	- *Note: It may take up to several moments for Windows 2000 to load the driver for each port on the device. A Found New Hardware message will display for each port on the device.*

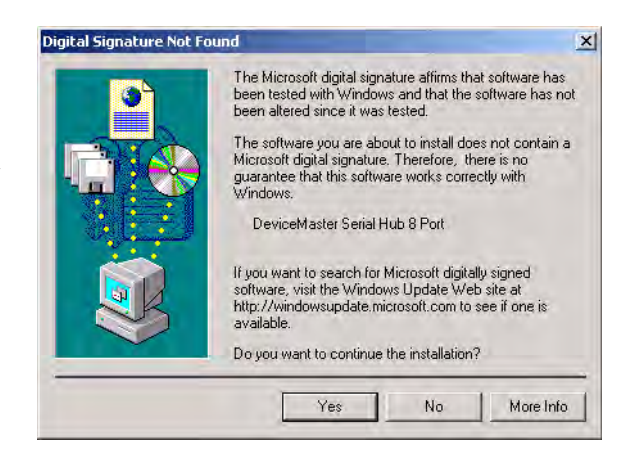

13. Select the **Finish** button to complete the driver installation process for this port.

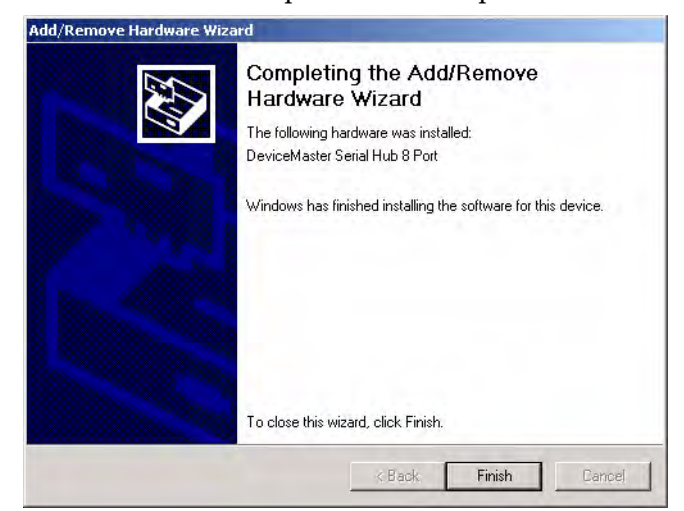

- 14. Close the Control Panel.
- 15. Right-click **My Computer**, select **Manage**, and highlight **Device Manager**.
- 16. Expand the **Multi-port serial adapters** entry, right-click on the device you are installing, and select the **Properties** menu item.

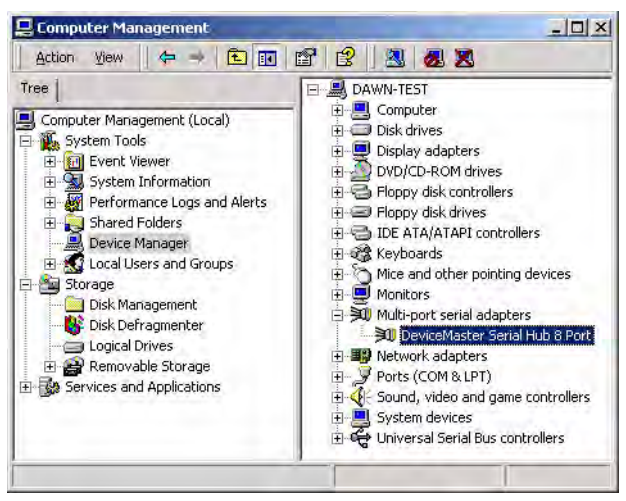

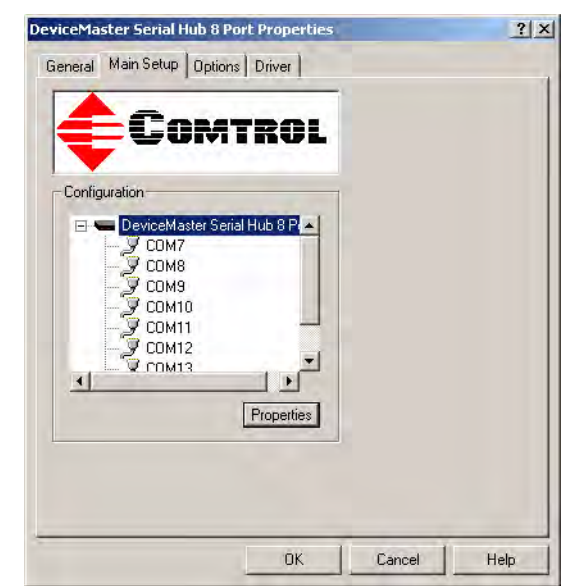

17. Select the **Main Setup** tab, highlight the device you want to configure, and

- *Note: If this is the first device you are installing, the Device screen will load* 
	- *over the Properties screen.*
- 18. Select **MAC** and enter the address on the MAC address label (on the device).

select **Properties**.

The MAC address format is:

**00 C0 4E xx xx xx**.

A space must separate each pair of digits.

If your site has other Comtrol network devices on the network, their MAC addresses will display in the droplist after initial installation.

- 19. Verify the **Number of Ports** on the device.
- 20. Optionally, rename the NS-Link default name.

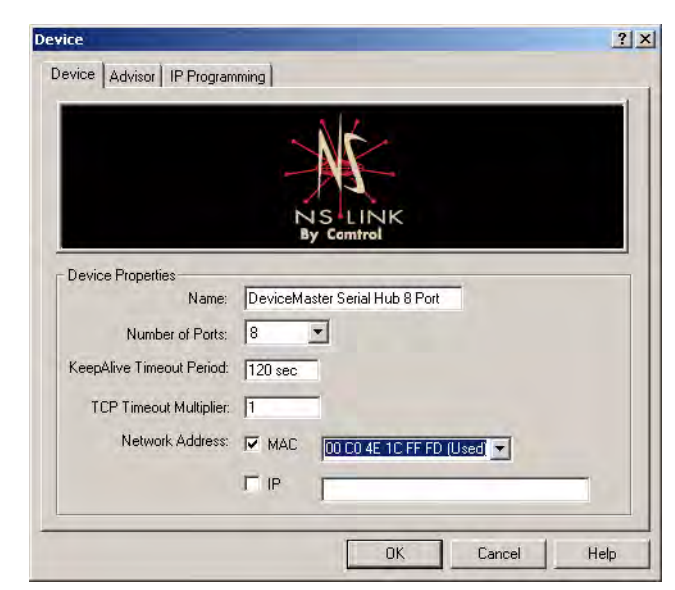

21. Optionally, set a different **KeepAlive Timeout Period**

You can set the amount of time in seconds that this device waits until it closes this connection and frees all the ports associated with it.

The KeepAlive feature works in the following ways:

• During normal operation the driver periodically sends a connection check to the NS-Link device, and the device then returns a response. There are two timers, one in the driver, and one in the device. These timers are reset when a connection check signal is received and goes to the next signal. If a connection is broken, the data is stored in the

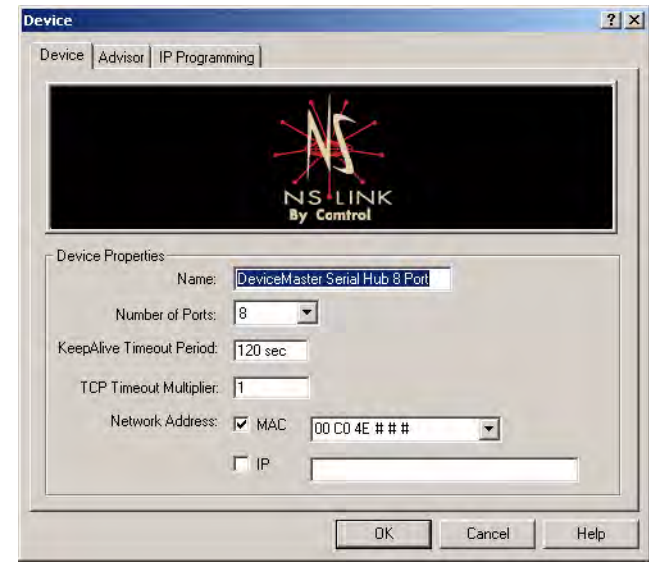

computer and the device. Depending on the amount of time that has expired since the connection was lost, the following happens:

- When the computer loses its connection to the device but re-establishes it before the timeout period expires, any data transmitted during this period is queued and sent when the connection resumes.
- When the computer loses its connection to the NS-Link device and does not re-establish it before the timeout period expires; the driver then purges any pending I/O data for ports on that connection and returns all pending, and future I/O commands, with the exception of the **Close** command, to the application with an error indicating the disconnected status.

This is similar to the processing which occurs when the computer receives a notification from the device that a port release request, from **FreePort**, was processed on a port it owns with the exception that a different sta computer will attempt to re-acquire the ports that were open when the connection was lost. If the attempt is successful, normal operations resume for the port. If any port has been acquired, then the computer will continue to fail all further I/O operations, with the exception of a **Close** request. When the **Close** request is received, the port can then be re-opened.

When the computer loses its connection to the NS-Link device, and the time period expires, the device places the port into a state from which another computer can establish a connection, locking out the original driver when the connection is made. The driver will respond to all I/O commands, with the exception of the **Close** command, with an error indicating the disconnect status.

If you need the ability to reconnect with a port that another server is currently using, Comtrol includes an utility called **FreePort** [\(Page 78\)](#page-77-1) and its source code which makes the API calls that would force a port closure. The included source code for **FreePort** demonstrates the calls an application would make to perform the same operation.

#### 22. Optionally, set the **TCP Timeout Multiplier** value.

Use the TCP Multiplier to modify two timers used in TCP/IP socket communications. The first identifies how long the TCP protocol should wait before timing out an attempt to open a TCP channel. This timer defaults to 500 ms when the TCP/IP address method is used to communicate with a device. If the TCP Multiplier is set to 2, the timer would now be 1000 ms, or 1 sec. If the multiplier is  $\overline{4}$ , the new timeout period would be 2000 ms, or 2 sec.

The second timer defines how long the driver will wait for a response from the device when a forced release of a port is requested (i.e. as when the **Freeport** utility is being used). This timer defaults to 8 seconds. If the TCP Multiplier is changed to 2, the timer would now be 16 seconds. If the multiplier is 4, the new timeout period would be 32 seconds.

23. Select the **Ok** button to close the Device window.

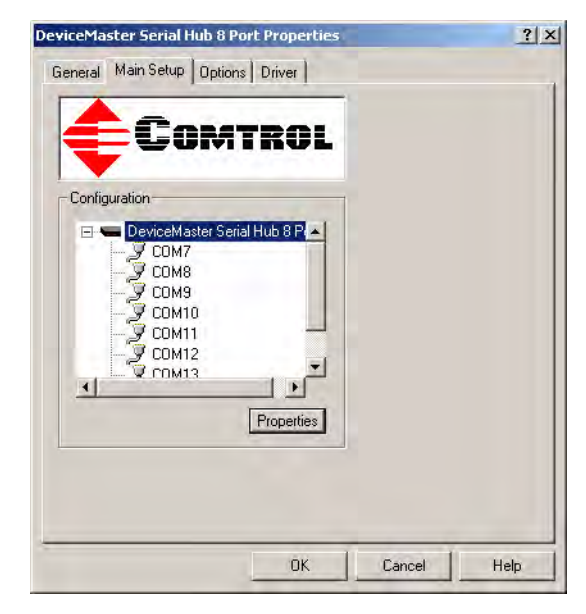

24. Close the Device Manager.

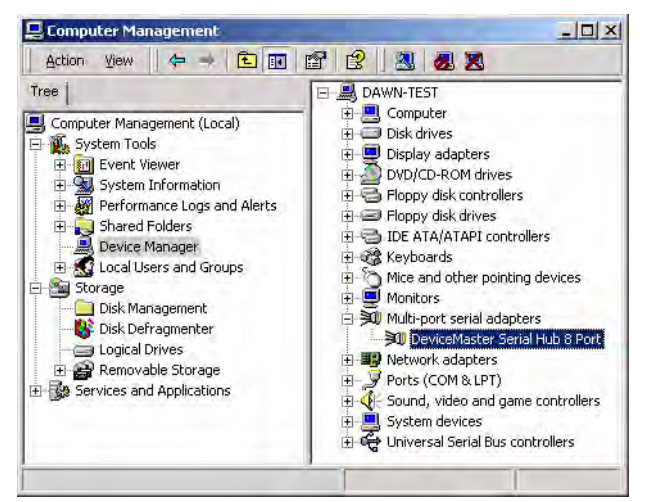

- 25. Select Shutdown from the **Start** button and **Restart** your system for the changes to take affect.
- 26. *After rebooting*, you can go to the appropriate subsection to complete any further configuration that is required for your site.
	- To configure an IP address in the device, go to *[Programming the IP Address](#page-46-2)* [on Page 47.](#page-46-2)
	- To configure NS-Link in MAC mode to run efficiently, go to *[Disabling](#page-53-1)  [DHCP Requests \(MAC Mode\)](#page-53-1)* on Page 54.
	- To configure COM port properties, go to *[COM Port Configuration](#page-62-3)* on Page [63.](#page-62-3)

## <span id="page-30-0"></span>**Windows NT: NS-Link Installation**

Use this procedure to install and configure the NS-Link device driver for your device.

- 1. If necessary, unzip the self-extracting files from the Comtrol media or ftp/web site. See *[Locating NS-Link Software](#page-5-2)* on Page 6, if you need to locate the device driver.
- 2. Right-click on the **Network Neighborhood**, and select **Properties**.

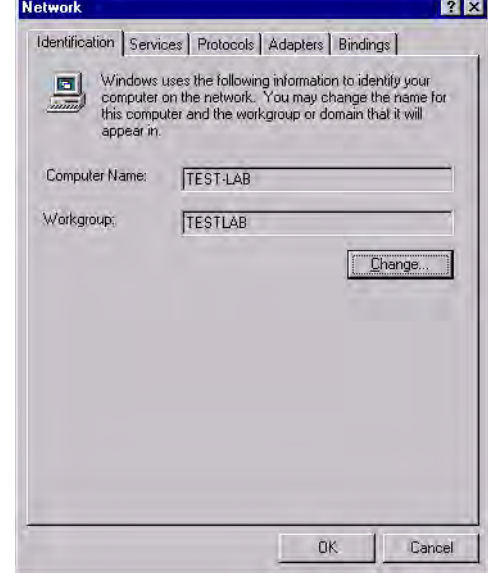

3. Select the **Adapters** tab and then the **Add** button.

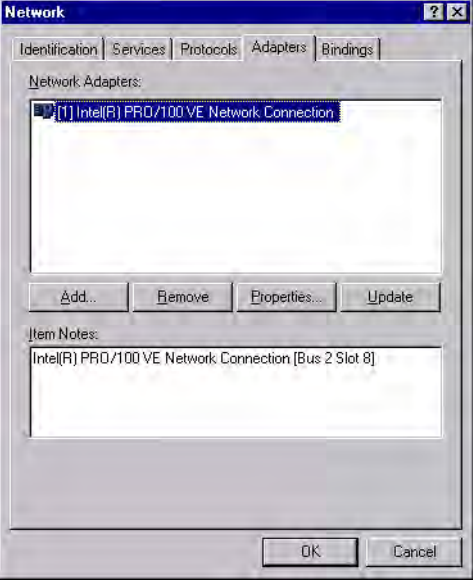

4. Select the **Have Disk** button.

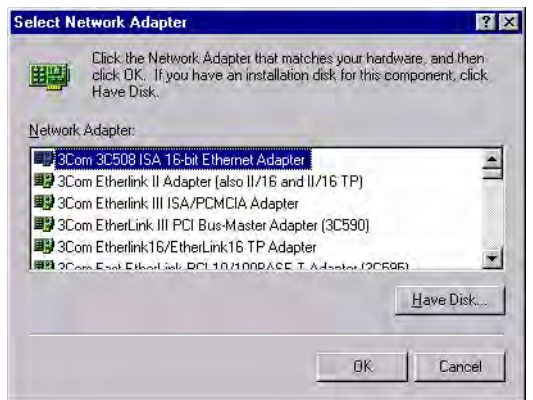

5. Enter the drive and directory path to the installation files and select the **Ok** button. For example, if you extracted NS-Link to a subdirectory named comtrol, enter: **c:\comtrol**

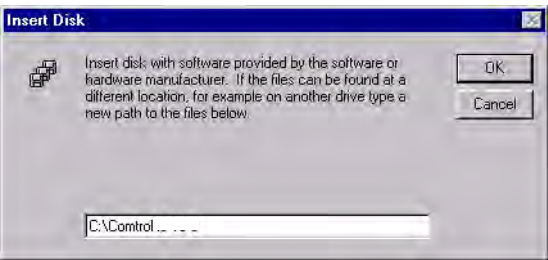

6. Select the **Ok** button when the selection box appears with **Comtrol NS-Link** highlighted.

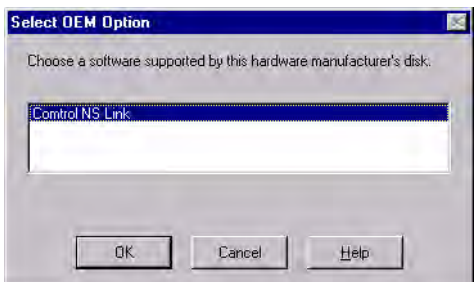

7. Select the **Next** button when the Add Device Wizard appears:

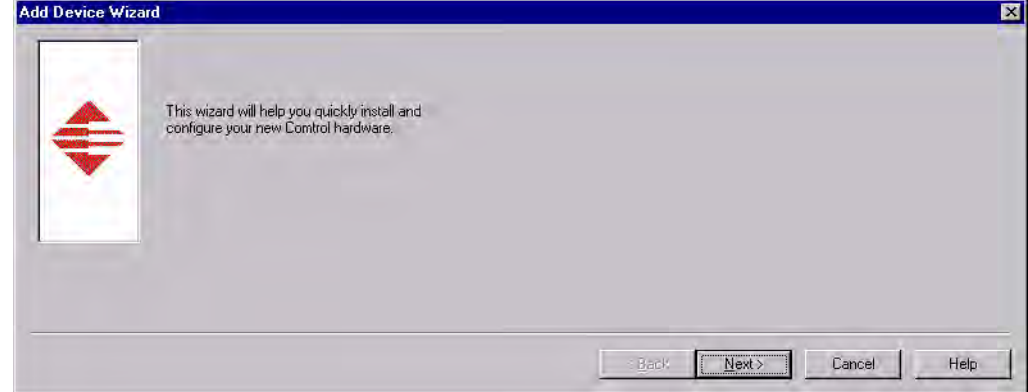

8. Select the Comtrol device you are installing.

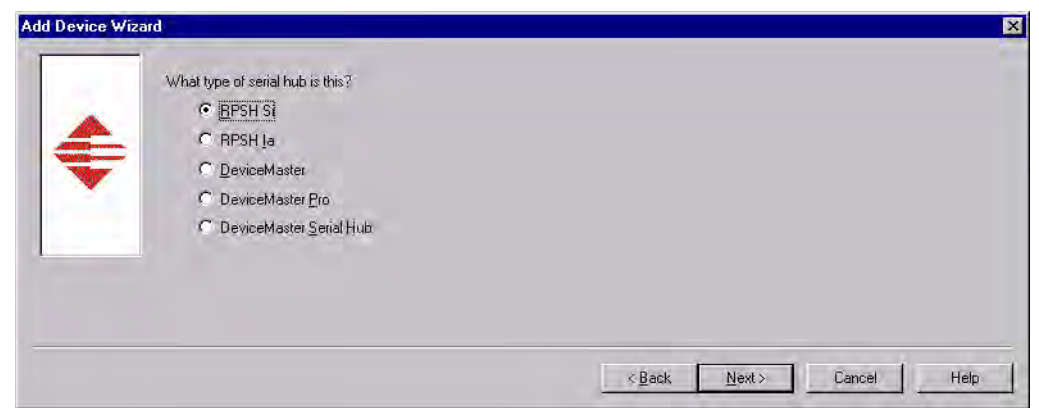

*This example shows an installation for an RPSH-Si 2-Port.*

9. If queried, select the number of ports on this Comtrol device.

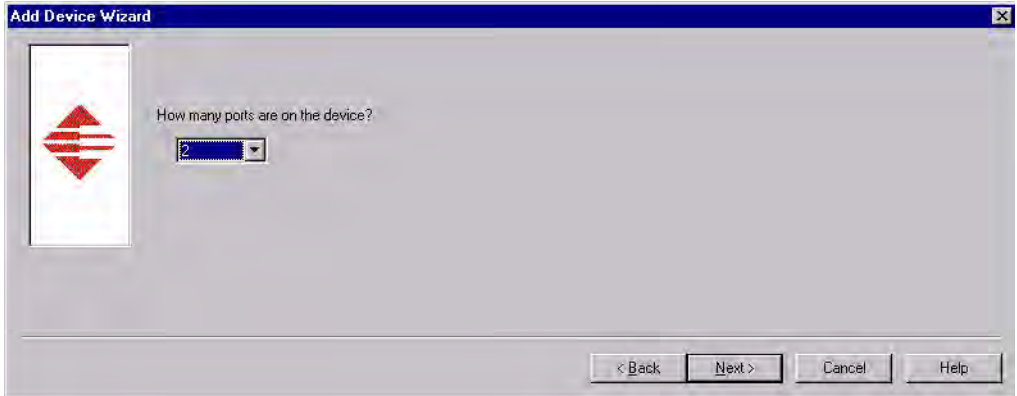

10. Select the COM port number for each port you plan to use on this system, if you do not want to allow access to a specific port for this system, scroll up to **Not configured**. When configuring ports among several systems, they can share the same COM port name or be assigned a unique COM port name on each system.

See *[Using the Port Sharing Feature](#page-7-2)* on Page 8 for an overview about port sharing.

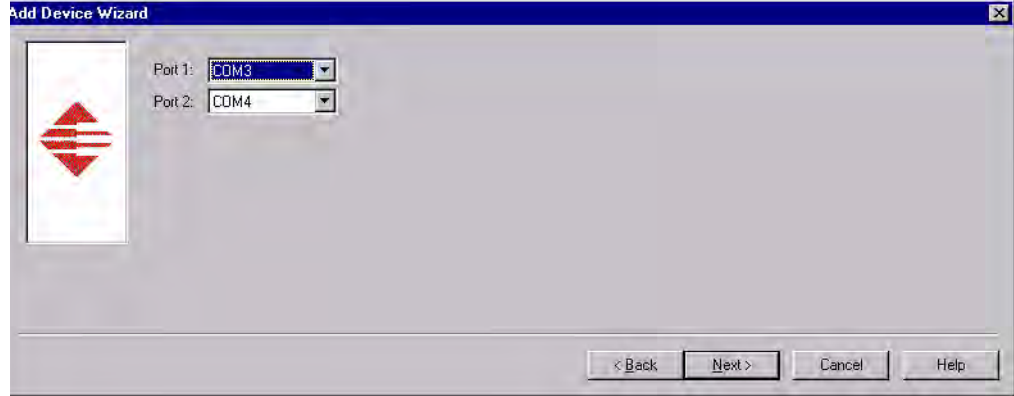

*This window is dependent on the number of ports.*

*Note: This window is dependent on the number of ports on the device.*

11. Select **MAC** and the **Next** button.

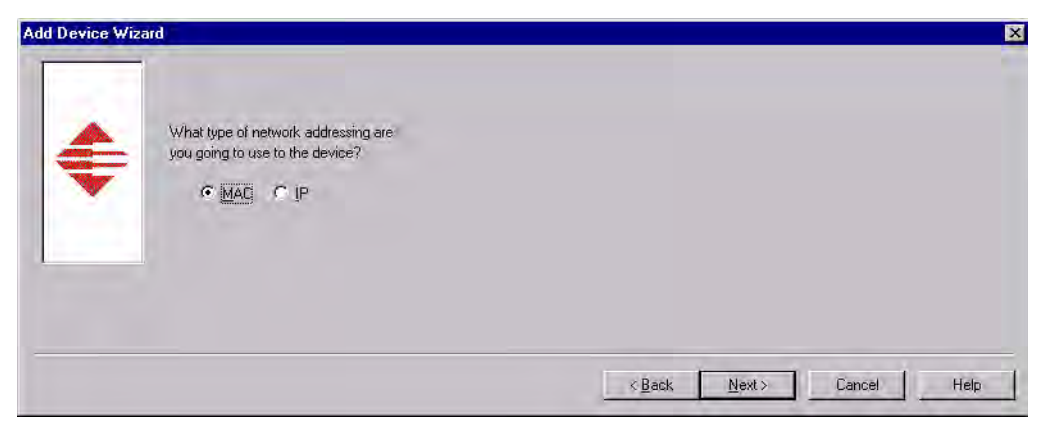

12. Enter the MAC Address of the device.The MAC address label is on the device and the format is: **00 C0 4E xx xx xx.** A space must separate each pairs of digits, as illustrated in the following screen shot.

If your site has other Comtrol network devices on the network, their MAC addresses will display in the drop list after initial installation.

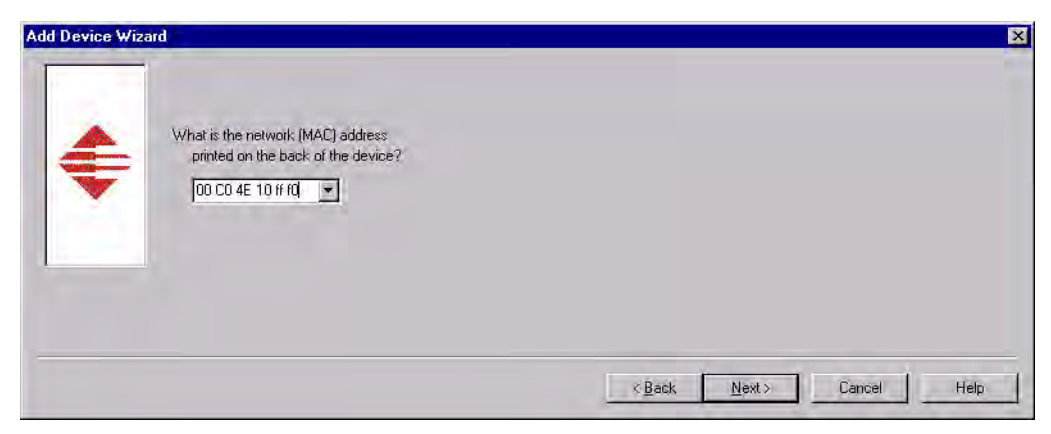

13. Select the **Finish** button when the following window appears:

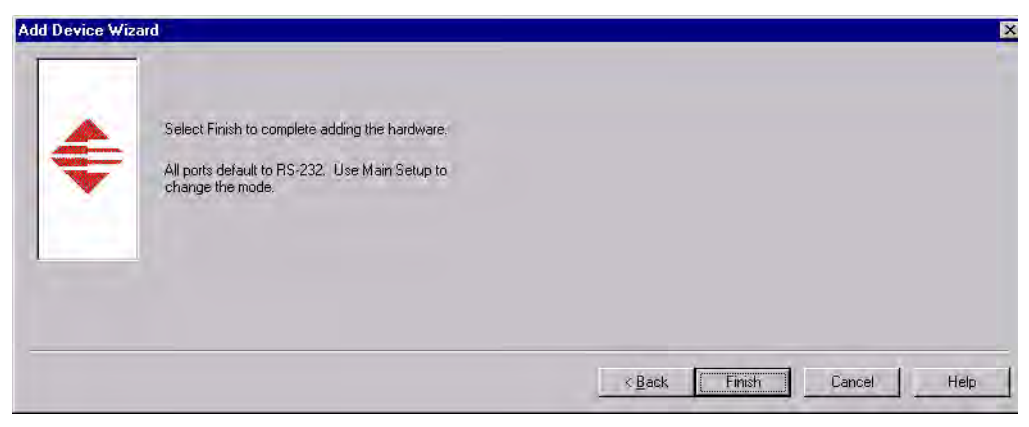

14. When the **Device Properties** window appears, verify that the MAC address is correct and select **Ok**.

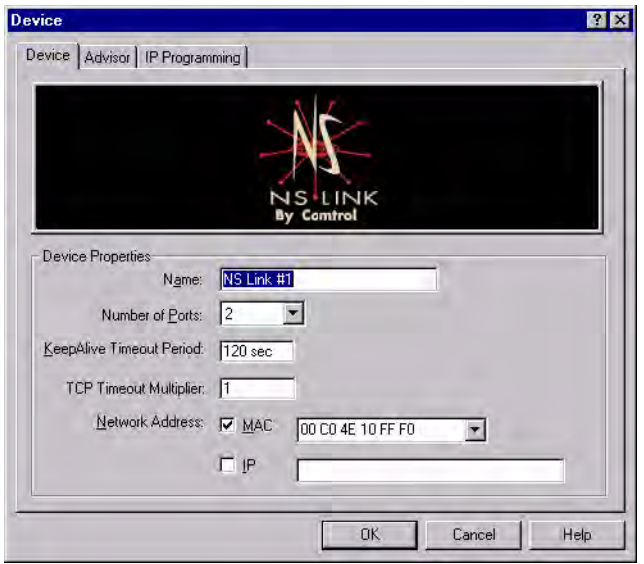

15. Highlight the device and select the **Ok** button.

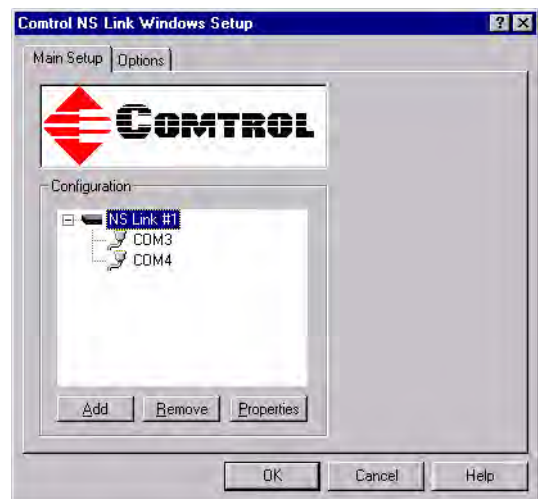

- 16. Select **Yes** to save the configuration.
- 17. Select **Ok** to restart the system.

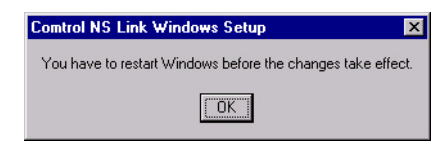

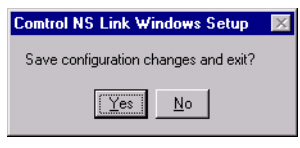

18. Select **Close**.

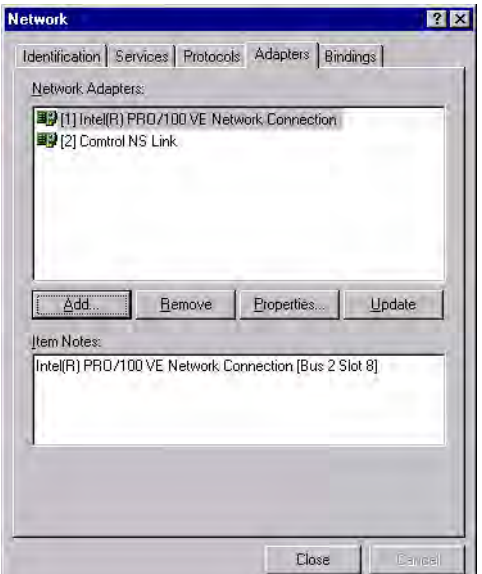

19. Close the Comtrol NS-Link program group.

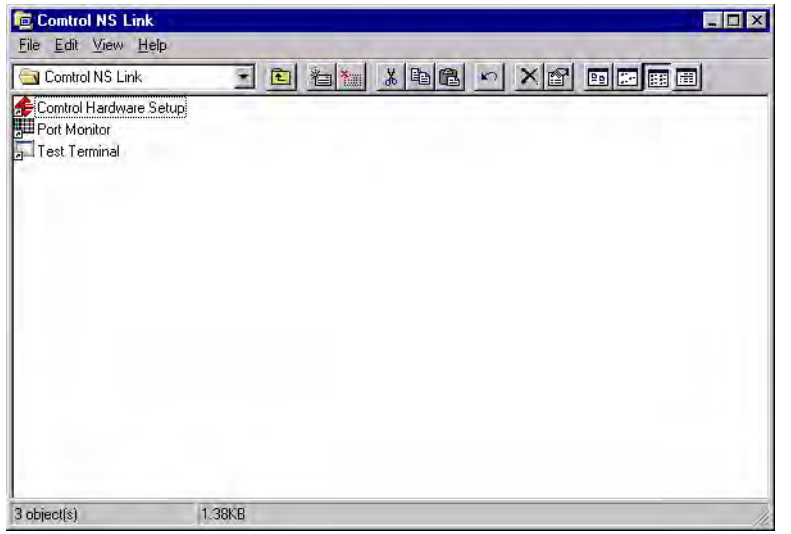

- 20. Select **Yes** to restart the computer.
- 21. *After rebooting*, you can go to the appropriate subsection to complete any further configuration that is required for your site.

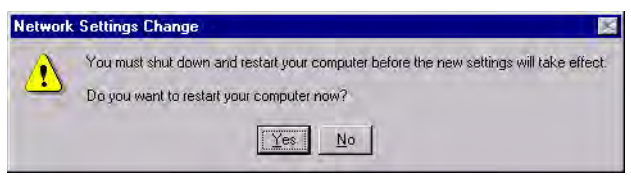

- To configure an IP address in the device, go to *[Programming the IP Address](#page-46-2)* [on Page 47.](#page-46-2)
- To configure NS-Link in MAC mode to run efficiently, go to *[Disabling](#page-53-1)  [DHCP Requests \(MAC Mode\)](#page-53-1)* on Page 54.
- To configure COM port properties, go to .*[COM Port Configuration](#page-62-3)* on Page [63.](#page-62-3)
# **Updating, Adding, or Removing NS-Link Devices**

This section discusses how to

- Update existing installations
- Add additional NS-Link devices to an existing installation
- Remove or disable the NS-Link driver

*Note: See the User Guide or Hardware Installation document for your product if you want to swap one NS-Link device for another NS-Link device. See [Locating Hardware Installation Documentation on Page 6](#page-5-0).*

### **Updating an Existing Driver**

Use the appropriate procedure for your operating system.

**Windows NT** NS-Link drivers for Windows NT should not be updated but first removed and then installed. See the *Removing an Existing Driver* subsection for *[Windows NT](#page-43-0)* [on Page 44](#page-43-0).

**Windows XP** Use the following procedure to update an existing NS-Link driver for the Windows XP operating system.

- 1. If necessary, unzip the self-extracting files from the Comtrol media or ftp/web site. See *[Locating NS-Link Software](#page-5-1)* on Page 6, if you need to locate the device driver.
- <span id="page-36-0"></span>2. Right-click **My Computer**, select **Manage**, and highlight **Device Manager**, expand the **Multi-port serial adapters** selection, right-click the device for which you want to update the driver, and select **Update Driver**.
- 3. Select **Install from a list or specific location (Advanced)** and **Next**.

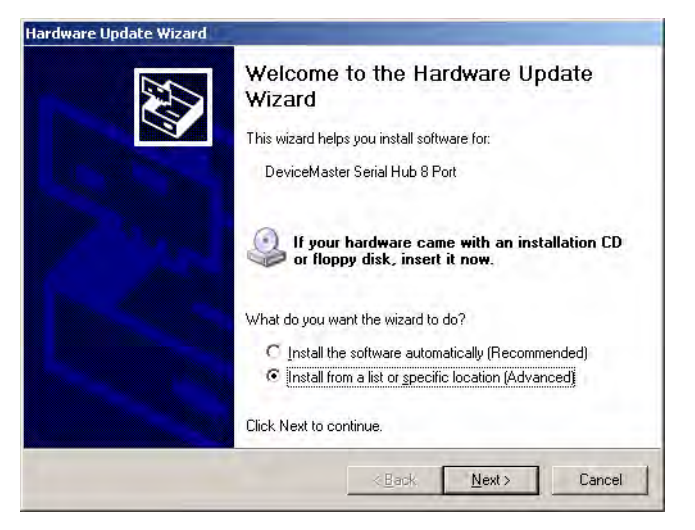

4. Select **Search for the best driver in these locations**, check **Include this location in the search**, use the **Browse** button to locate the unzipped driver assembly, and select **Next**.

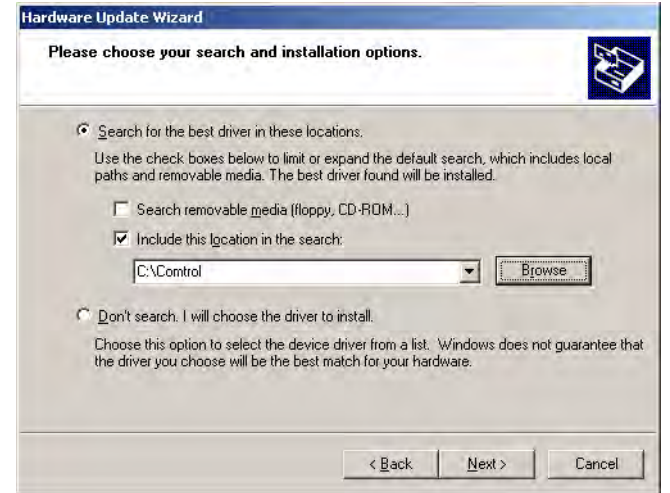

5. Select **Continue Anyway**.

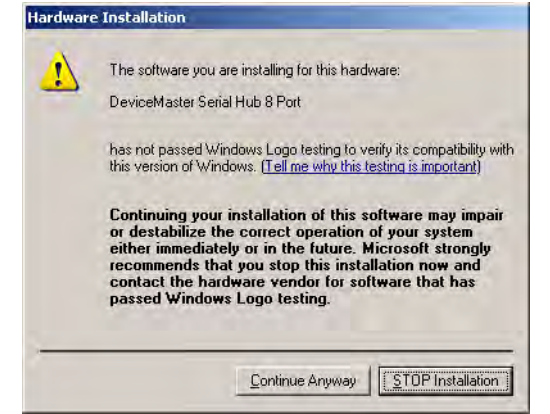

6. Select **Finish**.

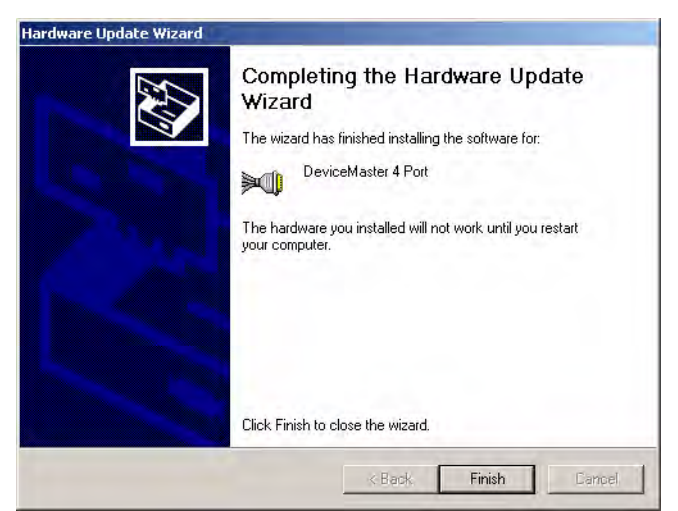

7. Select **Yes** to restart the system.

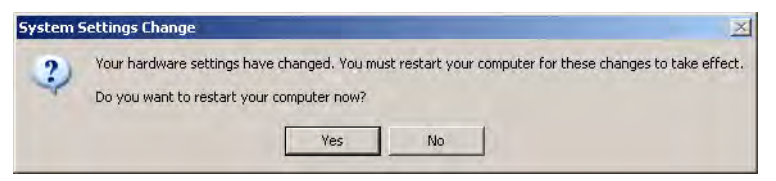

**Windows 2000** Use the following procedure to update an existing NS-Link driver for the Windows 2000 operating system.

- 1. If necessary, unzip the self-extracting files from the Comtrol media or ftp/web site. See *[Locating NS-Link Software](#page-5-1)* on Page 6, if you need to locate the device driver.
- <span id="page-38-0"></span>2. Right-click **My Computer**, select **Manage**, and highlight **Device Manager**.
- 3. Expand **Multi-port serial adapters**, right-click the device you want to update, and select **Disable**.

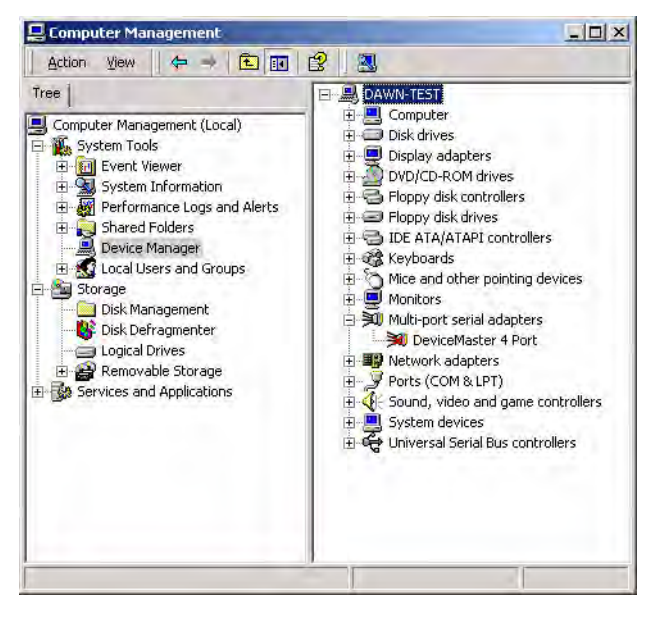

4. Select **Yes** to disable the device.

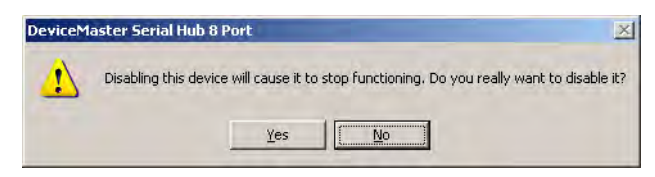

5. Select **Yes** to restart the system.

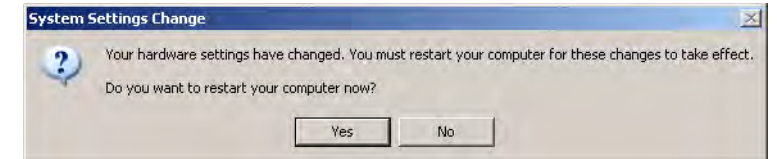

6. After the system reboots, access the Device Manager  $(S<sub>ten</sub> 2)$ , expand the **Multi-port serial adapters** selection, right-click the device for which you want to update the driver, and select **Properties**.

7. Select the **Driver** tab and the **Update Driver...** button.

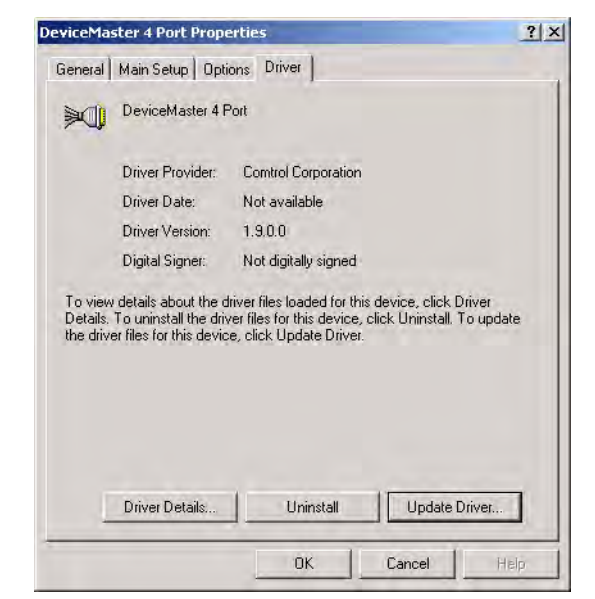

8. Select **Next** when the Update Device Driver wizard appears.

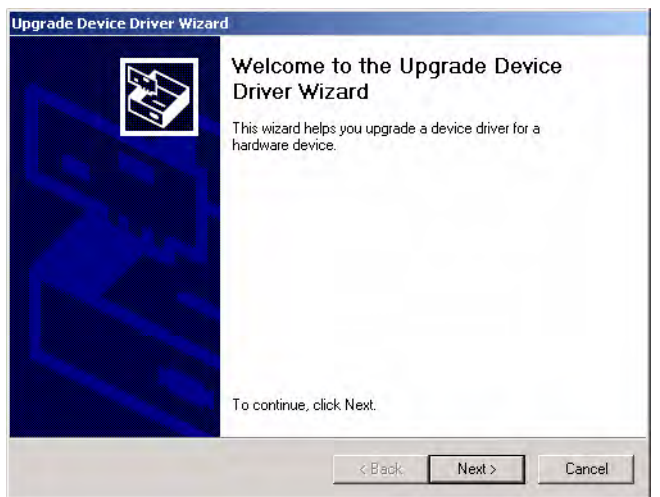

9. Select **Search for a suitable driver for my device (recommended)** and **Next**.

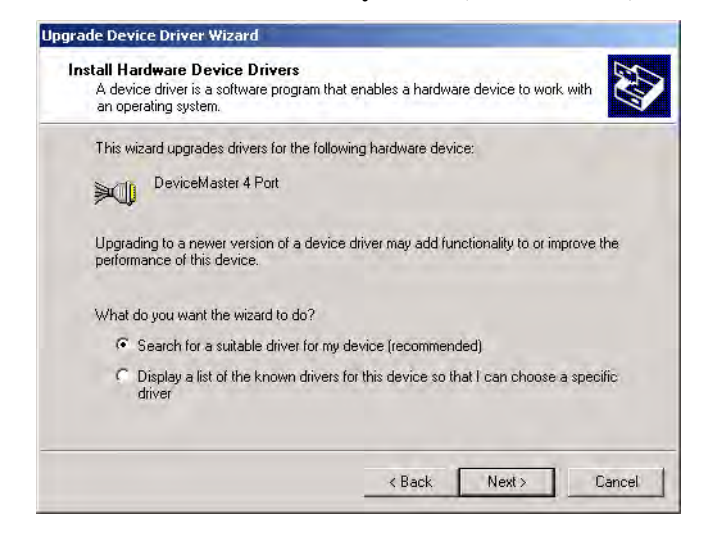

10. Select **Specify a location** and **Next**.

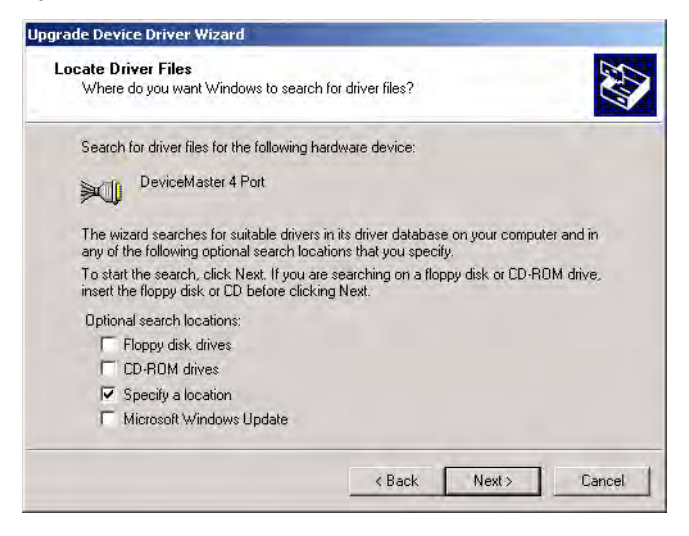

11. Use the **Browse** button to locate the driver update and select **Open**.

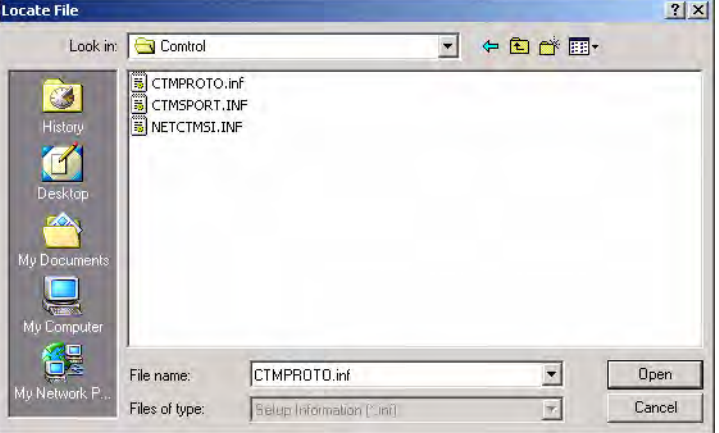

12. Select **Ok**.

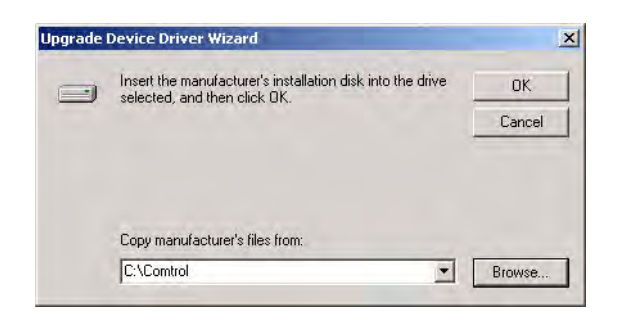

13. Select **Next**.

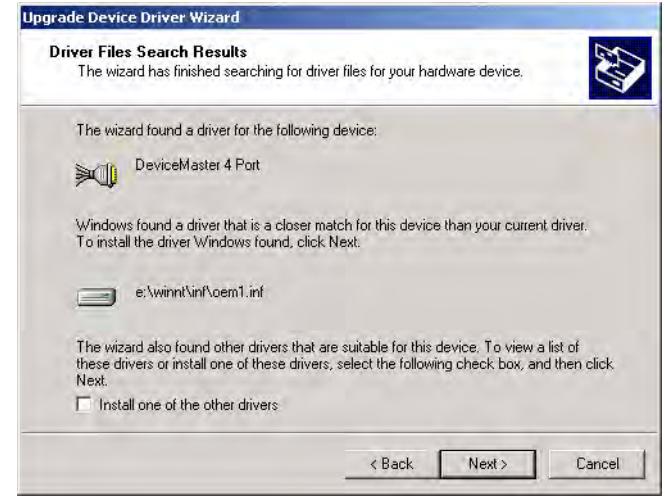

14. Select **Yes** to install the driver.

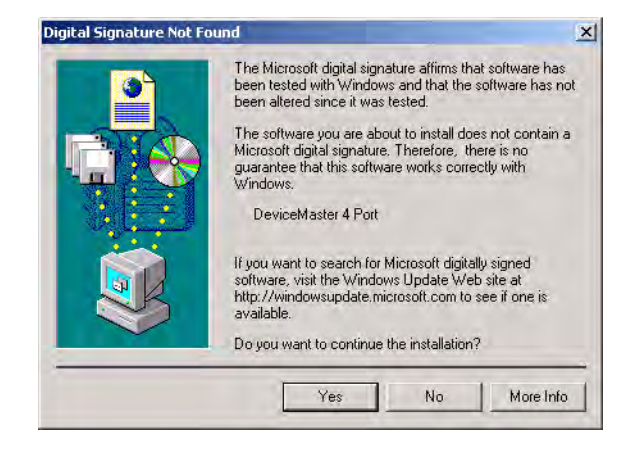

15. Select **Finish**.

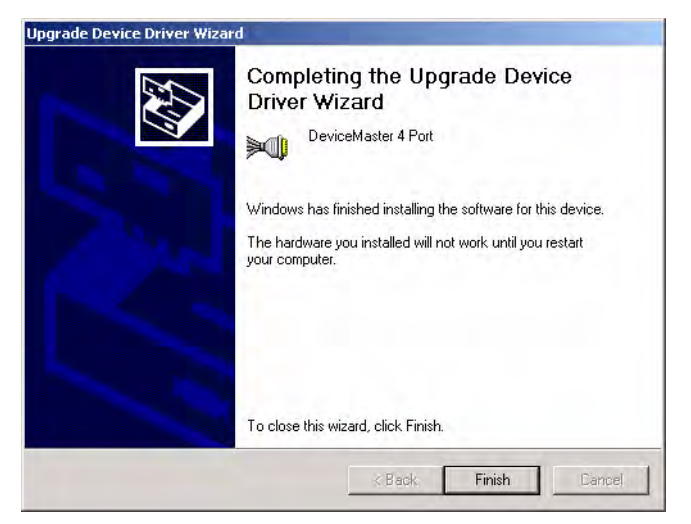

16. Close the **Properties** page.

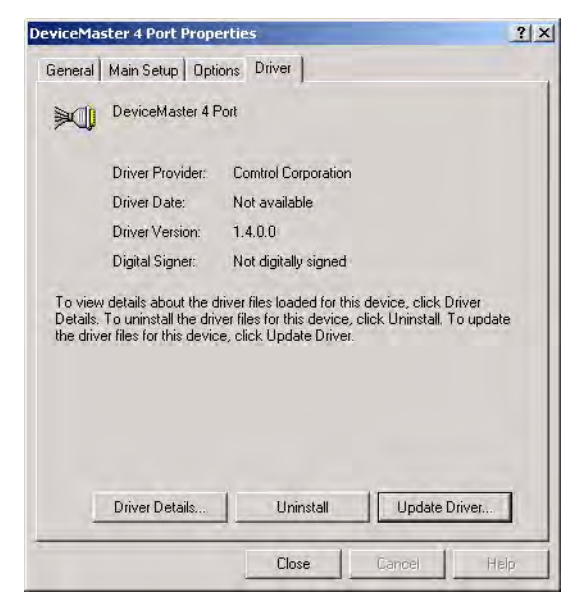

17. Select **Yes** to reboot the system.

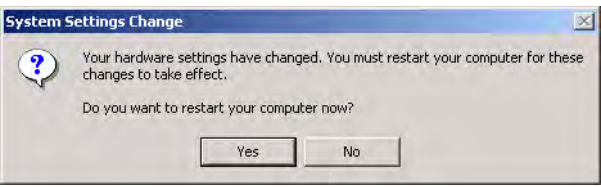

18. Access the Device Manager [\(Step 2\)](#page-38-0) right-click the device and select **Enable**.

# **Adding Additional Devices**

Install the device and configure the ports using the same procedures in *[Initial NS-](#page-12-0)[Link Installation](#page-12-0)* on Page 13.

# **Removing an Existing Driver**

<span id="page-43-0"></span>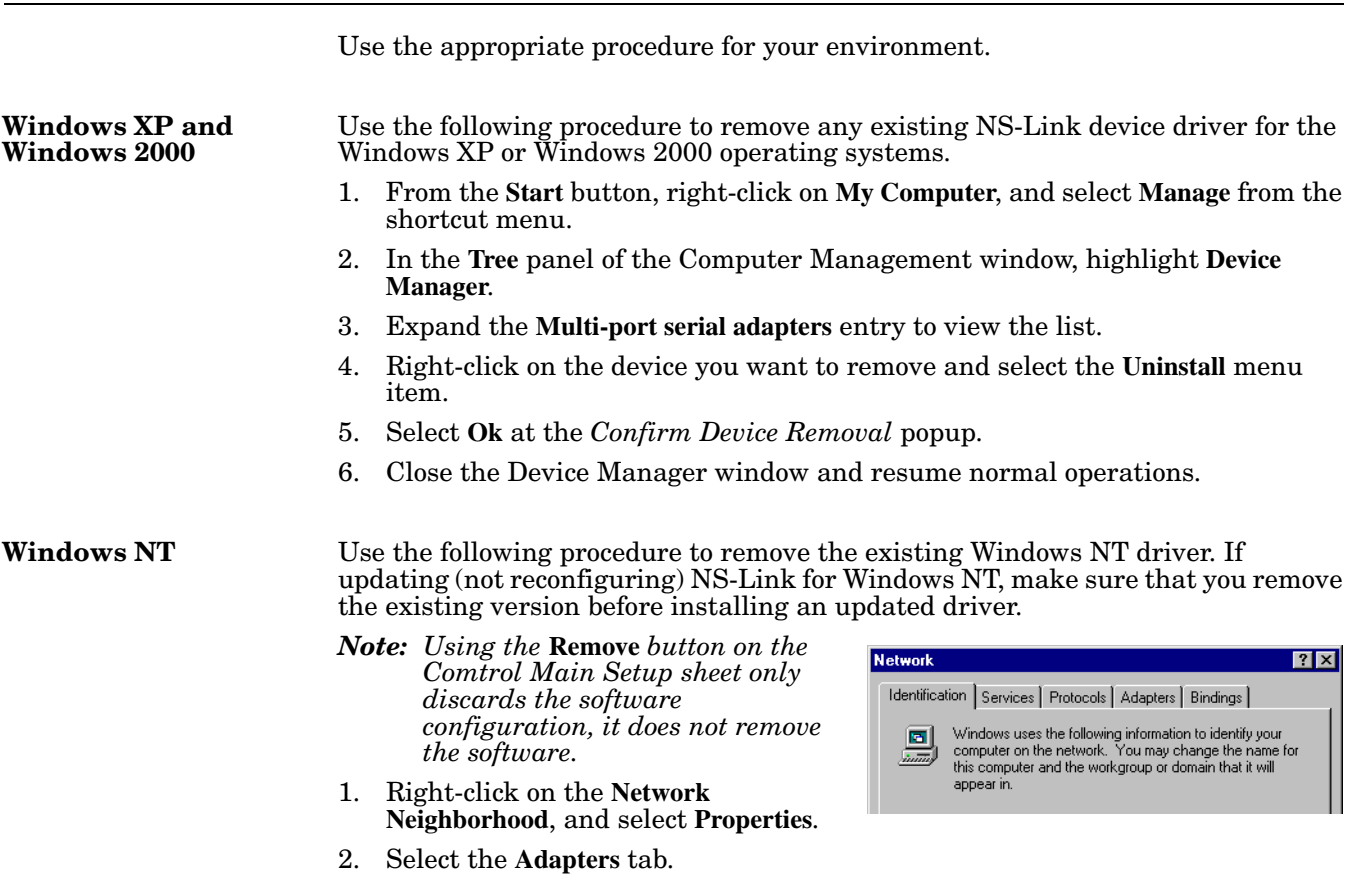

- 3. Highlight **Comtrol NS-Link** and select the **Remove** button.
- 4. Select **Yes** to the warning that notifies you that this will permanently remove the driver.
- 5. Select the **Close** button. Several messages display as the system updates.
- 6. Select the **Yes** option to shut down and restart the system, so that your changes take effect.

After removing the existing driver, use the following subsection to install a new version.

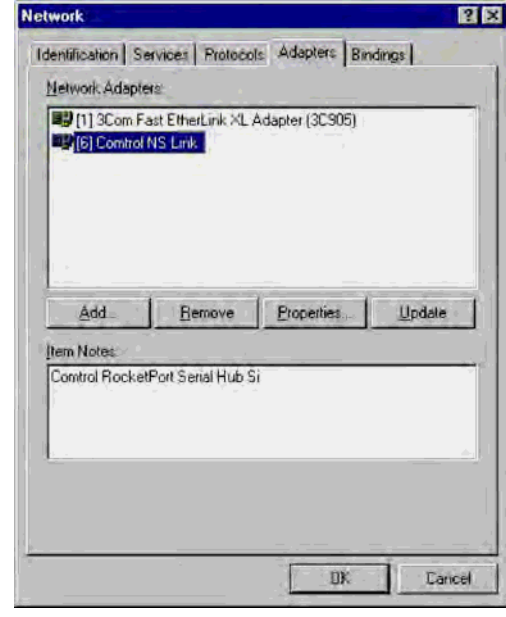

**Page blank to accommodate double-sided printing.**

# **Device Configuration**

If you are installing the NS-Link device for the first time, use the appropriate procedure in the *[Initial NS-Link Installation](#page-12-0)* section starting on [Page 13](#page-12-0) to first configure NS-Link with a MAC address.

#### *Note: To perform the following procedure, you must have previously entered the MAC address and rebooted your system.*

After you have programmed the MAC address, you can use this section to configure network information or change the default configuration. This section contains the following procedures.

- *[Programming the IP Address](#page-46-0)*
- *[Disabling DHCP Requests \(MAC Mode\)](#page-53-0)* on Page 54
- *[Changing Device Properties](#page-54-0)* on Page 55

This section also contains *[Using the Advisor](#page-57-0)* on Page 58, which may provide valuable information about the device and your network, in the event that you are having problems.

#### <span id="page-46-0"></span>**Programming the IP Address**

After installing NS-Link, programming the MAC address, and restarting the system, use the following procedure to program the IP address in the Comtrol device. See your System Administrator to acquire a unique reserved IP address if you are using DHCP. They will need the MAC address of the unit to provide you with an IP address.

1. Access the **Properties** page for the device using the appropriate procedure:

#### **Windows XP and Windows 2000:**

- a. Right-click **My Computer**, select **Manage**, and highlight **Device Manager**.
- b. Expand the **Multi-port serial adapters** entry, right-click on the device you are configuring, and select the **Properties** menu item.

#### **Windows NT:**

- a. Right-click on the **Network Neighborhood**, and select **Properties**.
- b. Select the **Adapters** tab.
- c. Highlight **Comtrol NS-Link** and select the **Properties** button.

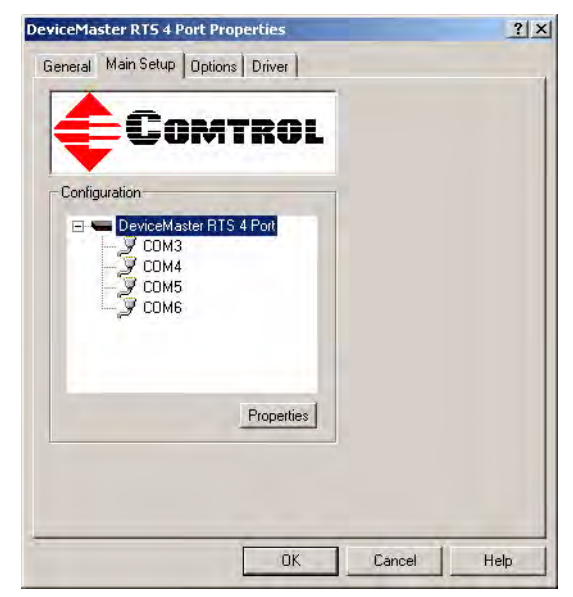

2. Select the **Main Setup** tab, highlight the device, and select **Properties**.

*The screen for Windows NT is similar.*

3. Select the **IP Programming** tab.

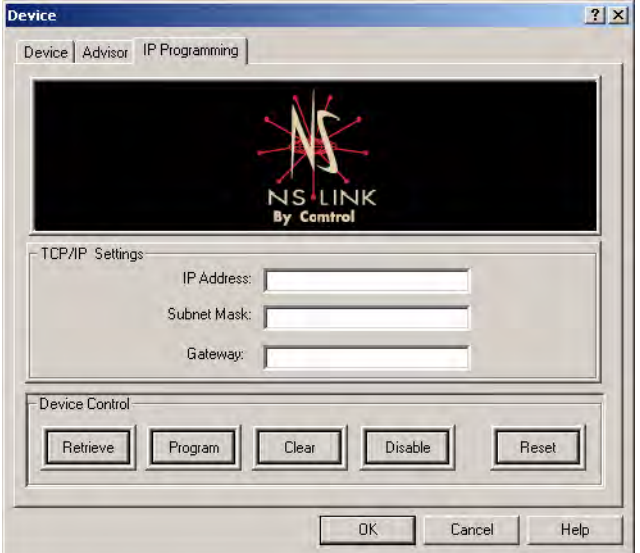

- <span id="page-47-0"></span>4. Select the **Retrieve** button to check to see if the Comtrol device has been programmed with an IP address, gateway, and subnet mask.
- 5. Select the **Ok** button to retrieve the values.

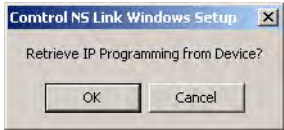

<span id="page-48-0"></span>6. If NS-Link *retrieves the values* assigned by the System Administrator, this means that the hardware has been previously configured and go to [Step 20](#page-51-0).

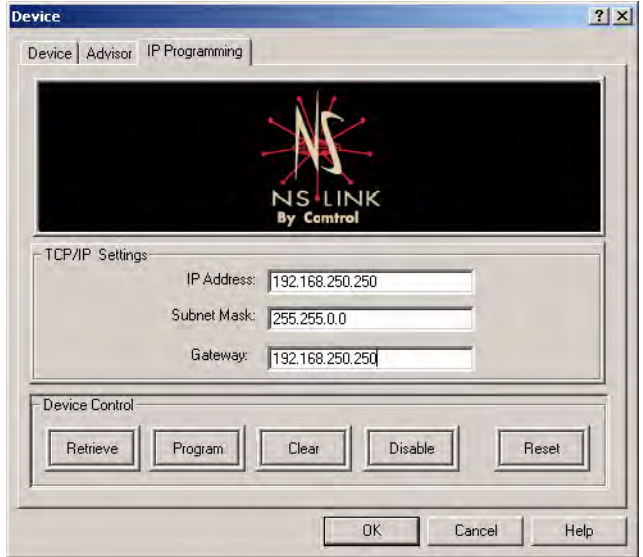

*Note: The default address for the DeviceMaster RTS is 192.168.250.250.* If NS-Link returns *all zeros*, go directly to [Step 7](#page-49-0).

If NS-Link *did not retrieve the correct values* (not zeros), select the **Clear** button.

- a. Select the **Clear** button.
- b. Select the **Ok** button to clear the IP programming in the device.
- c. Select the **Ok** button to the *IP programming not complete until the device is reset* popup.
- d. Select the **Reset** button and wait until the device reloads.
- e. Repeat [Steps 4 through](#page-47-0) [6.](#page-48-0) *Note: The Comtrol device cycles its LEDs.*

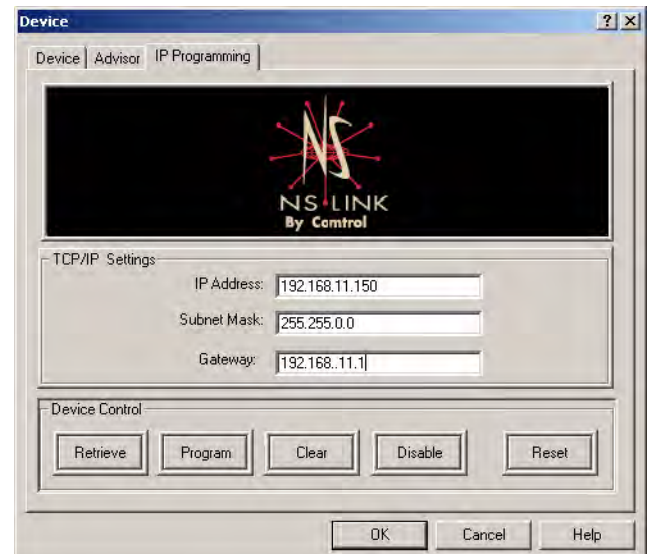

<span id="page-49-0"></span>7. Enter the **IP address**, **subnet mask**, and **gateway** values in the IP Settings area.

- <span id="page-49-1"></span>8. Select the **Program** button.
- 9. Select the **Ok** button to begin programming the device.

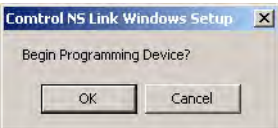

10. Select the **Ok** button to the *IP programming not complete until the device is reset* popup.

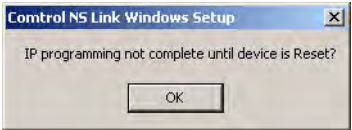

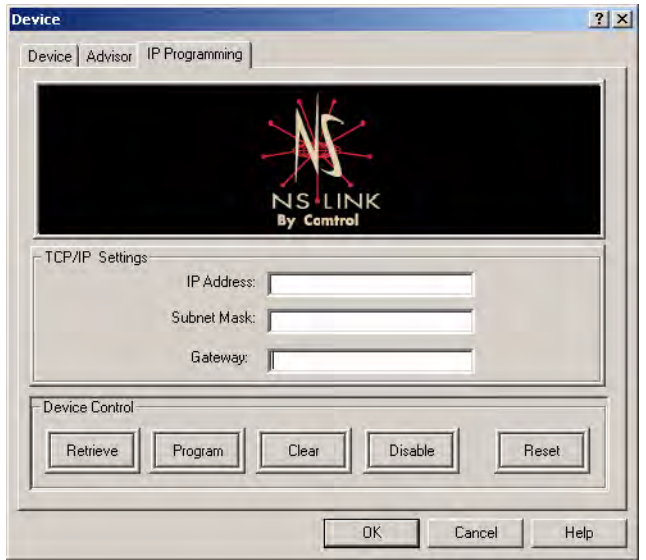

11. Delete the contents of the IP Address, Gateway, and Subnet Mask fields.

- <span id="page-50-0"></span>12. Select the **Retrieve** button.
- 13. Select the **Ok** button to retrieve IP programming from the device.

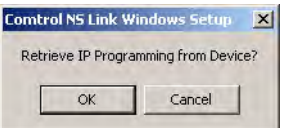

14. Verify that the information that loads into the IP Address, Gateway, and Subnet Mask fields matches the information that you previously entered.

> If not, re-enter the IP Address, Gateway, and Subnet mask information and repeat [Steps 8 through](#page-49-1) [12](#page-50-0).

15. Select the **Reset** button to soft boot the device.

> *Note: The Comtrol device cycles its LEDs.*

16. Select the **Ok** button to reset the entire device.

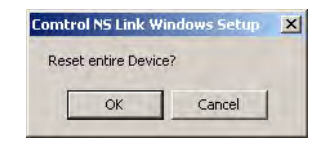

17. Select the **Device** tab.

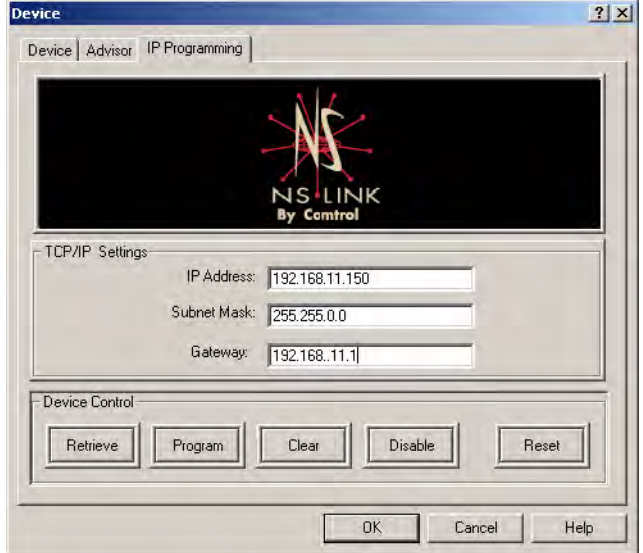

18. Check the **IP** checkbox and select **Yes**.

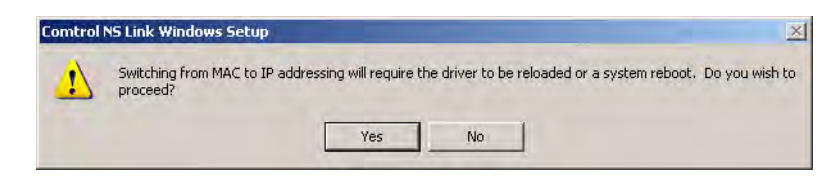

19. Select **Ok** and enter the IP address you programmed in the IP Programming tab.

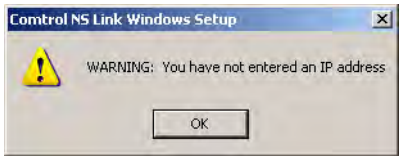

<span id="page-51-0"></span>20. Select the **Ok** button to close the Device window.

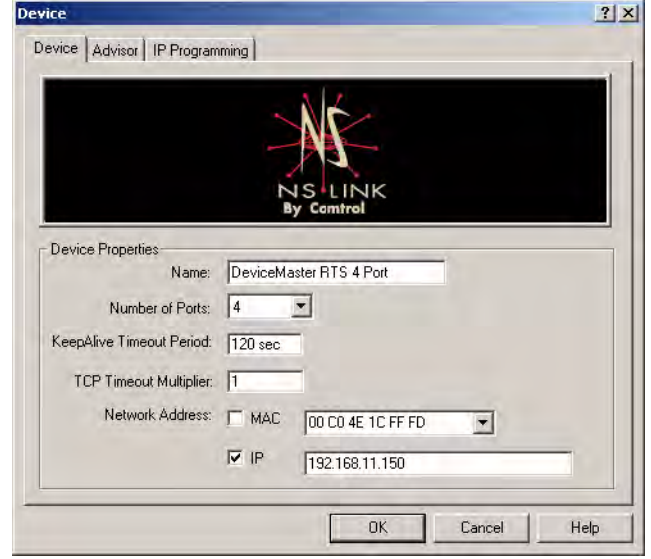

21. Select the **Ok** button to close the Setup window or go to *[COM Port](#page-62-0)  [Configuration](#page-62-0)* on Page 63 to configure advanced COM port features.

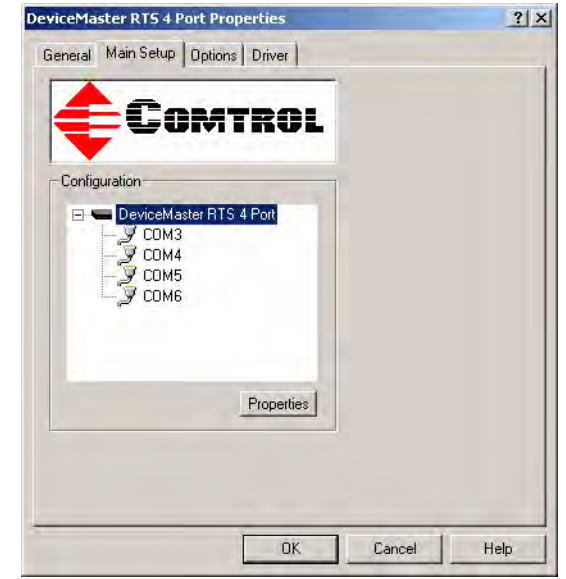

22. Select **Ok** to restart the system.

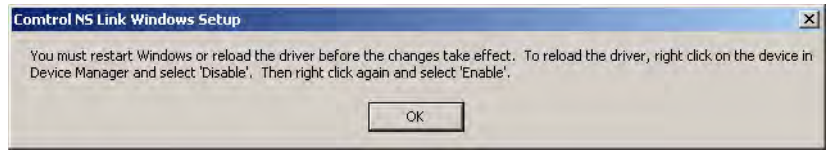

- 23. Close the Device Manager or the Network property page (depending on the operating system).
- 24. Connect your serial devices to the Comtrol device. If you need information about connecting your serial devices, see *[Locating Hardware Installation](#page-5-0)  [Documentation](#page-5-0)* on Page 6 for your product.
- 25. Set up modems or printers using your Windows 2000 or Windows XP documentation.
- 26. *DeviceMaster Family*: If you want to configure any of the ports as sockets:
	- a. Enter the IP address of the device in your web browser URL field.
	- b. Select the port number that you want to configure as a socket.
	- *Note: See the User Guide for your product*, *if you need help configuring sockets. You can download the latest version at:* [http://](http://support.comtrol.com/Download.asp) [support.comtrol.com/Download.asp](http://support.comtrol.com/Download.asp)*.*

# <span id="page-53-0"></span>**Disabling DHCP Requests (MAC Mode)**

After installing NS-Link and restarting the system, you may want to disable the DHCP requests that are periodically sent from the device if you are running the device in MAC mode (not using a static IP address). Use the following procedure to disable DHCP requests sent from the Comtrol device.

*Note: MAC must be checked in the Device window as discussed in <u>Step 22</u> on Page [20.](#page-19-0)* 

1. Access the **Properties** page for the device using the appropriate procedure:

#### **Windows XP and Windows 2000:**

- a. Right-click **My Computer**, select **Manage**, and highlight **Device Manager**.
- b. Expand the **Multi-port serial adapters** entry, right-click on the device you are configuring, and select the **Properties** menu item.

#### **Windows NT:**

- a. Right-click on the **Network Neighborhood**, and select **Properties**.
- b. Select the **Adapters** tab.
- c. Highlight **Comtrol NS-Link** and select the **Properties** button.
- 2. Select the **Main Setup** tab, highlight the device name for which you want to disable DHCP requests, and select **Properties**.

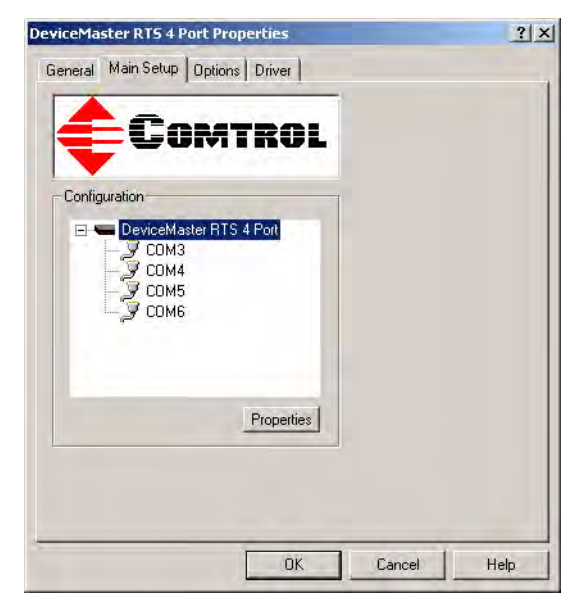

3. Select the **IP Programming** tab.

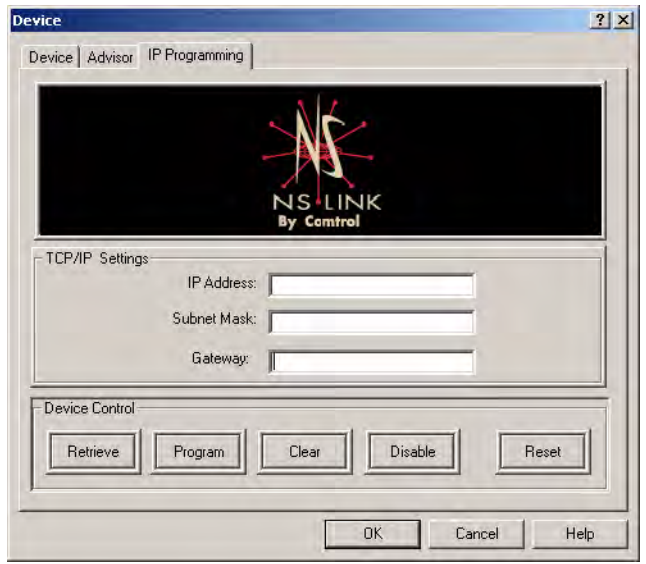

4. Select the **Disable** button.

*Note: Not available on all NS-Link devices. If the button is greyed out, then this feature is not available.*

- 5. Select the **Reset** button and wait until the device reloads. *Note: The Comtrol device cycles its LEDs.*
- 6. Select **Ok** to close the Device window.
- 7. Select **Ok** to close the Properties window.
- 8. Close the Device Manager or the Network Property page (depending on the operating system).

### <span id="page-54-0"></span>**Changing Device Properties**

After installation and configuration, you may want to change device properties, such as the device name or configure the KeepAlive Time-out Period or the TCP Time-out Multiplier. Use the following to change these values.

1. Access the **Properties** page for the device using the appropriate procedure:

#### **Windows XP and Windows 2000:**

- a. Right-click **My Computer**, select **Manage**, and highlight **Device Manager**.
- b. Expand the **Multi-port serial adapters** entry, right-click on the device you are configuring, and select the **Properties** menu item.

#### **Windows NT:**

- a. Right-click on the **Network Neighborhood**, and select **Properties**.
- b. Select the **Adapters** tab.
- c. Highlight **Comtrol NS-Link** and select the **Properties** button.

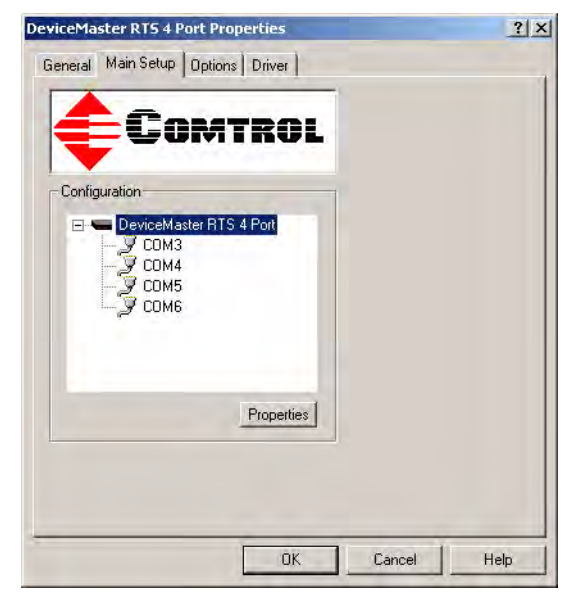

2. Select the **Main Setup** tab, highlight the device, and select **Properties**.

*The screen for Windows NT is similar.*

- 3. Optionally, rename the NS-Link default name by entering a unique name in the **Name** field.
- 4. Optionally, set a different **KeepAlive Timeout Period.** You can set the amount of time in seconds that this device waits until it closes this connection and frees all the ports associated with it.

The KeepAlive feature works in the following ways:

• During normal operation the driver periodically sends a connection check to the NS-Link device, and the device then returns a response. There are two timers, one in the driver, and one in the device. These timers are reset when a connection check signal is received and goes to the next signal. If a connection is broken, the data is stored in the

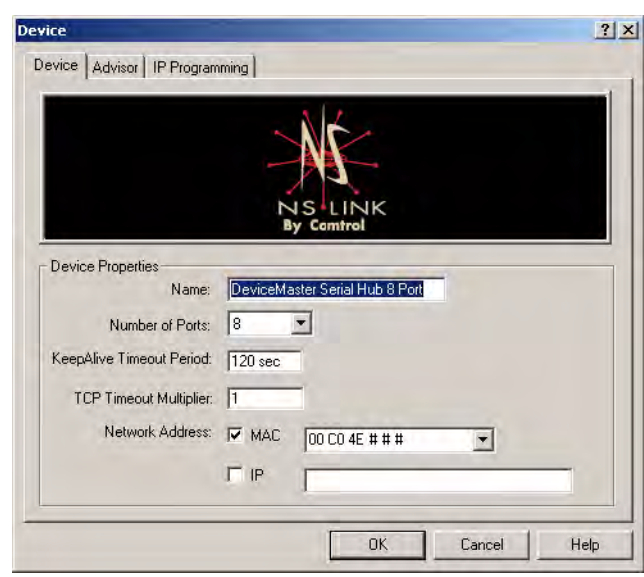

computer and the device. Depending on the amount of time that has expired since the connection was lost, the following happens:

- When the computer loses its connection to the device but re-establishes it before the timeout period expires, any data transmitted during this period is queued and sent when the connection resumes.
- When the computer loses its connection to the NS-Link device and does not re-establish it before the timeout period expires; the driver then purges any pending I/O data for ports on that connection and returns all pending, and future I/O commands, with the exception of the **Close**

command, to the application with an error indicating the disconnected status.

This is similar to the processing which occurs when the computer receives a notification from the device that a port release request, from **FreePort**, was processed on a port it owns with the exception that a different sta computer will attempt to re-acquire the ports that were open when the connection was lost. If the attempt is successful, normal operations resume for the port. If any port has been acquired, then the computer will continue to fail all further I/O operations, with the exception of a **Close** request. When the **Close** request is received, the port can then be re-opened.

When the computer loses its connection to the NS-Link device, and the time period expires, the device places the port into a state from which another computer can establish a connection, locking out the original driver when the connection is made. The driver will respond to all I/O commands, with the exception of the **Close** command, with an error indicating the disconnect status.

If you need the ability to reconnect with a port that another server is currently using, Comtrol includes an utility called **FreePort** [\(Page 78\)](#page-77-0) and its source code which makes the API calls that would force a port closure. The included source code for **FreePort** demonstrates the calls an application would make to perform the same operation.

5. Optionally, set the **TCP Timeout Multiplier** value.

Use the TCP Multiplier to modify two timers used in TCP/IP socket communications. The first identifies how long the TCP protocol should wait before timing out an attempt to open a TCP channel. This timer defaults to 500 ms when the TCP/IP address method is used to communicate with a device. If the TCP Multiplier is set to 2, the timer would now be 1000 ms, or 1 sec. If the multiplier is  $\hat{4}$ , the new timeout period would be 2000 ms, or 2 sec.

The second timer defines how long the driver will wait for a response from the device when a forced release of a port is requested (i.e. as when the **Freeport** utility is being used). This timer defaults to  $8$  seconds. If the TCP Multiplier is changed to 2, the timer would now be 16 seconds. If the multiplier is 4, the new timeout period would be 32 seconds.

6. Select the **Ok** button to close the Device window.

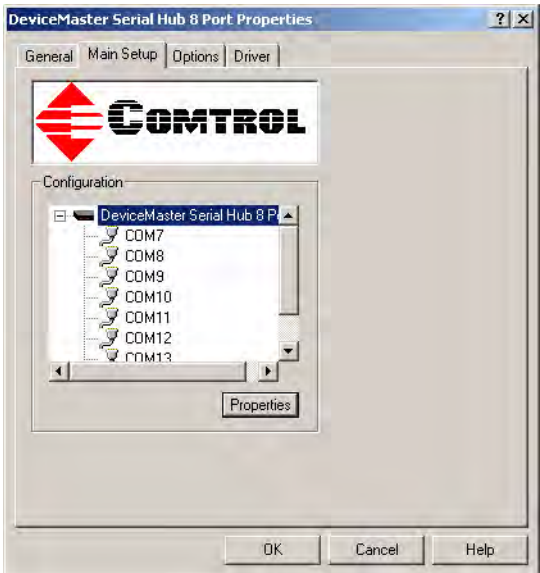

7. Close the Device Manager or the Network property page (depending on the operating system).

# <span id="page-57-0"></span>**Using the Advisor**

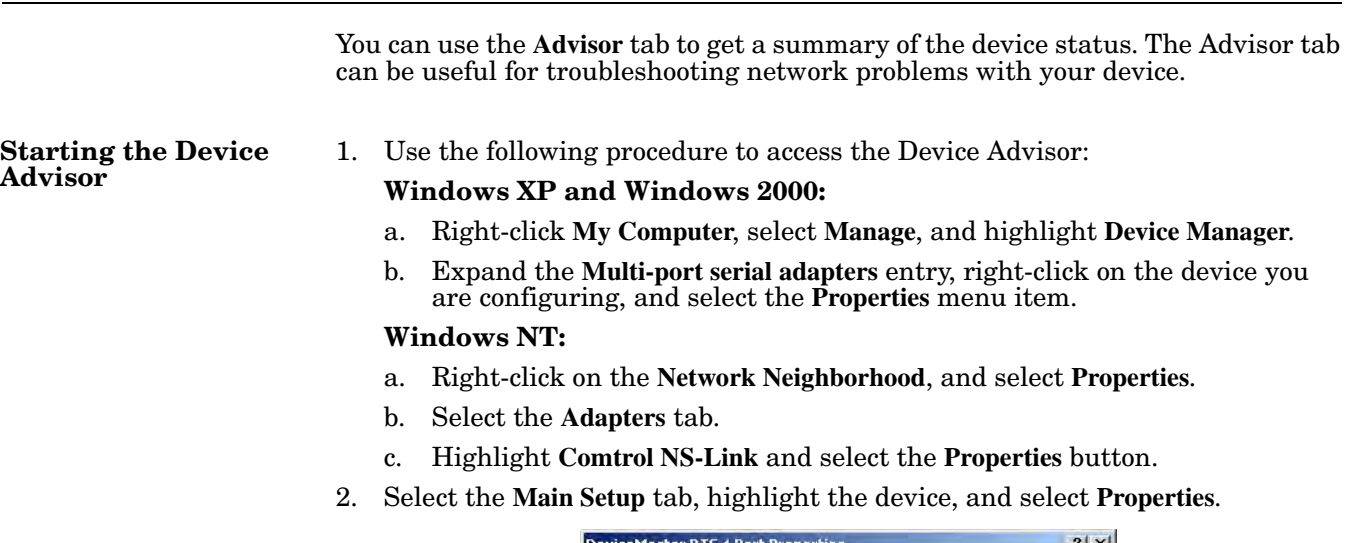

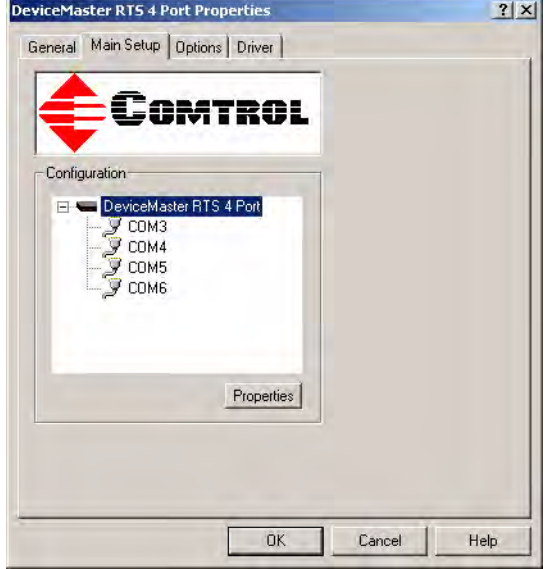

*The screen for Windows NT is similar.*

3. Select the **Advisor** tab.

The **Advisor** contains the following fields:

- **Summary** displays information regarding the current state of the selected device. This information is updated constantly. See *[Device](#page-59-0)  [Advisor Driver](#page-59-0)  Messages* [on Page 60,](#page-59-0) for a list of messages and meanings.
- **Network Interface Card:**
	- **MAC Address** is the reported MAC address of the Ethernet (NIC) card in the server. Since a server may contain more than

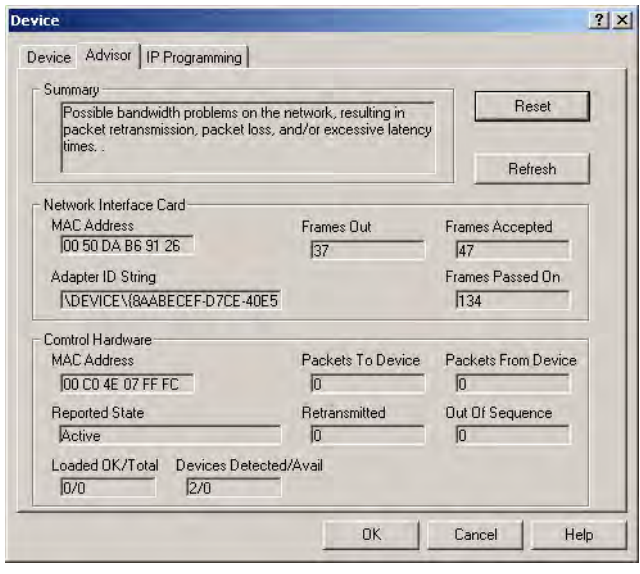

one Ethernet card, identifying exactly which Ethernet card is being used by NS-Link may help you to identify and resolve problems.

- **Adapter ID string** is the network interface card binding string. Every network entity that needs to be uniquely identified has a Globally Unique Identifier (GUID). The presence of this string indicates that NS-Link has been bound to a specific NIC card.
- **Frames Out** is the count of the number of frames output by NS-Link through the identified network interface. This includes all administrative, data, and control frames, and should be incriminated whenever the device and NS-Link are operating, even if the device is idle.
- **Frames Accepted** is the count of the number of received frames accepted by NS-Link for further processing. These must be well-formed packets with the correct protocol identifiers for NS-Link.
- **Frames Passed On** is when a network interface card (NIC) receives a packet, it passes the packet around to each driver or application that is bound to the NIC until one of them recognizes and accepts the packet.

This field shows the count of the number of received frames that have gone into NS-Link and been returned to the NIC layer for processing by other software.

If a received packet it not accepted by NS-Link or any other driver, it is discarded.

- **Comtrol Hardware:** 
	- **MAC address** is the network (MAC) address of the NS-Link device that is currently selected. It should match both the MAC address on the Device Setup tab and the MAC address on the physical device.
	- Packets To Device is the count of information and control frames sent to a layer in NS-Link and indicates actual data traffic sent.
	- Packets From Device is the count of information and control frames received by a layer in NS-Link, and indicates actual data traffic received.
	- **Reported State** contains a message showing the status of the NS-Link software in relation to the selected device.
	- **Retransmitted** is a count of information frames requiring retransmission due to network errors. If this value is not zero, you have network problems.
	- **Out of Sequence** is a count of information frames received out of order due to network errors. If this value is not zero, you have network problems.

- **Loaded OK/Total** indicates the ratio of successful loads to load attempts. The rightmost, or **Total**, number indicates the number of times the system tried to load NS-Link, while the left most number indicates the number of times that NS-Link activated successfully after loading. Ideally, these two numbers should be the same.

- **Devices Detected/Avail** indicates the number of NS-Link devices currently attached to the network, and the number of devices currently available to be acquired by this server.

For example, if you have one device installed, and it is not currently configured on any server, then the value displayed is 1/1. But if you have one device installed, and it is currently configured on a server, then the value displayed is 1/0.

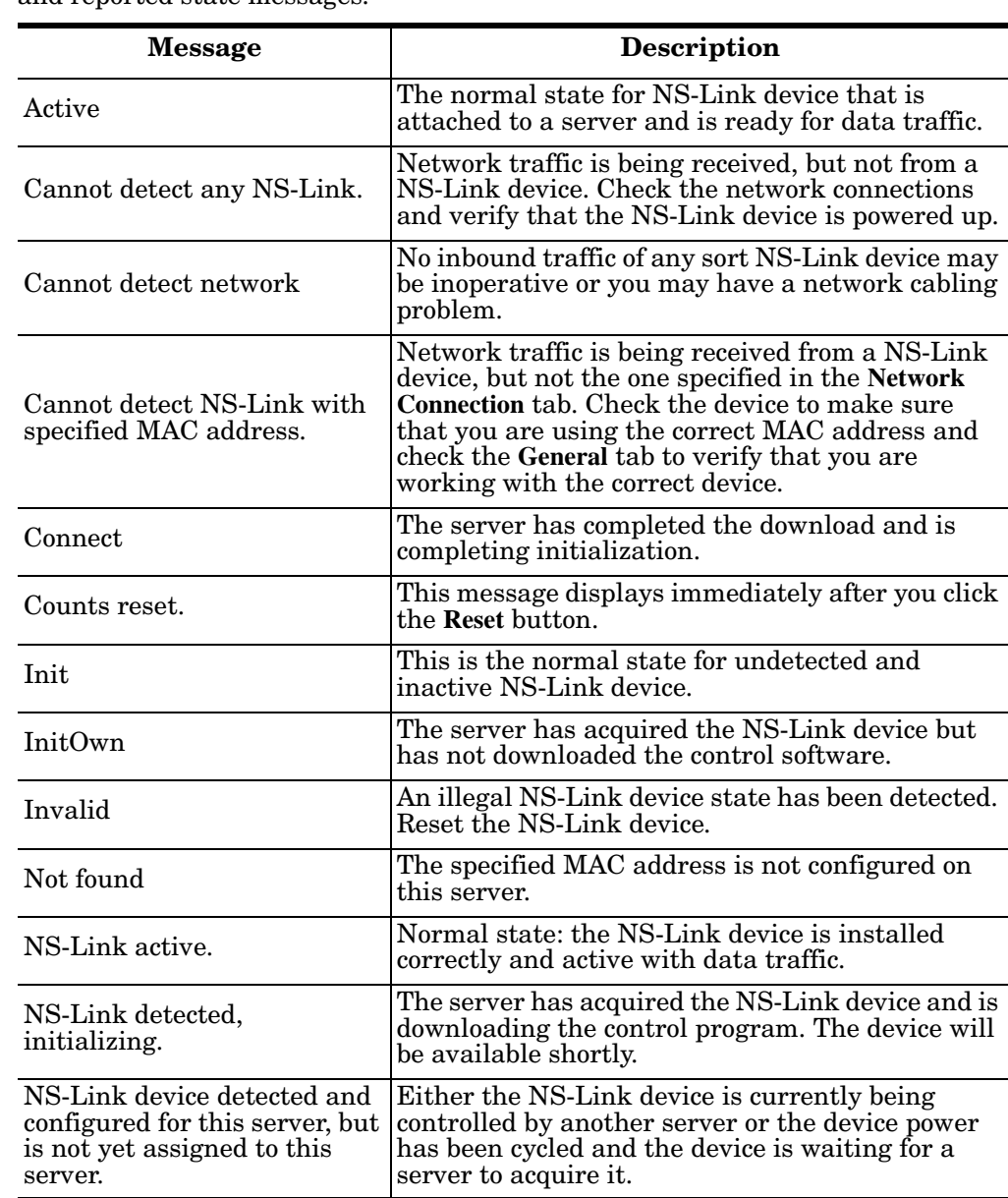

#### <span id="page-59-0"></span>**Device Advisor Driver Messages**

The following tables provide information about device driver summary messages and reported state messages.

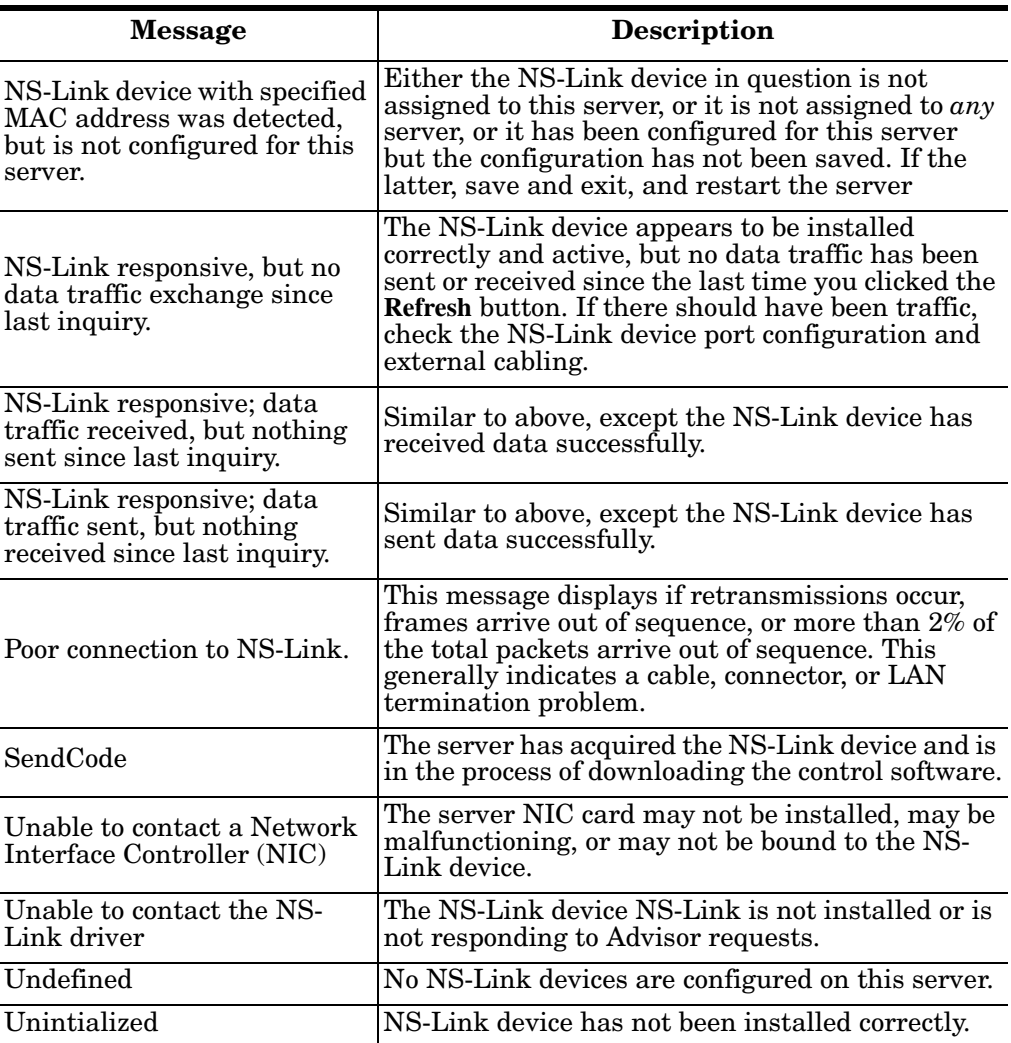

**Page blank to accommodate double-sided printing.**

# <span id="page-62-0"></span>**COM Port Configuration**

Use this subsection if you want to configure standard or advanced COM port properties. See the following subsection for standard COM port configuration and see *[Configuring Advanced COM Port Properties](#page-65-0)* on Page 66.

To change the default communications mode on supported models from RS-232 to RS-422 or RS-485, see *[Configuring Advanced COM Port Properties](#page-65-0)* on Page 66.

# **Configuring Standard COM Port Properties**

Use the appropriate procedure for your operating system if your application does not set COM port properties. If the application sets COM port properties, those settings take precedence over the standard COM port settings. The exception to this guideline is if you use the *Override and Lock Baud Rate* advanced COM port setting ([Page 67\)](#page-66-0).

#### **Windows XP and Windows 2000**

Use the following information if you need assistance configuring standard COM port properties.

- 1. Right-click **My Computer**, select **Manage**, and highlight **Device Manager**.
- <span id="page-62-1"></span>2. Expand the **Ports (COM & LPT)** entry, right-click on the COM port you want to configure, and select the **Properties** menu item.

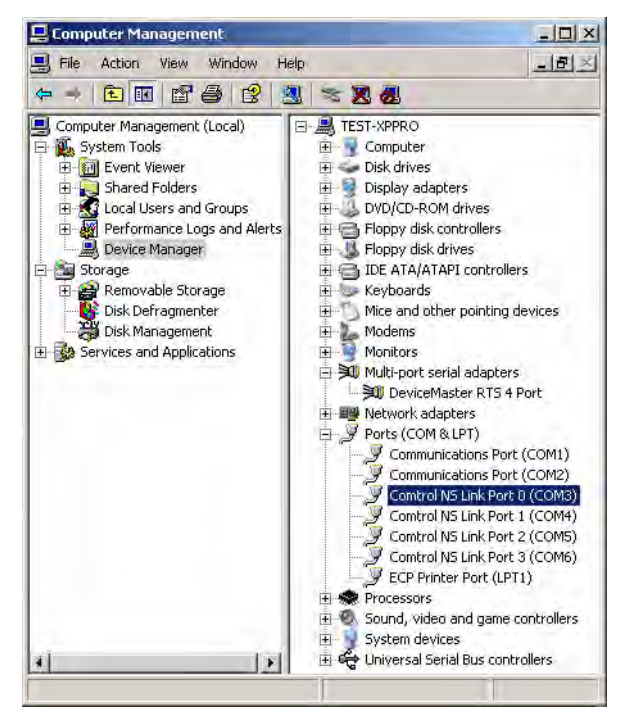

- 3. Select the **Port Settings** tab.
- <span id="page-63-0"></span>4. Make any necessary changes for the port.
- 5. Repeat [Steps 2 through](#page-62-1) [4](#page-63-0) for each port you want to configure port attributes.

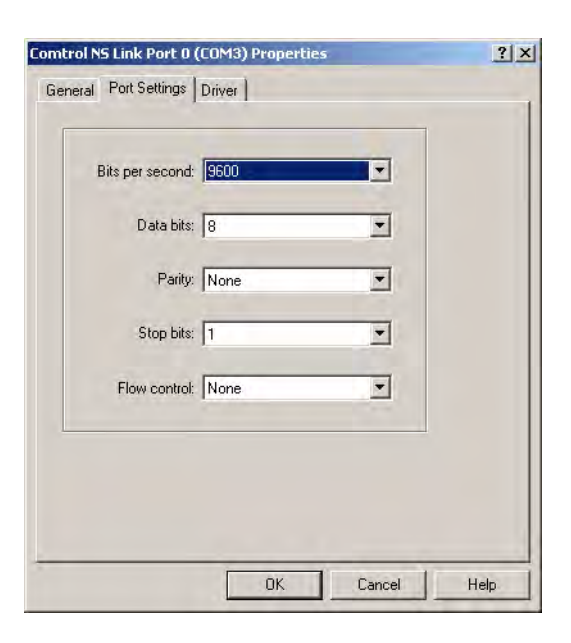

**Windows NT** Use the following information if you need assistance configuring standard COM port properties.

1. Open the **Ports** control panel.

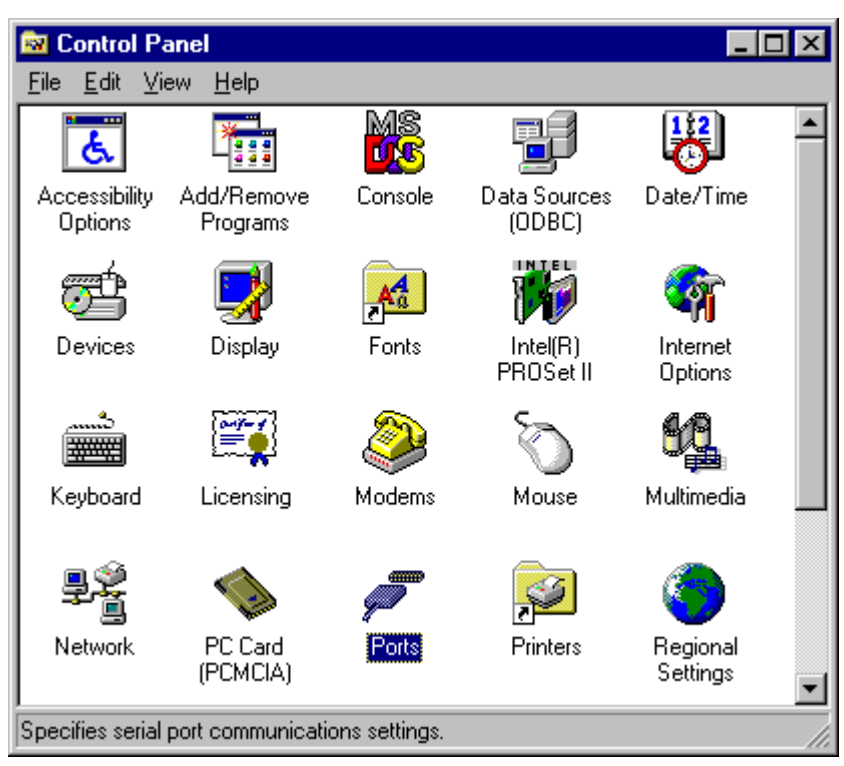

2. Select the port that you want to configure.

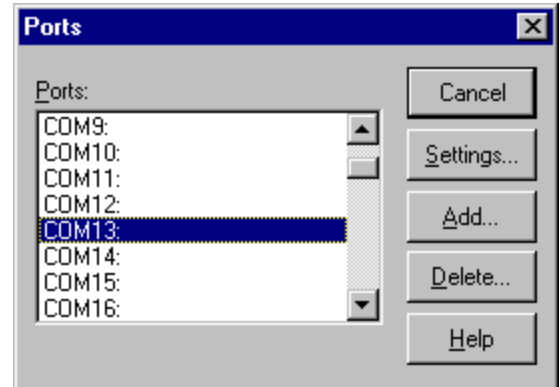

3. Make any necessary changes for the port.

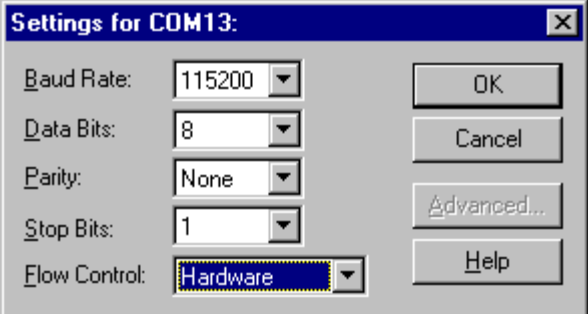

# <span id="page-65-0"></span>**Configuring Advanced COM Port Properties**

Use this subsection to configure advanced COM port properties.

- 1. Access the **Properties** page for the device using the appropriate procedure: **Windows XP and Windows 2000:**
	- a. Right-click **My Computer**, select **Manage**, and highlight **Device Manager**.
	- b. Expand the **Multi-port serial adapters** entry, right-click on the device you are configuring, and select the **Properties** menu item.

### **Windows NT:**

- a. Right-click on the **Network Neighborhood**, and select **Properties**.
- b. Select the **Adapters** tab.
- c. Highlight **Comtrol NS-Link** and select the **Properties** button.
- 2. Select the **Main Setup** tab when the Properties screen appears.
- <span id="page-65-1"></span>3. Highlight the **COM port** that you want to configure and select **Properties**.

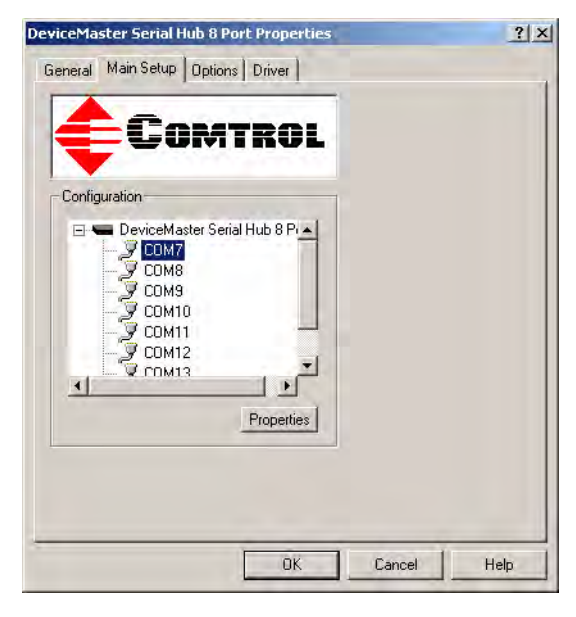

- 4. If applicable for your model, select the appropriate RS mode to match the communications mode of the peripheral that you are connecting to that particular COM port.
- <span id="page-66-0"></span>5. Optionally, make any necessary changes to fit your environment:
	- a. Select a baud rate from the drop list or enter a baud rate value to access higher or lower rates than are normally permitted by your Windows 2000 or Windows XP applications.
	- b. If applicable, set a time delay on the transmit data before a port closes.
		- *Note: You can select the length of time to wait for data to clear the transmit buffer, before a*

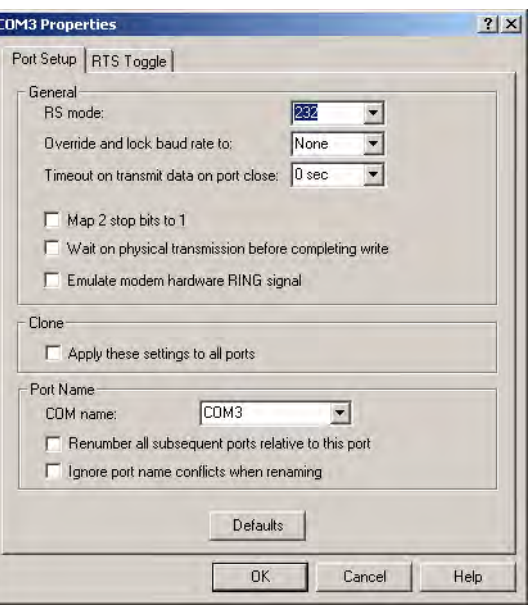

*The DeviceMaster Serial Hub only supports RS-232.*

*close request from a host application is completed. If data is still in the transmit buffer, you can set a delay time to allow the buffer to empty. This is typically used with slower peripheral devices such as printers, to give the data sufficient time to flush through the system.*

- c. If applicable, select **Map 2 stop bits to 1**.
	- *Note: You can use this option to map 2 stop bits to 1 bit. If the application you are using is hard coded to use two stop bits and you are receiving framing errors, you can implement this option. Leave this box unchecked to enable stop bits to pass through unchanged.*
- d. If appropriate, select **Wait for physical transmission before completing write**.
	- *Note: Use this option to force all write packets to wait until the transmit data has physically completed the transmission before returning completion to the host application. The default mode (box not checked) is to buffer the data in the transmit hardware buffer and return completion as soon as the packet is in the buffer. This is typically used with slower peripheral devices such as printers, to give the data sufficient time to flush through the system.*
- e. If required, select **Emulate modem hardware ring signal**.
	- *Note: This emulates a hardware RI (ring indicator) signal.*
- f. If you want all ports on this device configured to the same settings, select **Clone**.

*Note: If this box is checked, the changes in the General category area are applied to all NS-Link ports in the system. If this box is not checked, the changes you make to the Port Setup options apply to the selected port only.* 

- g. Change the COM port name of this port by selecting a new name in the **COM name** drop list.
- h. To renumber all subsequent ports relative to the port displayed in the COM name drop list, select **Renumber all subsequent ports relative to this port**.
- i. Optionally, select **Ignore port name conflicts when renaming**, to avoid warnings to appear when renumbering ports. For example, if renumbering a four port device from COM3 through COM6 to COM4 through COM7, and you do not select this option, a warning message for COM4, COM5, and COM6 displays.
- j. If you need to configure RTS (Request to Send) options, select the **RTS Toggle** tab.
- k. Configure the port and select **Ok** after making the appropriate selections.

The Override and lock to RTS (Request to Send) toggle mode option allows you to lock the port in RTS toggle mode, then set the mode (low or high) as desired.

The RTS Toggle RTS Low option allows you to toggle the RTS output signal low during data transmission. If the option box is not checked, RTS is toggled high (asserted) during data transmission.

- <span id="page-67-0"></span>6. After configuring your port (COM) properties, select the **Ok** button. The Main Setup window returns.
- 7. If you did not clone all the COM ports, repeat [Steps 3](#page-65-1) [through](#page-65-1) [6](#page-67-0) until all of the COM ports that you want to use are configured.
- 8. Select the **Ok** button after you have configured each port.
- 9. Close the Device Manager or the Network property page (depending on the operating system).
- 10. Select Shutdown from the **Start** button and **Restart** your system for the changes to take affect.

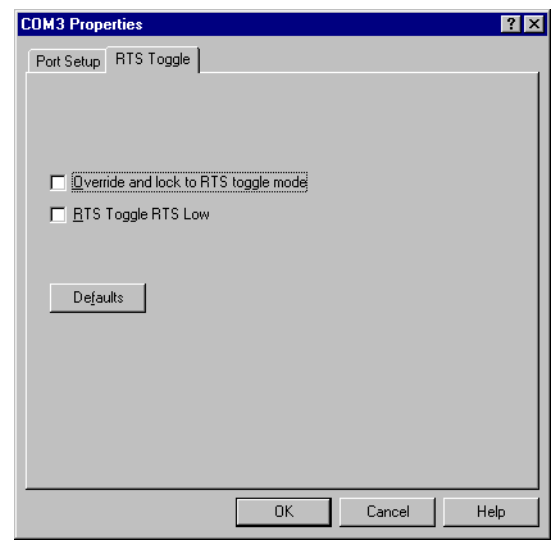

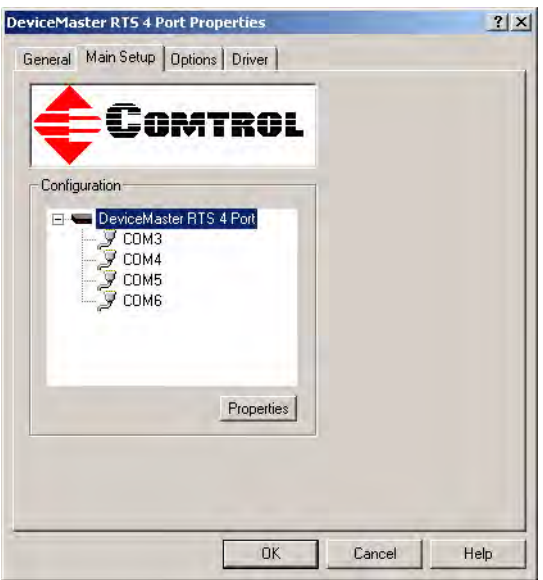

# **Comtrol Tools**

This section discusses the following utilities that are installed with most Comtrol drivers for Microsoft operating systems:

- Test Terminal program (**wcom32.exe**), which can be used to troubleshoot communications on a port-by-port basis (*[Using Test Terminal](#page-68-0)* on Page 69).
- Port Monitor program (**portmon.exe**), which checks for errors, modem control, and status signals (*[Using Port Monitor](#page-70-0)* on Page 71). In addition, it provides you with raw byte input and output counts.
- Peer Tracer program (**peer.exe**), which traces driver events (*[Using Peer Tracer](#page-76-0)* [on Page 77](#page-76-0)).
- FreePort program, which frees a specified port (*[Using Freeport](#page-77-1)* on Page 78)

### <span id="page-68-0"></span>**Using Test Terminal**

WCOM32 is a terminal program that enables you to open a port, send characters and commands to the port, and toggle the control signals.

*Note: WCOM32 will not work on ports used by RAS if Remote Access Service is running or any other application is using the port. If you are using RAS, you must stop the service before starting WCOM32 to test RAS COM ports. To test ports that are not used by RAS, you do not need to stop RAS.*

Follow these steps:

- 1. Start **Test Terminal** from the Comtrol NS-Link program group.
- 2. Select **Ok** if this screen appears:

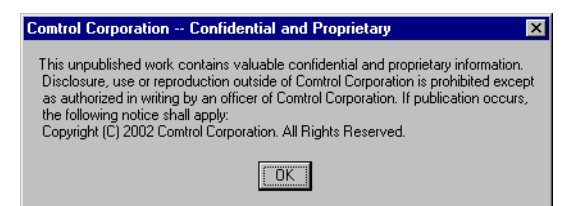

- 3. Select **Open Port** from the **Port** menu. A list of possible COM port numbers displays.
- 4. Select the COM port you want to test.

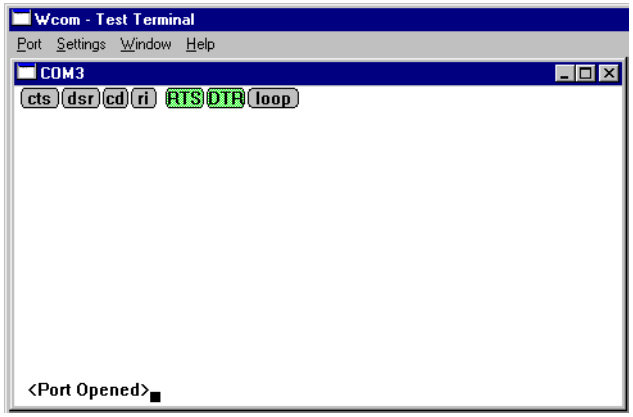

**Testing a Comtrol** 

**Device**

If the COM port does not exist or if it is currently being used by another program, a *Create File Error* message displays.

If the COM port is available, a terminal window pops up:

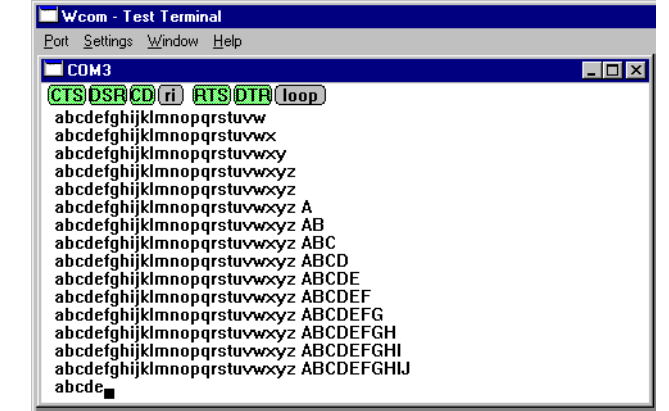

*Note: Notice the <loop> button in the terminal window. If this option is activated, it is green and uppercase ( ), the COM port internal*  loopback feature is activated, and the data is returned by the COM port *hardware. If this option is deactivated, it is gray and lowercase (*  $\boxed{\text{loop}}$ ), *the internal loopback is deactivated, and the data is sent out the COM port.*

Use the following procedure to test the Comtrol device.

1. Place a loopback plug on the COM port you are testing. Make sure all connectors are seated firmly and that the loop button is **off**.

*Note: Test terminal works for RS-232 and RS-422 mode.*

To build loopback plugs, see the hardware installation document for the Comtrol device.

2. From the **Port** menu, select **Send Test Data**. The program sends out a repeating data stream.

*Note: To stop the data stream, select Send Test Data again.* 

- If the loopback plug is in place and the port is working correctly, the test data should be echoed back to the screen.
- If the loopback plug is **not** in place or the port is not working correctly, no data or garbled data is echoed back to the screen.

*Note: If no characters appear, insure that the loopback plug is attached to the correct port.* 

- 3. If further testing is required, select **Loopback Test** from the **Port** menu.
	- *Note: The Loopback Test only works for ports configured for RS-232.*

If the loopback plug is in place and the port is working correctly, the system should return the message *Passed*.

If the loopback plug is not in place or the port is not working correctly, the system will return the message *Failed*.

*Note: If the port is set to RS-422 or RS-485* 

*mode, the Loopback test will send a "Port failed loopback test" message.*

Wcom - Test Terminal - Loopback Test X

**OK** Cancel

**Wcom - Test Terminal - Loopback Test X** 

COM3 passed the loopback test.

 $|T$ OK

Place the loopback plug on COM3

Ð

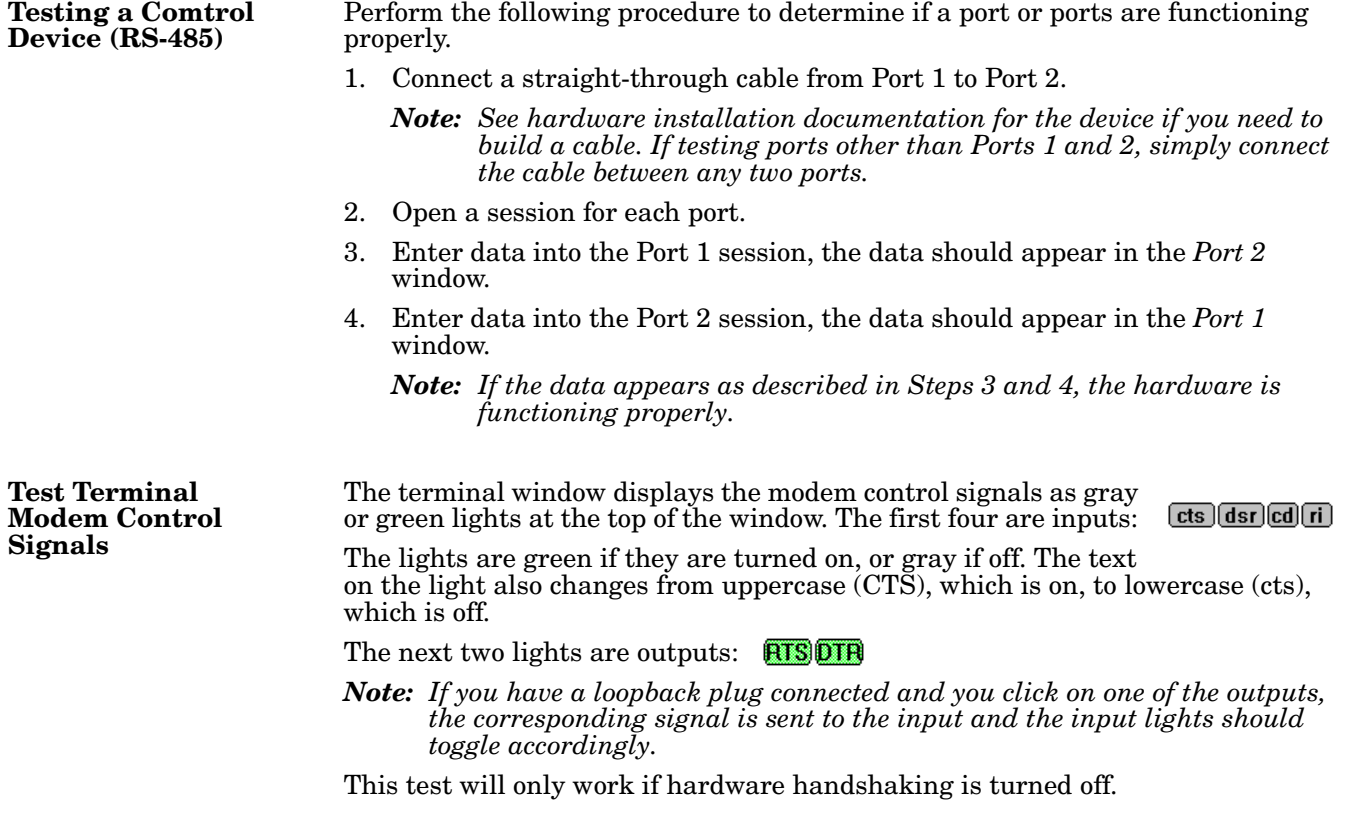

## <span id="page-70-0"></span>**Using Port Monitor**

The Port Monitor program (**portmon.exe**) offers a summary of all Comtrol device statistics in one spreadsheet view. It also enables you to verify operation of all Comtrol device ports from a single window.

The Port Monitor display follows the familiar spreadsheet model: each COM port is a horizontal row, and each vertical column displays a variable or value for the respective COM port. For definitions of the abbreviations used, see *[Port Monitor](#page-74-0)  Variables* [on Page 75](#page-74-0).

Port Monitor can also produce statistics and reports that can help you verify the operation of the COM ports and connected peripherals. Some immediate feedback includes:

- The state of the modem control and status signals
- Open ports
- Raw byte input and output counts obtained from the device driver
- Port errors

The available statistics include:

- Instantaneous characters per second (CPS) calculations
- Minute, hour, and day CPS averages and peaks
- Carrier detect (CD) signal runtime and transition count

Reports can be automatically generated on an hourly and/or daily basis, and can cover all ports collectively or a separate report for each port. You can also set how often the values are recalculated, fine-tuning thoroughness against system efficiency, and automatically run external batch files to perform additional processing and analysis.

#### **Starting Port Monitor**

To run Port Monitor, select **Port Monitor** from the NS-Link Comtrol program group. The Port Monitor window displays:

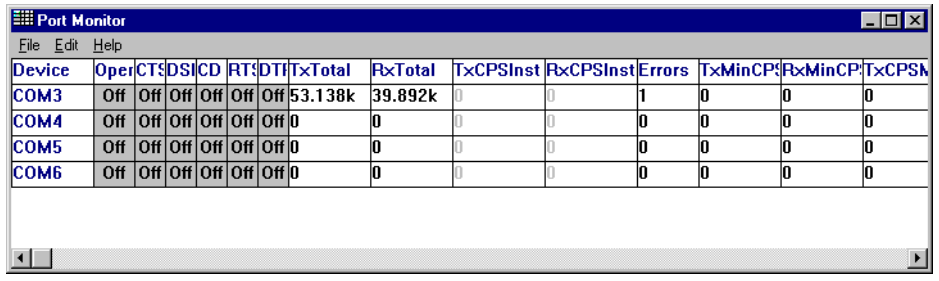

*Note: To change the appearance of the screen, see the following discussion.*

Once the monitor window displays, Port Monitor is active and collecting data. If any cumulative data has been saved from previous sessions, it is automatically brought in and used.

Port Monitor continues to run and collect data until you terminate it, at which point all accumulated data is automatically saved for use in the next session.

#### **Changing Screen Appearance**

While Port Monitor is running, there are a number of commands and controls that change the appearance of the screen.

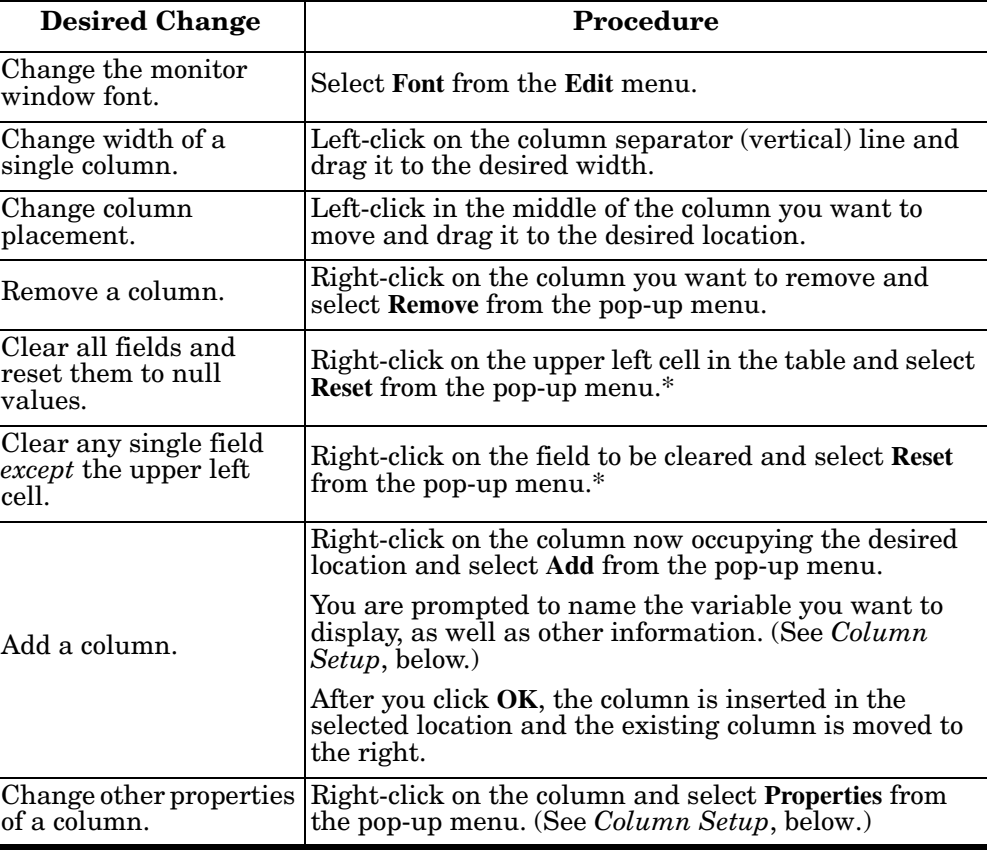

*\* The Reset command does not clear raw data from the calcs.dat file. It simply resets the selected display fields to their null values. For more information regarding calcs.dat see [Port Monitor Files on Page 74](#page-73-0).*
**Column Setup** When you select **Add** or **Properties** from the column pop-up menu, the Column Setup window displays:

- Use the **Input** droplist to select the variable displayed in the column.
- Use the **Type** droplist to select the way in which the value displays: either as an integer, as an on/off state, as an integer with a kilo, mega, or giga suffix, or as an hh:mm:ss time stamp. This defaults to the appropriate type for the selected Input variable.
- Use the **Name** variable to change the column heading name.

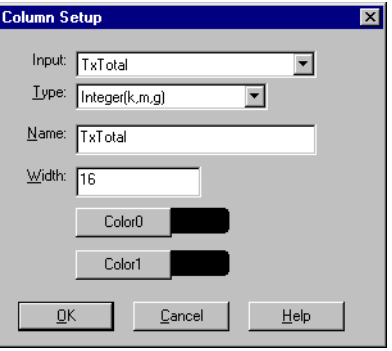

- Use the **Width** variable to specify the column width in characters.
- Use **Color0** to set the column character color when the value is zero.
- Use **Color1** to set the column character color when the value is not zero.
- When done, click **OK** to save your changes and return to Port Monitor.

**Report Configuration** To configure reports, select **Config** from the Edit menu.

The **Single** report options cover all ports and are overwritten each time the reports are generated. The **Multiple** report options generate a separate report for each port, and each report file is appended each time the report is generated.

For **Hour** reports, use the Single and Multiple droplists to select whether you are generating single or multiple reports, or both. For each report type, select from the following types of data to include:

- Program Setup Hour Reports Single: None Multiple:  $\boxed{\text{None}}$ च External Program Test Day Reports: Single: None Multiple: None  $\overline{\phantom{a}}$  $\blacktriangledown$ Test External Program Update Time(seconds) 2  $\underline{\mathsf{O}}\mathsf{K}$  $\underline{\mathbb{C}}$ ancel  $\mathop{\hbox{\rm Help}}$
- None: no report is generated.
- Hour Data: only variables with "Hour" in the name are included.
- All Data: all variables are included.
- View Data: only variables that appear on-screen are included.

The **External Program** field is used to enter a command line to run another program after the hourly reports have been generated. For example, you can use this to run a batch file that performs custom report processing. The **Test** button causes the command line to be executed immediately.

For **Day** reports, the single and multiple droplists behave the same, but your choices are:

- None: no report is generated.
- Day Data: only variables with the words "Day" or "Raw" in the names are included.
- All Data: all variables are included.
- View Data: only the variables that appear in the Port Monitor window are included.

Likewise, the **External Program** field is used to enter a command line to be

executed after the daily reports have been generated.

The **Update Time** option allows you to set the rate at which the port information is obtained and the calculations performed. There is a trade-off between Port Monitor efficiency and response time. If you are using Port Monitor to view the port activity on the screen, you may want to set the update time to 1 or 2 seconds, so that the screen is updated frequently. If you are concerned about the monitor program using CPU resources, set this to a higher value, (6 to 20 seconds) in order to decrease the time required by the program to perform the calculations and update the screen.

If Port Monitor is left active to generate reports, minimizing or reducing the display area of the program will help reduce the CPU overhead of updating the screen.

**Port Monitor Files** Port Monitor creates and uses the following files:

- **portmon.vew**
- **calcs.dat**

The default column layout is saved in **portmon.vew**. If you have been experimenting with the appearance of the monitor screen, you can use the File menu **Save** option to save your customized layout in another**.vew** file. You can retrieve this file later by using the File menu **Open** option, or you can use the Edit menu **View Default** option to retrieve **portmon.vew** and restore the default view.

All Port Monitor calculations are saved at program exit and on the hour in a binary file named **calcs.dat**. This enables you to halt Port Monitor execution without losing accumulated data.

Port Monitor also creates a **\REPORTS** directory. All hourly and daily reports are saved in this directory, under the following names:

- hall.txt hourly single report
- **dall.txt** daily single report
- **hcomx.txt** hourly multiple reports, where  $x$  is the port number
- **dcomx.txt** daily multiple reports, where  $x$  is the port number

*Caution: Since multiple reports append new data each time they are written, the multiple report files grow in size. It is up to you to delete them periodically.*

Some safeguards are built into the program to avoid filling up a hard disk drive due to growing report files. The monitoring program stops writing additional data to the multiple reports if they reach a size of 2 MB. Also, the program will not write out data files to the disk drive if the spare room on the drive is less than 2 MB in size.

To view or edit an hourly or daily report, use the Edit Report option on the File menu, or use a system tool such as NOTEPAD.

For more information, see the Port Monitor **Help** file.

#### **Port Monitor Variables**

The following table lists Port Monitor variables.

<span id="page-74-0"></span>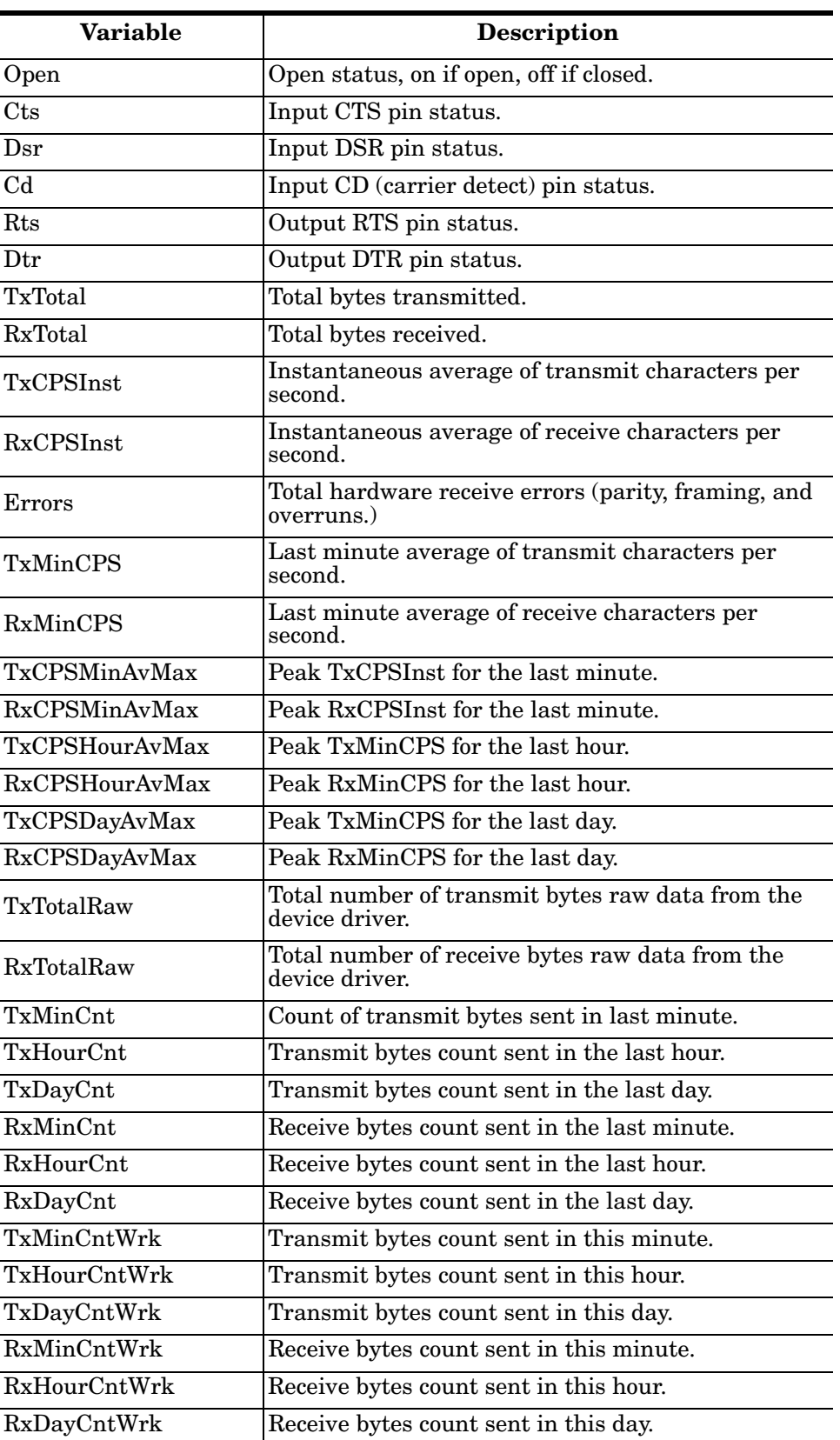

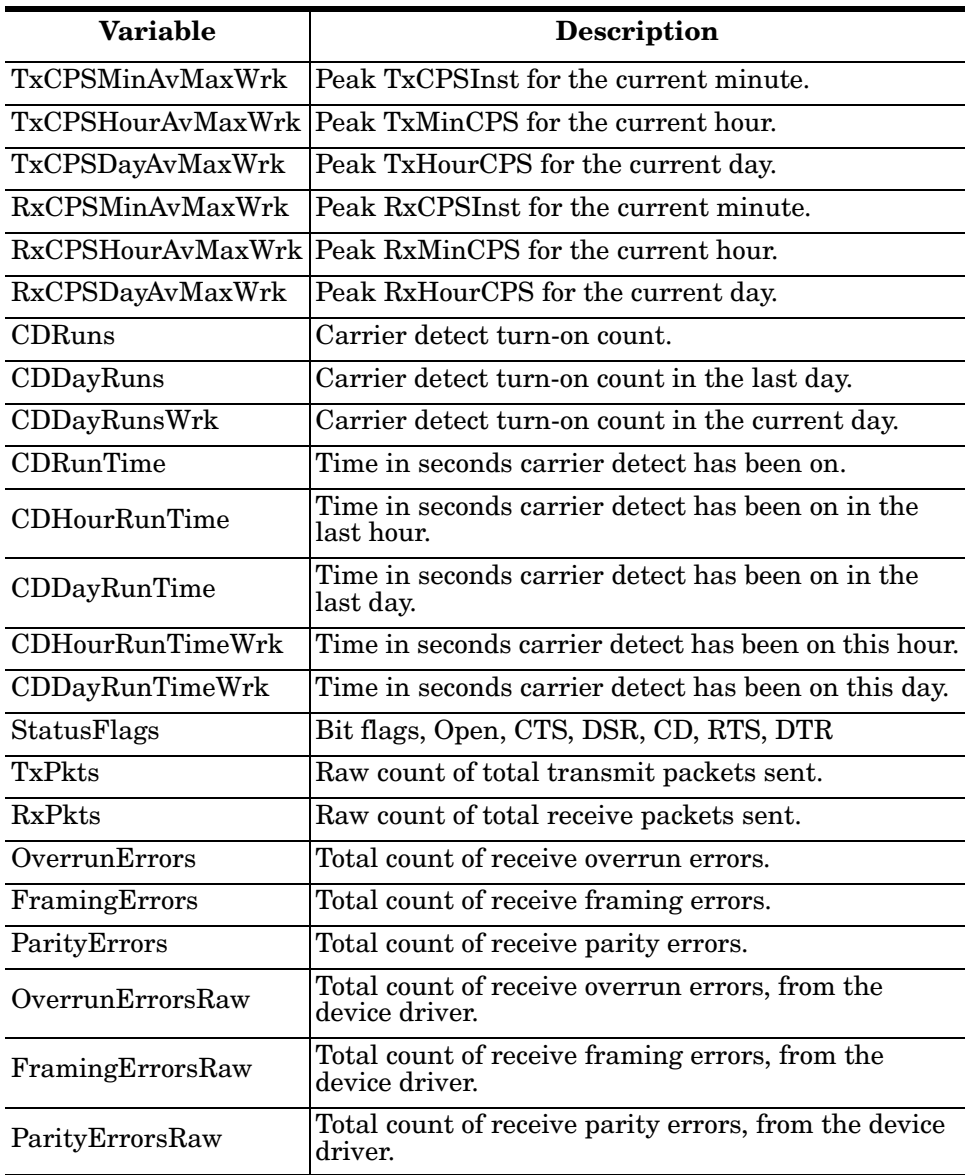

# <span id="page-76-0"></span>**Using Peer Tracer**

<span id="page-76-1"></span>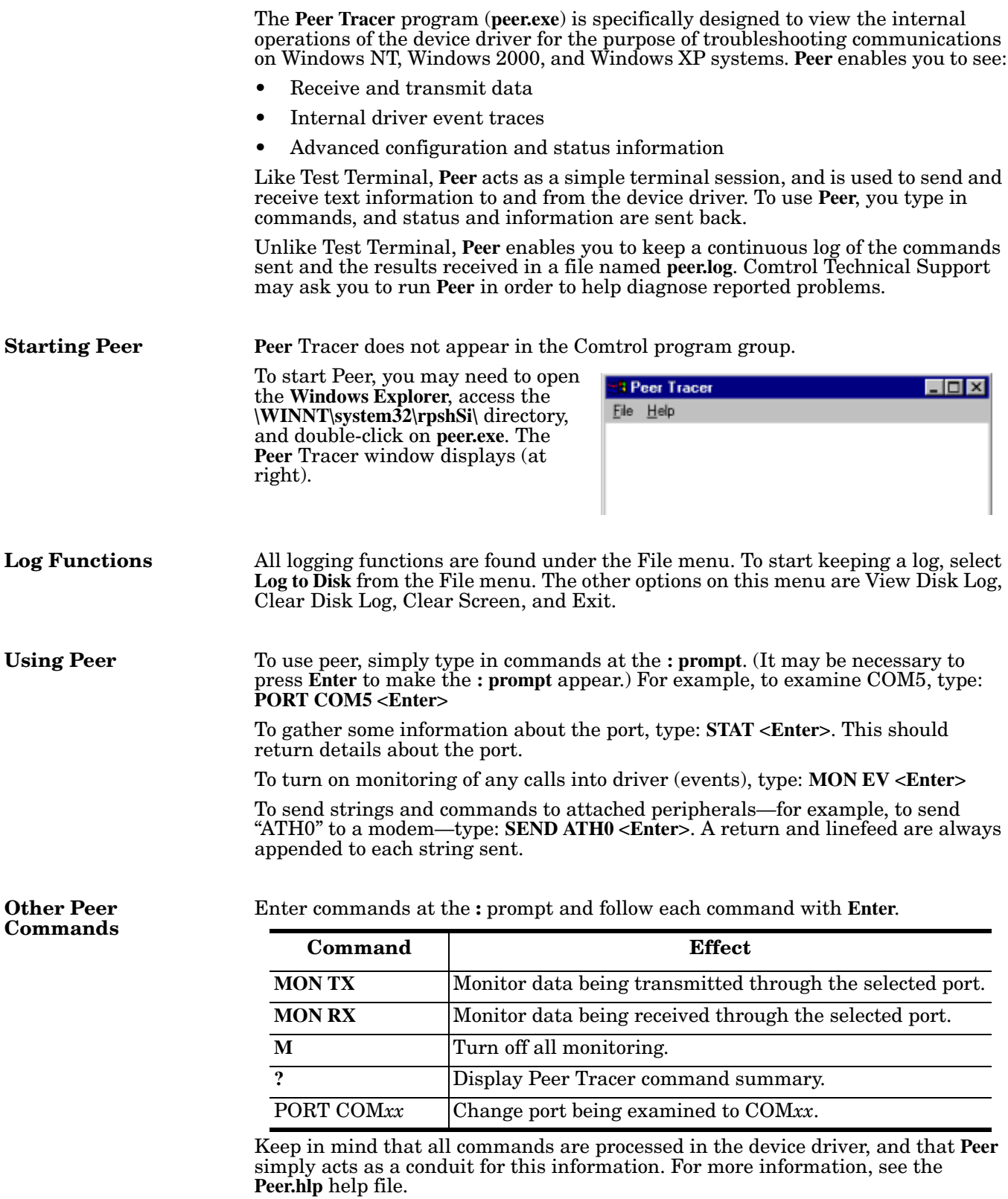

# **Using Freeport**

<span id="page-77-0"></span>FreePort is an application utility that provides a simple mechanism to communicate to the NS-Link device driver that it should request the physical device to close the physical ports which are associated with the specified logical ports.

See the **Freeport.cpp** file (bundled with the driver) for a simple example on how other applications could implement this capability themselves. The **Freeport.cpp** file can be found in the **C:\WINNT\System32\RpshSi** subdirectory after driver installation.

# **Troubleshooting and Technical Support**

This section contains troubleshooting information for your Comtrol device. You should review the following subsections before calling Technical Support because they will request that you perform many of the procedures or verifications before they will be able to help you diagnose a problem.

- Troubleshooting checklist
- *[General Troubleshooting](#page-80-0)* on Page 81
- *[NS-Link Driver Troubleshooting](#page-81-0)* on Page 82

If you cannot diagnose the problem, you can contact *[Technical Support](#page-82-0)* on Page 83.

#### <span id="page-78-0"></span>**Troubleshooting Checklist**

<span id="page-78-2"></span>The following checklist may help you diagnose your problem:

- <span id="page-78-1"></span>• Verify that you are using the correct types of cables on the correct connectors and that all cables are connected securely using the hardware documentation.
- <span id="page-78-3"></span>• Most customer problems reported to Comtrol Technical Support are eventually traced to cabling or network problems.
- Isolate the unit from the network by connecting the device directly to a NIC in a host system.

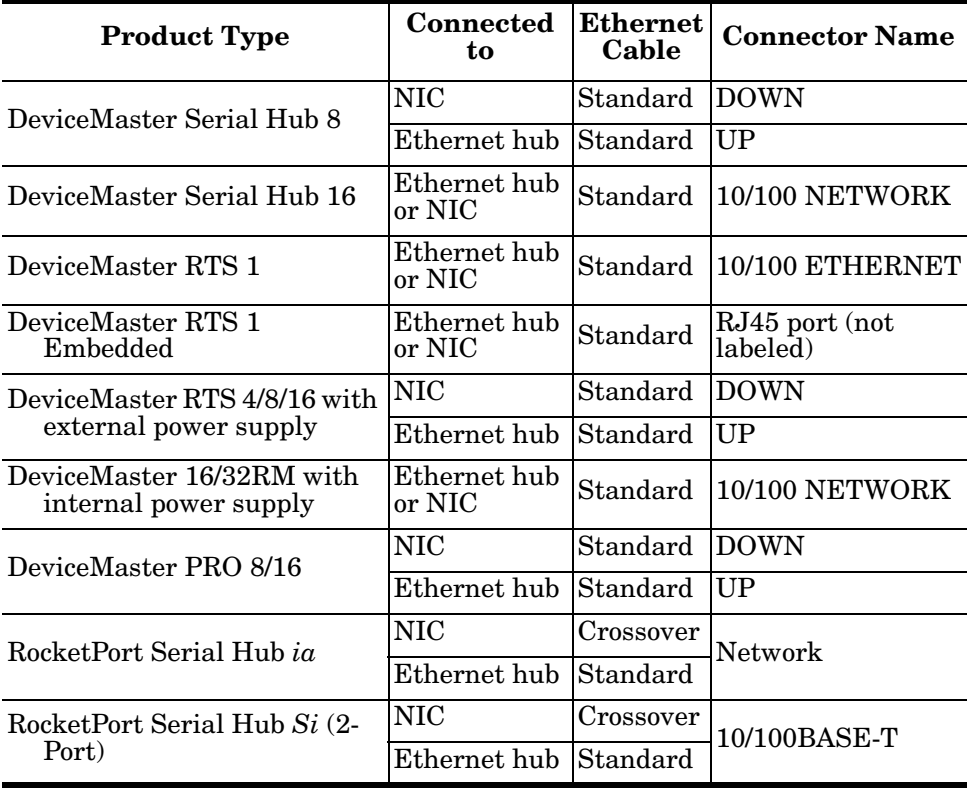

• Verify that the Ethernet hub and any other network devices between the system and the Comtrol device are powered up and operating.

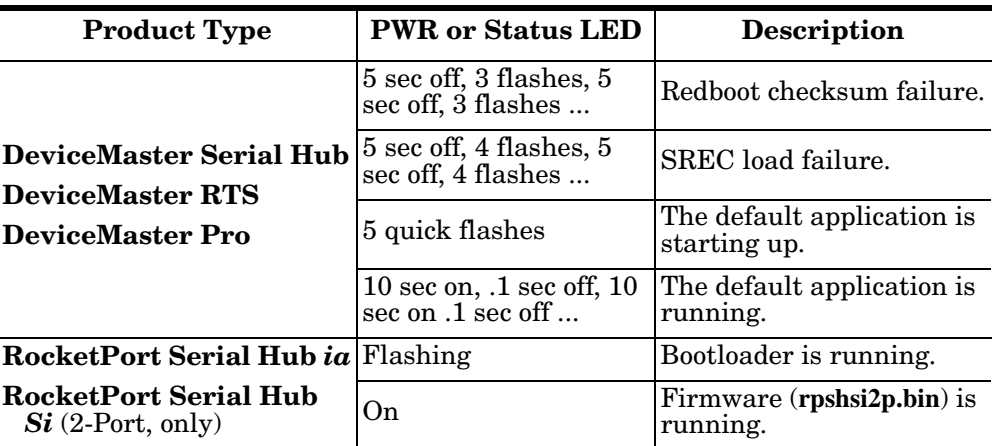

<span id="page-79-0"></span>• Reset the power on the Comtrol device and watch the **PWR** or **Status** light activity.

- If the device has a power switch, turn the device's power switch off and on, while watching the LED diagnostics.
- If the unit does not have a power switch, disconnect and reconnect the power cord.
- Verify that the hardware MAC address in NS-Link matches the address on the Comtrol device.
- Verify that the network IP address is correct. If IP addressing is being used, the system should be able to ping the Comtrol device.
- Verify that the IP address programmed into the Comtrol device matches the unique reserved IP configured address assigned by the system administrator.
- If using a driver for Microsoft systems, verify that you are addressing the port correctly. In many applications, device names above COM9 require the prefix **\\.\** in order to be recognized. For example, to reference COM20, use **\\.\COM20** as the file or port name.
- If using NS-Link for a Microsoft system, you can use one of the tools bundled with the drivers:
	- Test Terminal program (**wcom32.exe**), which can be used to troubleshoot communications on a port-by-port basis (*[Using Test Terminal](#page-68-0)* on Page 69).
	- Port Monitor program (**portmon.exe**), which checks for errors, modem control, and status signals (*[Using Port Monitor](#page-70-0)* on Page 71). In addition, it provides you with raw byte input and output counts.
	- Device Advisor, which helps identify problems is a tab in the **Device** window of the driver (*[Using the Advisor](#page-57-0)* on Page 58).
	- Peer Tracer program (**peer.exe**), which traces driver events (*[Using Peer](#page-76-0)  Tracer* [on Page 77\)](#page-76-0).
- If using NS-Link for Windows hosts, enable the **Verbose Event Log** feature under the **Setup Options** tab and then reboot the system.
- Reboot the system and the Comtrol device.
- Remove and reinstall NS-Link.
- If you have a spare Comtrol device, try replacing the device.

# <span id="page-80-0"></span>**General Troubleshooting**

<span id="page-80-3"></span><span id="page-80-2"></span><span id="page-80-1"></span>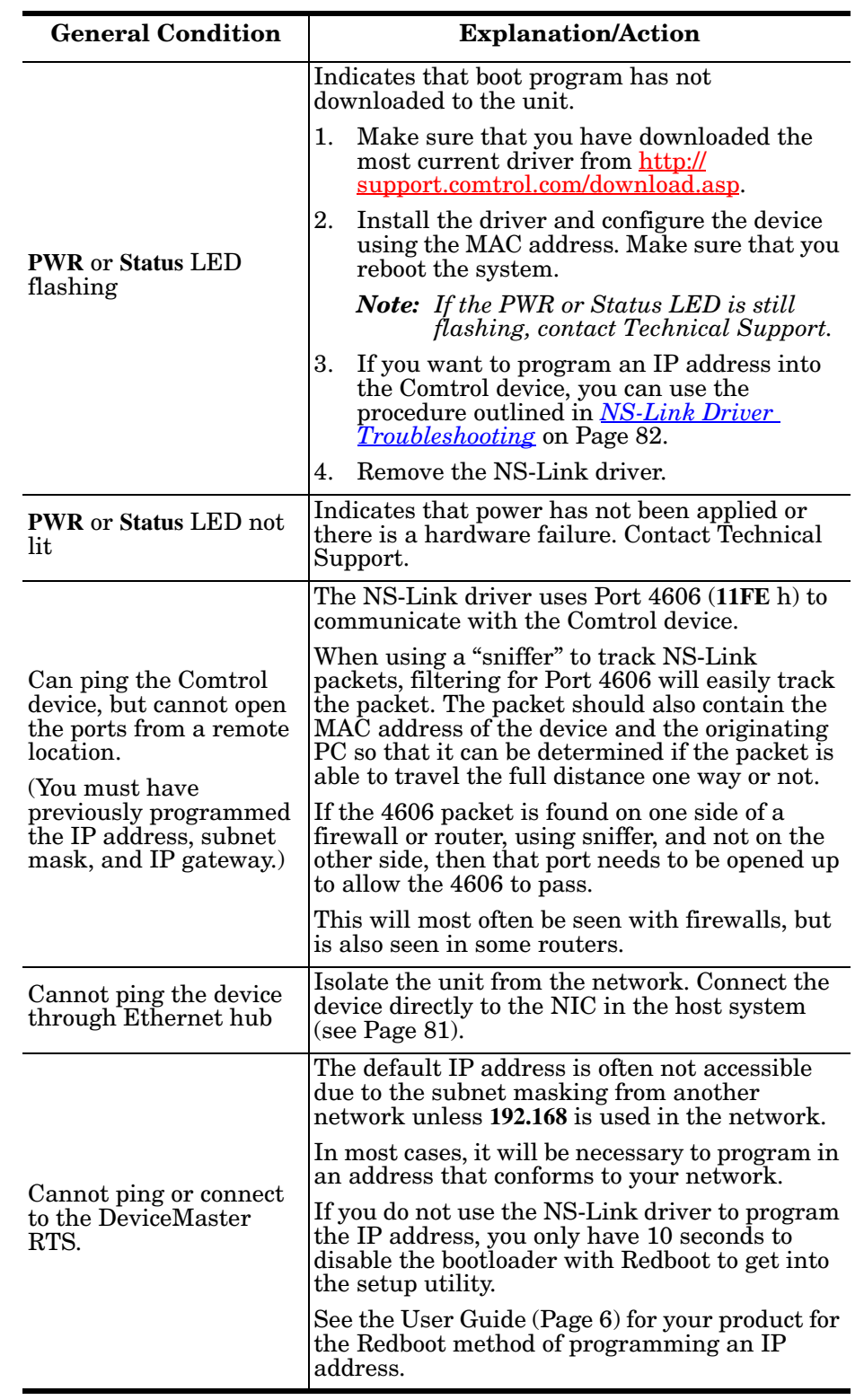

This table illustrates some general troubleshooting tips.

*Note: Make sure that you have reviewed the [Troubleshooting Checklist on Page 79.](#page-78-0)*

# <span id="page-81-0"></span>**NS-Link Driver Troubleshooting**

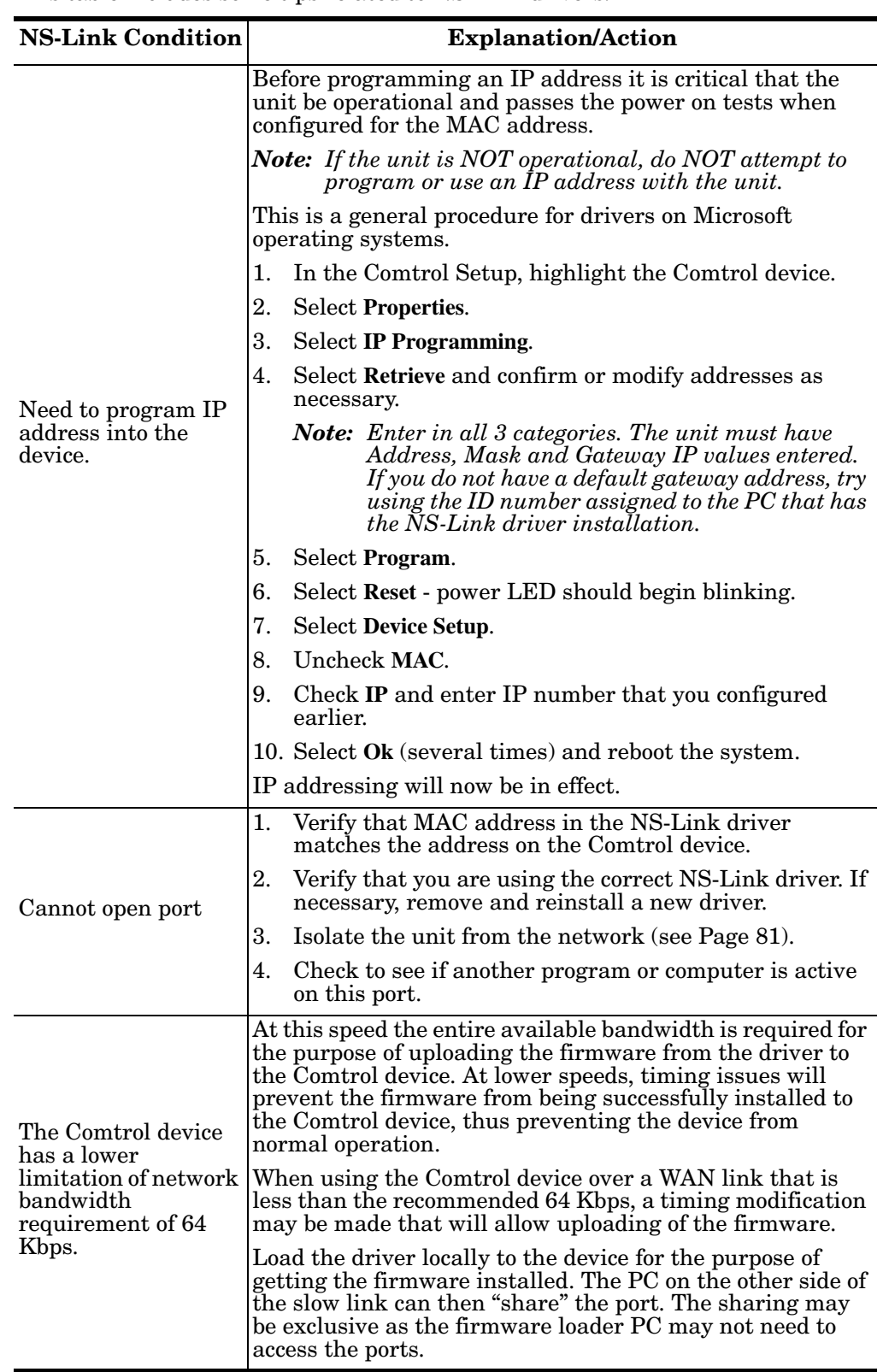

<span id="page-81-1"></span>This table includes some tips related to NS-Link drivers.

# <span id="page-82-0"></span>**Technical Support**

<span id="page-82-7"></span><span id="page-82-5"></span><span id="page-82-4"></span><span id="page-82-3"></span><span id="page-82-2"></span><span id="page-82-1"></span>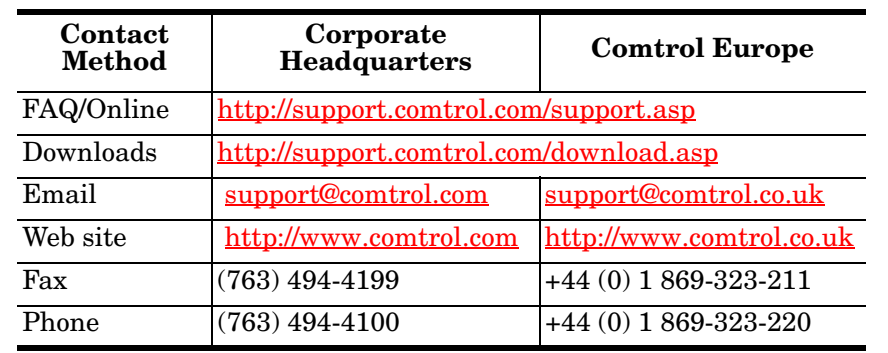

<span id="page-82-6"></span>If you need technical support, contact Comtrol using one of the following methods.

**Page blank to accommodate double-sided printing.**

# **Appendix A. Windows NT Configuration Overview**

# <span id="page-84-1"></span>**Configuring Modems**

<span id="page-84-0"></span>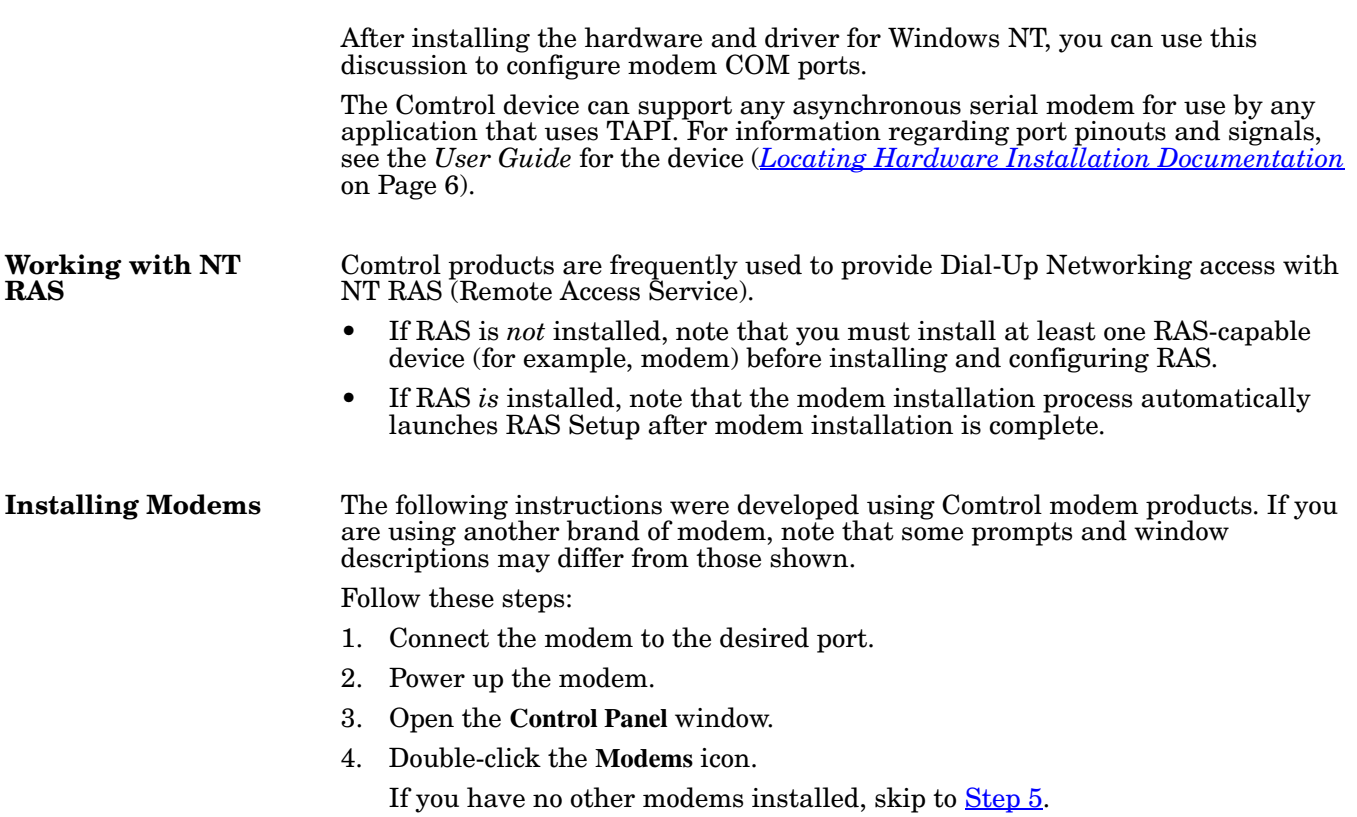

If you have already installed another modem, the Modems Properties window displays. Select the **Add** button.

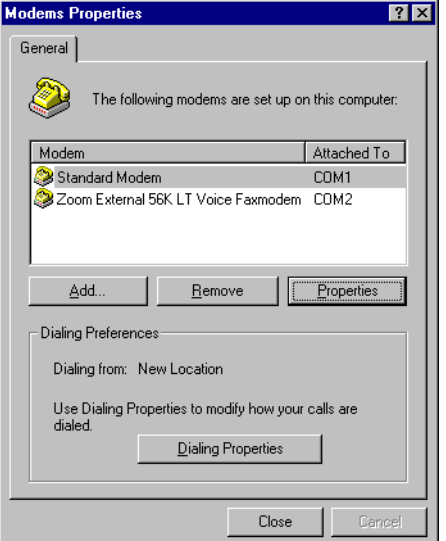

<span id="page-85-0"></span>5. Check the "Don't detect my modem..." box and select **Next**.

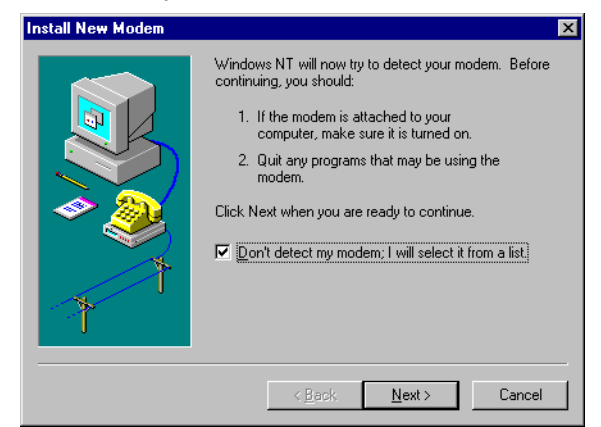

- *Note: While Windows NT can automatically detect modems, we advise against using this option as auto-detect feature may cause some multiprocessor systems to lock up, and the modems may be installed in reverse order.*
- 6. Select the appropriate manufacturer and model and select **OK**. If the correct manufacturer and model do not appear on the list, select **Have Disk** to install software from a manufacturer-supplied installation diskette.

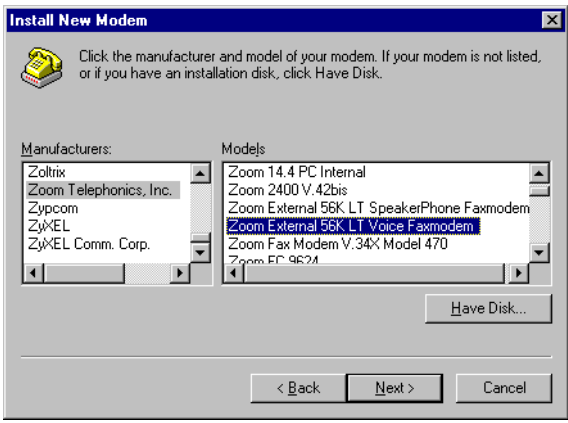

7. Select the COM port number.

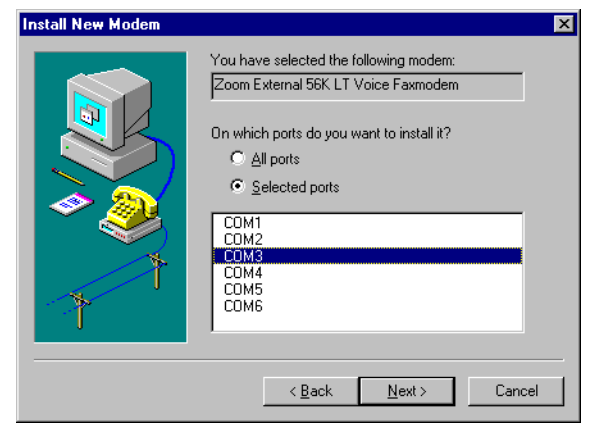

8. Select **Finish**. The modem software is installed on the selected ports.

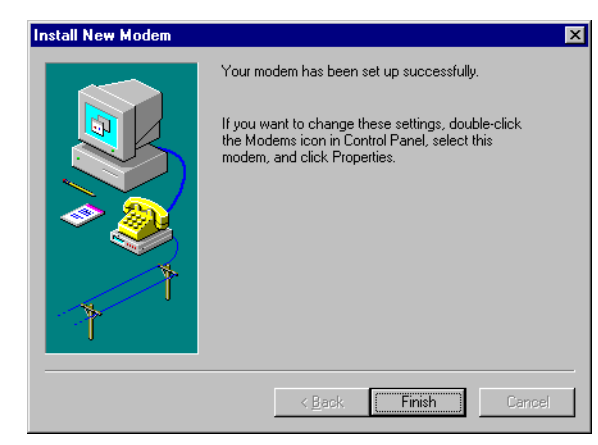

Depending on prior configuration, you may be asked to enter your country of use, area code, the number you dial to get an outside line, and whether you have tone or pulse dialing at this time.

9. If you need to configure modem properties (maximum baud rate, data bits, parity, and so on), select the **Properties** button, make the needed changes, then select **OK** to return to this window.

*Note: For help configuring modem properties, see the Windows Help System.*

- 10. If you need to configure dialing properties (country, area code, calling card number, and so on), select the **Dialing Properties** button, make the needed changes, then select **OK** to return to this window.
- 11. Select **Close**.

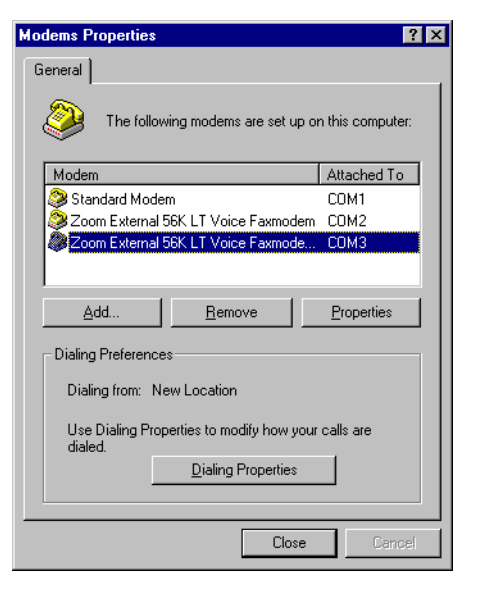

#### **Further Modem Configuration**

At this point:

- If you are not using RAS, you are now finished. Reboot the system so that your changes take effect and resume normal operations.
- If you plan to use RAS but do not have it installed yet, reboot your system, then go to *[Installing RAS Initially](#page-87-0)* on Page 88.
- If you already have RAS installed and configured, this dialog box displays.

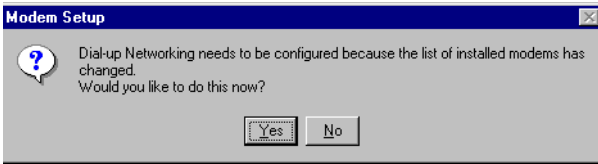

If you do *not* want to configure this modem for use with RAS at this time, select **No**, then reboot and resume normal operations.

<span id="page-87-1"></span>If you *do* want to configure this modem for use with RAS, do *not* reboot. Instead, select **Yes**, then go directly to *[Adding or Reconfiguring a RAS Device](#page-88-0)* [on Page 89](#page-88-0)

## **Installing and Configuring RAS**

<span id="page-87-0"></span>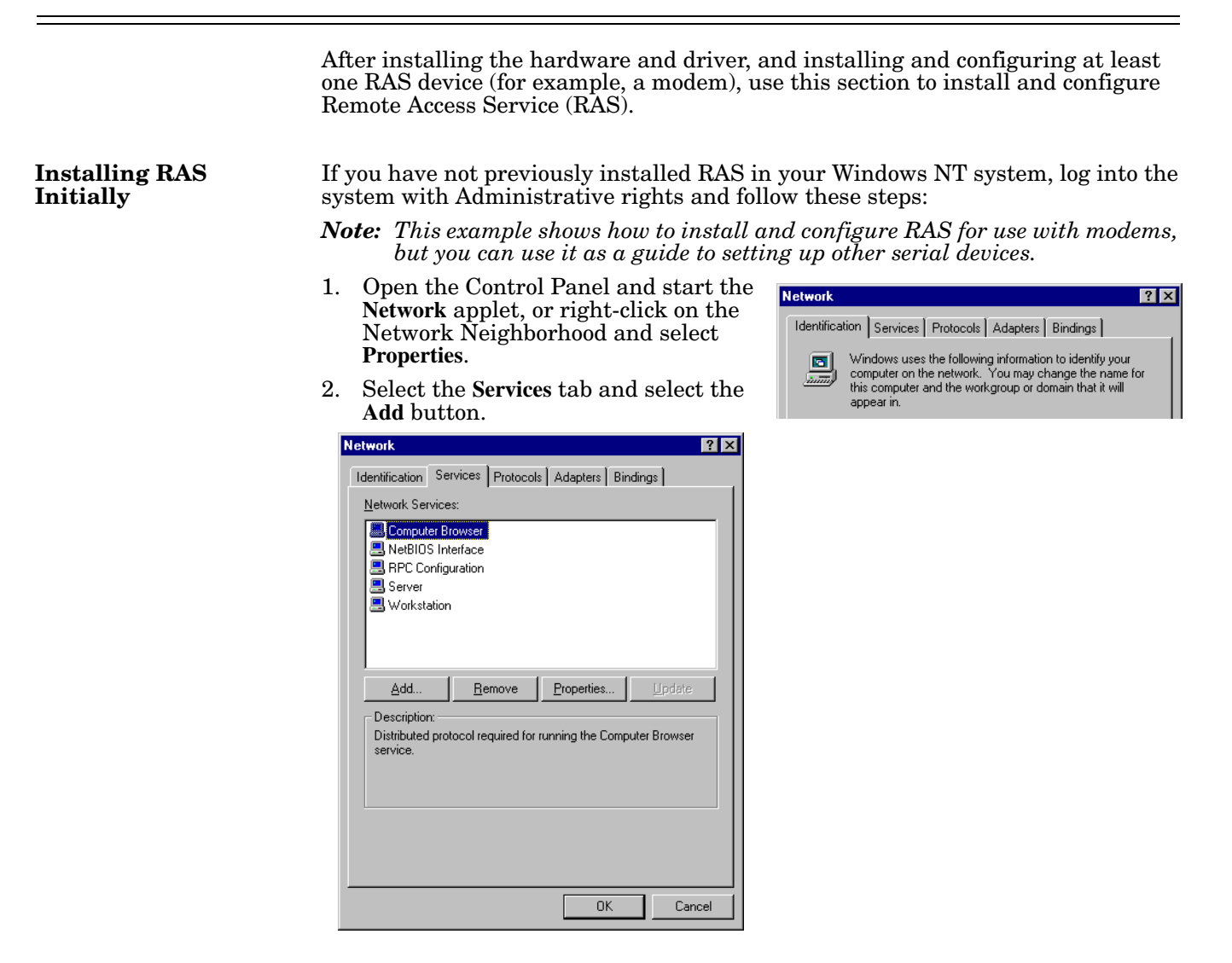

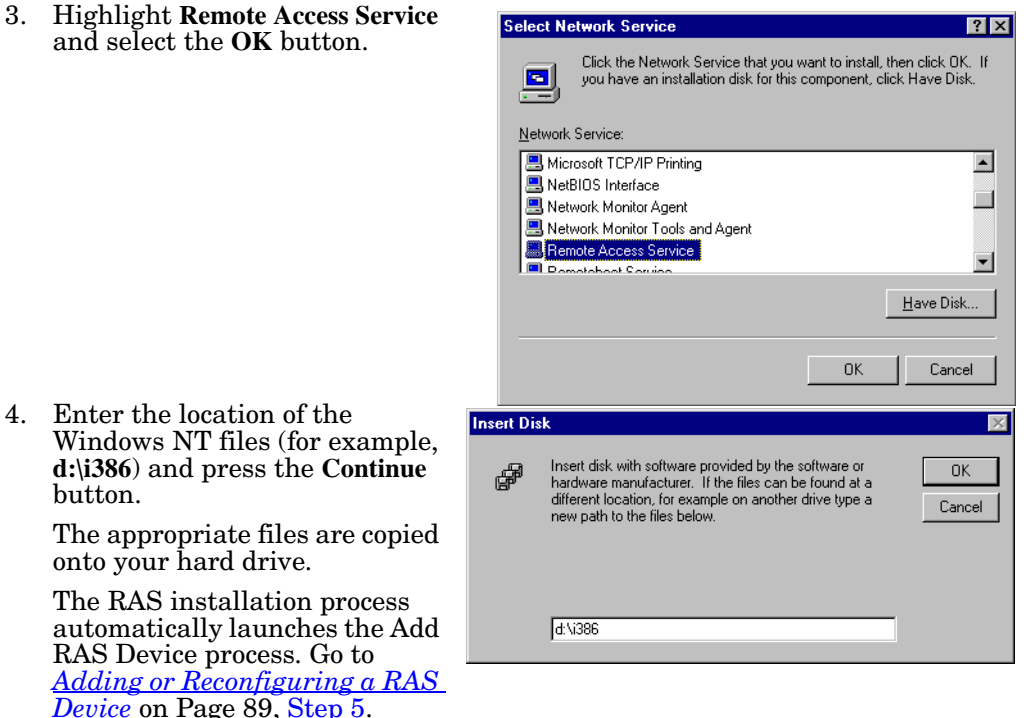

*Note: If you install or reinstall RAS from your original Windows NT 4.0 distribution media, you must install or reinstall the latest Windows NT Service Pack* **after** *installing/reinstalling RAS. This is necessary because most Service Packs include RAS-related files that are newer than the files on the NT distribution media.*

There are several different ways to start this procedure:

- If you have previously installed RAS and configured at least one RAS device, and are now adding or reconfiguring RAS devices, begin with [Step 1.](#page-88-1)
- If you have previously installed RAS and were in the process of installing a modem when this process started automatically, begin with [Step 3.](#page-89-1)
- If you were in the process of installing RAS when this process started automatically, begin with **Step 5**.

Follow these steps:

- <span id="page-88-1"></span>1. Open the Control Panel and start the **Network** applet, or right-click on the Network Neighborhood and select **Properties**. The Network window displays.
- 2. Select the **Services** tab.

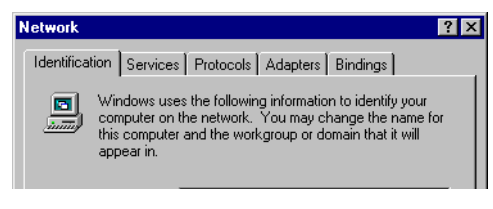

<span id="page-88-0"></span>**Adding or Reconfiguring a RAS Device**

<span id="page-89-1"></span>3. Highlight **Remote Access Service** and select the **Properties** button.

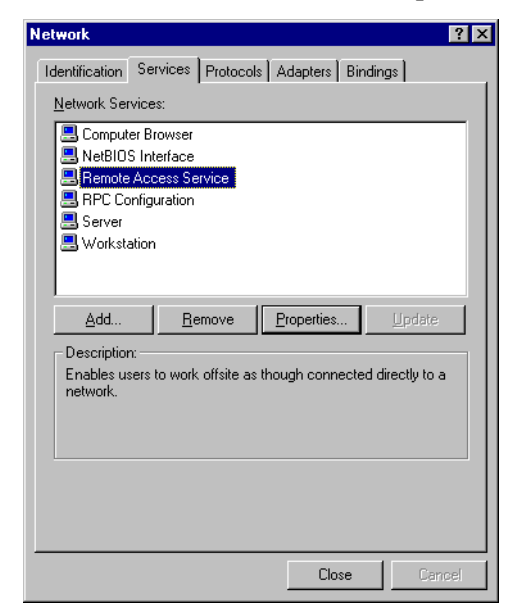

4. To reconfigure an existing RAS port, highlight the port/device and select the **Configure** button. Then go to [Step 7](#page-90-0).

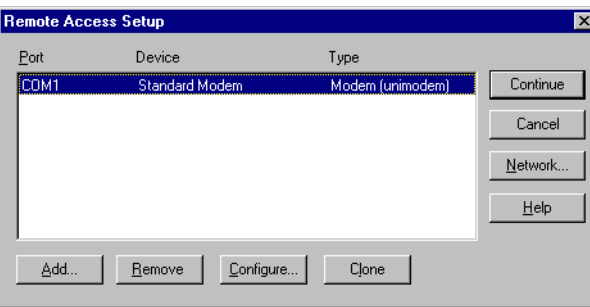

- <span id="page-89-0"></span>5. To add a new RAS device—for example, if you are configuring a new modem—select the **Add** button. The Add RAS Device window displays:
- 6. Use the droplist to select the COM port (modem) that you want to configure and select the **OK** button.
	- *Note: If no modems appear on this list, you need to install a modem, see [Installing Modems on Page 85](#page-84-0)*.

The Remote Access Setup window displays again.

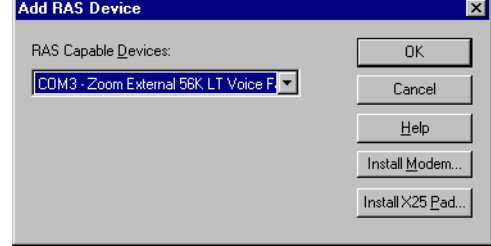

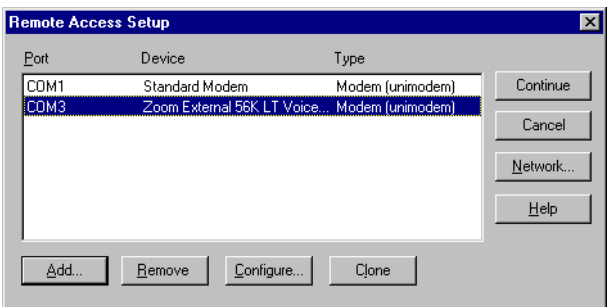

- <span id="page-90-0"></span>7. Highlight the desired COM port (Modem) and select the **Configure** button. The Configure Port Usage window displays.
- 8. Select the appropriate radio button, based on the role the modem will perform, and select the **OK** button.
	- *Note: When configuring multiple simultaneous RAS dial-in*

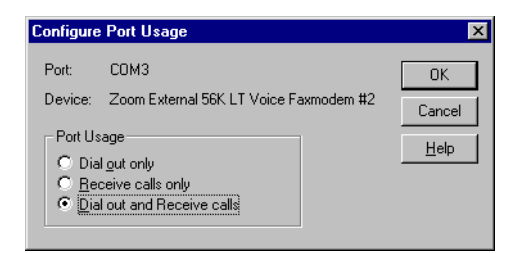

*ports, configure the ports to "Receive calls only" not "Dial out and Receive." Configuring a port to dial-out requires a separate memory pool for each dial-out port, while all ports configured for receive-only share the same memory pool.*

*If you configure too many ports for dial-out unnecessarily, resources can become an issue. If you require dial-out on the RAS server, configure one port to "Dial out and Receive" and all the other ports to "Receive calls only."*

The Remote Access Setup window displays again.

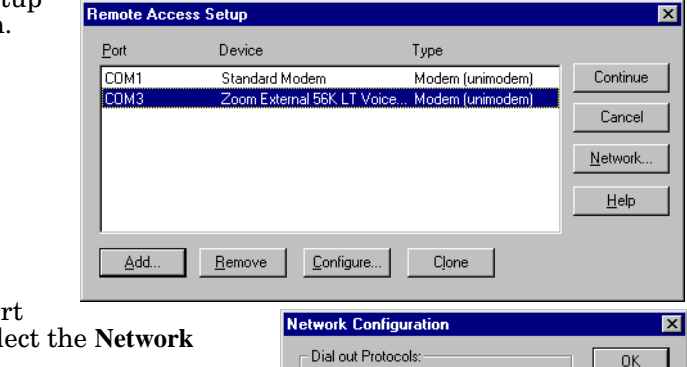

**▽** NetBEU

 $\nabla$  ICP/IP

**V** TCP/IP

Encryption settings:

 $\Box$  Enable Multilink

 $\Box$  IPX

 $\Box$  is<br>x Server Settings: Allow remote clients running  $\nabla$  NetBEUI

- 9. Highlight the COM port (modem) again and sel button.
- 10. Select the appropriate dial out protocols, dial in protocols, logon security levels, enable multilink (if required) and select **OK**.
	- *Note: Only previously configured protocols are selectable. If you want to set up a protocol that is grayed out, you must first add it using the Network*  **Protocols** *tab.*

If you selected "Receive calls only" on all ports while configuring the port usage, the "Dial out Protocols" area will be shaded.

If you want to use Multilink PPP (bonding), make sure that you select the **Enable Multilink** checkbox.

For detailed information about the configuration windows, use the Help button or the Windows NT CD-ROM (**Support/books/server.hlp** file to locate information).

- *Note: The following steps are dependent upon the protocol selections made in this window.*
- 11. If you select NetBEUI on the Network Configuration window, the following window displays. Make the appropriate selection for your environment and select **OK**.

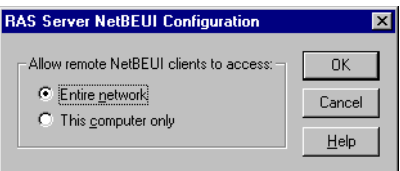

Cancel

 $He$ lp

Configure..

Configure.

Configure

C Allow any authentication including clear text C Require encrypted authentication ● Require Microsoft encrypted authentication F Require data encryption

12. If you select TCP/IP, the following window displays. Make the appropriate selections for your environment and press **OK**.

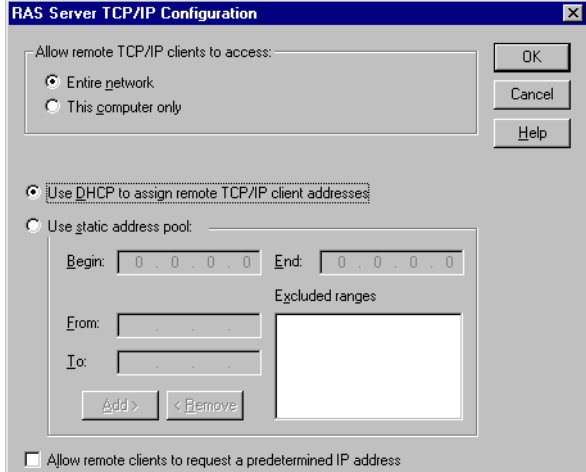

- 13. If you select IPX, the following window displays. Make the appropriate selection for your environment and press **OK**.
- <span id="page-91-0"></span>14. Select **OK** to exit the Network Configuration window and return to the Remote Access Setup window.
	- *Note: Choices made during network configuration will effect the entire system.*
- 15. If you want to duplicate the configuration you just created on any other COM port (modem), highlight the COM port number and select **Clone**. Otherwise, repeat [Steps 7](#page-90-0) [through 14](#page-91-0) for each COM port (modem) you want to set up.

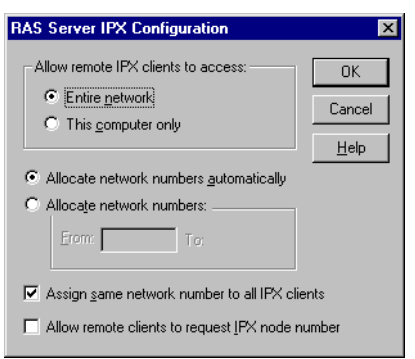

- 16. After setting up all the COM ports, select the **Continue** button.
- 17. Select the **Close** button at the Network/Services tab to complete the RAS installation.
- 18. Select **Yes** when asked to reboot the computer. Windows NT RAS installation is complete.
- 19. If necessary, install the latest NT Service Pack or Packs from Microsoft.

# <span id="page-92-0"></span>**Configuring Printers**

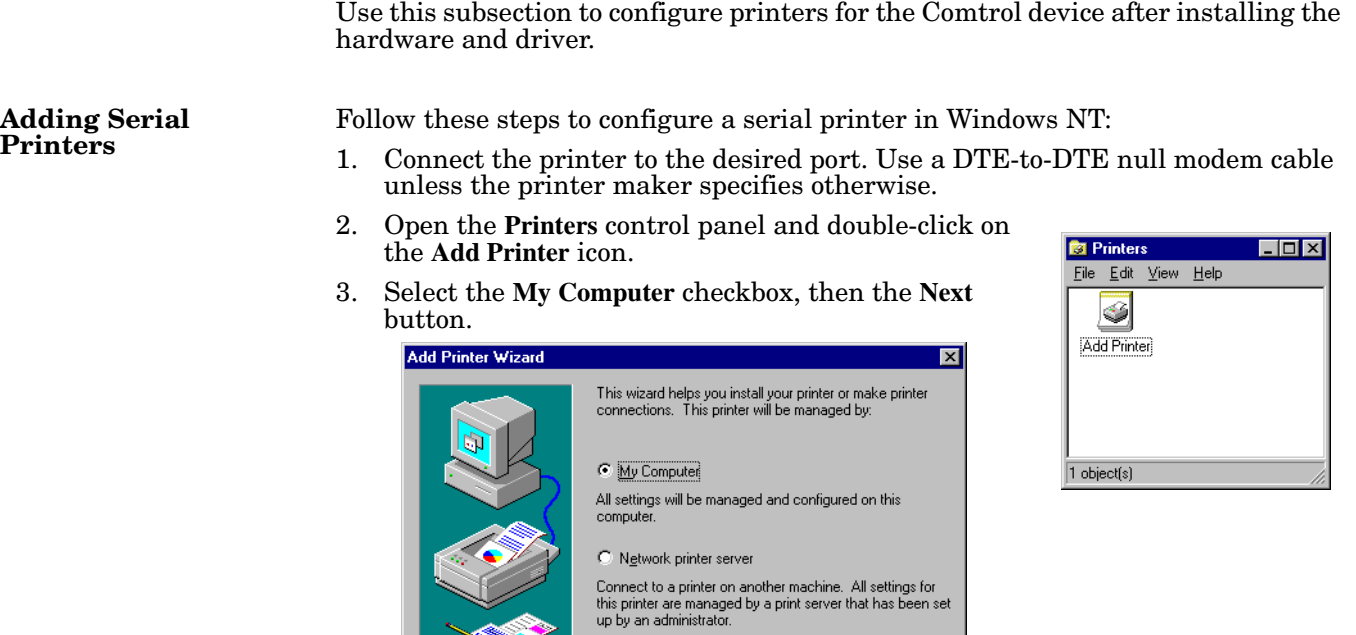

 $\sim$  8 ack

 $Next >$ </u>

 $\Box$  Cancel

- 4. If the desired COM port is on this window, select it, select on the **Next** button, and skip to [Step 6.](#page-93-0)
- 5. If the desired COM port is not on this list, select the **Add Port** button and follow these steps:

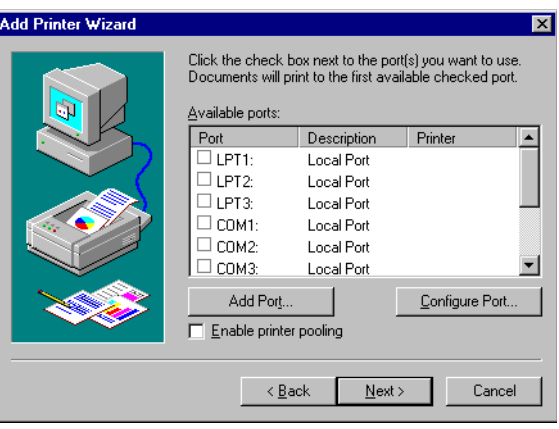

- a. A list of printer ports is displayed. Select **Local Port**.
- b. Select **New Port**.
- c. Type in the name of the port.

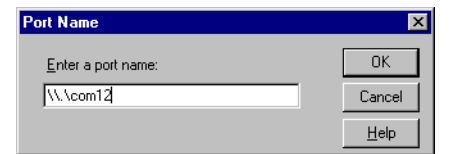

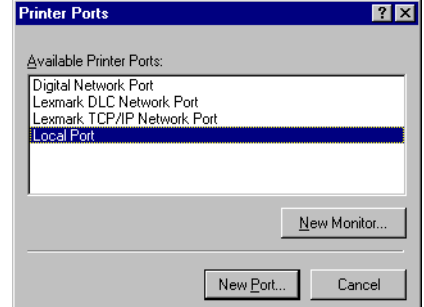

*Note: Port names above COM9 require* 

*the*  $\setminus \setminus$  *prefix. For example, to reference COM12, enter*  $\setminus \setminus$ **COM12:** *(make sure that you add the colon)*

- d. Select the **OK** button.
- e. Select the **Close** button to return to the Add Printer Wizard.
- f. Select the **Next** button.

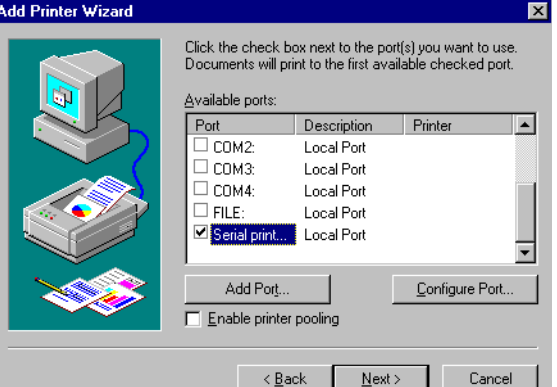

<span id="page-93-0"></span>6. Select the printer make and model and select the **Next** button.

> If your printer is not on the make and model lists, but you have a manufacturer-supplied printer diskette, select the **Have Disk** button.

If you have already installed another printer using this driver, you are asked if you want to keep the existing driver.

7. To keep driver: check **Keep existing driver**, select **Next,** and go to [Step 8.](#page-94-0)

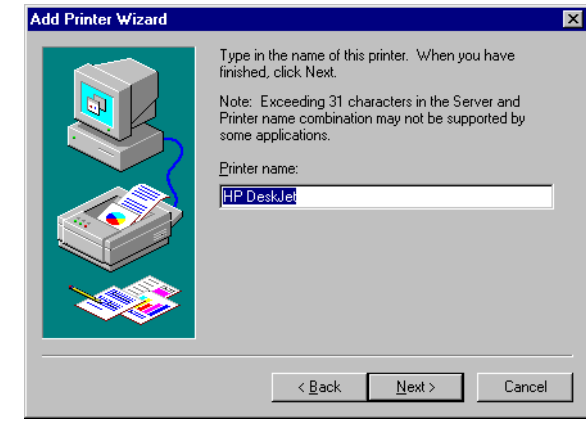

If you choose **Replace existing driver**, or if you have not previously installed this driver, you are prompted to insert either the Windows NT CD-ROM or the manufacturer's printer diskette. Do so and select **Next**.

- <span id="page-94-0"></span>8. Select whether you want this printer to be the Windows NT default printer, and select on the **Next** button.
- 9. Select whether or not you want to share this printer with other computers on the network. If you select **Shared**, you are asked to indicate the operating systems of all the computers that will be sharing this

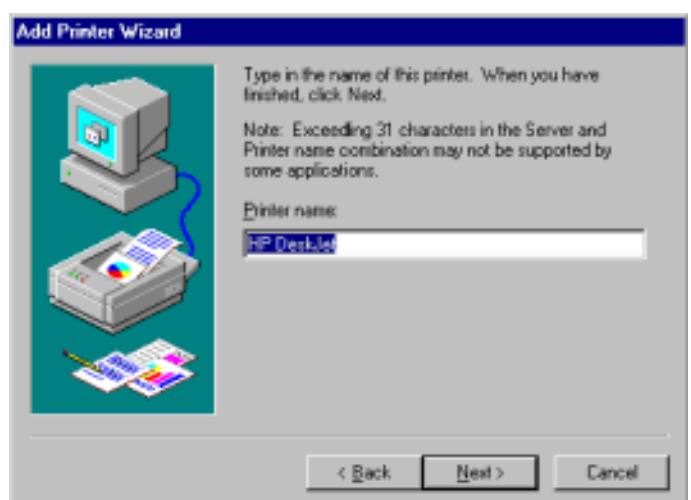

printer. (You may also be required to insert the operating system media so that Windows NT can extract the necessary driver files.)

10. Select whether to print a test page and select on the **Finish** button.

You are now ready to begin using the printer. No reboot is needed.

**Changing Printer Port Configuration** If the printer does not successfully print the test page, it may be necessary to change the port baud rate, parity, and so on. If the Ports applet does not configure the port properly, you may have to use the **mode** command from a DOS prompt. Also, check the printer for DIP switches or other hardware configuration options.

**Changing Printer Port Assignment**

To change the port assigned to a printer, follow these steps:

- 1. Open the Printers control panel.
- 2. Right-click on the icon for the printer you want to change.
- 3. Select the **Properties** option from the menu. The Properties window is displayed.
- 4. Select the **Ports** tab.

*Note: The Properties window also gives you access to printer test and setup options that can be very helpful when debugging a serial printer installation.*

5. Check the port you want to switch to. Remember to change your cabling accordingly.

*Note: The* **Configure** *button on the Ports tab does not recognize Comtrol ports. This is a limitation of Windows NT. If you need to reconfigure the port, use the Ports option on the Control Panel.*

6. Select on the **OK** button. Any changes you make take effect immediately. No reboot is needed.

**Page blank to accommodate double-sided printing.**

# **Index**

**Adapter ID string** 59 **adding additional devices** 44

#### **B**

**baud rate** lock 67

#### **C**

A detection of the state of the state of the state of the state of the state of the state of the state of the state of the state of the state of the state of the state of the state of the state of the state of the state o **cables** verifying type  $\frac{79}{9}$ **CD** locate hardware documents <u>6</u> locate NS-Link driver <u>6</u> location hardware document <u>6</u> **changing** device properties  $\frac{55}{5}$ **checklist** troubleshooting 79 **Clear button** 49 **Clone port settings** 67 **COM name** 67 **COM port** renumber subsequent ports 67 troubleshooting 69 **COM port properties** configuring advanced 66 standard Windows 2000 63 Windows NT 64 Windows XP 63 **configuring** advanced COM port properties 66 device properties 47 modems Windows NT 85 printers Windows NT  $93$ Remote Access Service (RAS) Windows NT 88 **connectivity requirements** 7 **customer problems** list of common 79

#### **D**

**device** configuration  $\frac{47}{2}$ **Device Advisor** driver messages 60 **device driver** download latest version 6

**device properties** changing 55 **DeviceMaster** serial tunneling 5 socket mode <u>5</u> **DeviceMaster PRO** LEDs 11 **DeviceMaster RTS** LEDs 10 **DeviceMaster Serial Hub** LEDs <mark>9</mark> **devices** adding more units  $\frac{44}{3}$ **Devices Detected/Avail** 60 **DHCP** MAC addressing mode  $54$ **diagnostics** Device Advisor Device Advisor using  $58$ **Disable button** 55 **documentation** downloading the latest 83 hardware installation <u>6</u> NS-Link installation 6 **download** hardware document <u>6</u> latest driver <u>6</u> NS-Link document <u>6</u> **Downloads** 83 **drivers** downloading the latest 83

### **E**

**Email** 83 **Emulate modem hardware ring signal** 67 **Ethernet cable type** 7

**F**

FAQ/Online 83 **Fax** 83 **Frames Accepted** 59 **Frames Out** 59 **Frames Passed On** 59 **FreePort** troubleshooting 78

#### **H**

**hardware** installation d[ocument](#page-5-1) locating 6 MAC address Windows 2000 [28](#page-27-0) Windows XP [20](#page-19-0) ring indicator emulation [67](#page-66-5) **hardware platforms** supported [5](#page-4-1) **hosts** port sharing [8](#page-7-0)

#### **I**

**Ignore port name conflicts when renaming** [68](#page-67-0) **IP address** programming [47](#page-46-1) **IP addressing** issues  $8$ 

#### **K**

**KeepAlive Timeout Period** Windows 2000 [28](#page-27-1) Windows XP [20](#page-19-1)

#### **L**

LED activity [80](#page-79-0) **LEDs** DeviceMaster PRO [11](#page-10-0) DeviceMaster RTS [10](#page-9-0) DeviceMaster Serial Hub [9](#page-8-0) RocketPort Serial Hub ia [11](#page-10-1) RocketPort Serial Hub Si [11](#page-10-2) Loaded OK/Total [60](#page-59-2) **lock** baud rate [67](#page-66-0)

#### **M**

**MAC Address** Advisor tab [59](#page-58-4) **MAC address** [59](#page-58-5) **MAC Addressing** Windows NT  $\frac{34}{5}$  $\frac{34}{5}$  $\frac{34}{5}$ **MAC addressing** disable DHCP  $54$ issues [8](#page-7-1) Windows 2000 [28](#page-27-0) Windows XP [20](#page-19-0) **Map 2 stop bits to 1** [67](#page-66-6) **multiple servers** port sharing [8](#page-7-0) Windows NT port sharing [33](#page-32-0)

# **N**

**NS-Link** download latest version [6](#page-5-2) downloads [83](#page-82-1) driver troubleshooting [82](#page-81-1) features [7](#page-6-1) requirements [5](#page-4-2) **NS-Link installation** Windows 2000 [23](#page-22-0) Windows NT [31](#page-30-0) Windows XP [13](#page-12-0) **Number of Ports** Windows XP [20](#page-19-2)

## **O**

**operating system** requirements [5](#page-4-2) **operating systems** supported [5](#page-4-3) **Out of Sequence** [59](#page-58-6) **Override and lock baud rate** [67](#page-66-0) **Override and lock to RTS (Request to send)** [68](#page-67-1)

### **P**

**Packets From Device** [59](#page-58-7) **Packets To Device** [59](#page-58-8) **Peer Trace** troubleshooting with [77](#page-76-1) Phone<sup>[83](#page-82-5)</sup> **Port Monitor** troubleshooting [71](#page-70-1) variables [75](#page-74-0) **port sharing** [8](#page-7-0) Windows NT configuration [33](#page-32-0) **printers** Windows NT configuring  $93$ Program button  $\frac{50}{50}$  $\frac{50}{50}$  $\frac{50}{50}$ **programming** IP address  $47$ Properties page  $47$ **PWR** LED activity [80](#page-79-0) LED flashing  $81$ LED not lit  $81$ 

## **R**

**removing NS-Link** Windows 2000 [44](#page-43-1) Windows NT  $44$ Windows XP  $44$ **Renumber [all subsequent ports relative to this](#page-66-3)  port** 67 **renumbering COM ports** [67](#page-66-3) **Reported State** [59](#page-58-9) **requirements** NS-Link [5](#page-4-2)

**Reset button** [49](#page-48-1) **Retransmitted** [59](#page-58-10) **Retrieve button** [48](#page-47-0) **RI** hardware emulation [67](#page-66-5) **ring indicator** hardware emulation [67](#page-66-5) **RocketPort Serial Hub ia** LEDs [11](#page-10-1) **RocketPort Serial Hub Si** LEDs [11](#page-10-2) **RTS (Request to Send) Toggle** [68](#page-67-2) **RTS Toggle RTS Low** [68](#page-67-3)

#### **S**

**serial tunneling** DeviceMaster, only [5](#page-4-0) **sharing** ports [8](#page-7-0) Windows NT [33](#page-32-0) **socket mode** DeviceMaster, only [5](#page-4-0) **Status** LED activity [80](#page-79-0) LED flashing  $81$ LED not lit  $81$ **Summary** [59](#page-58-11) **supported** hardware platforms  $\overline{5}$  $\overline{5}$  $\overline{5}$ **supported operating systems** [5](#page-4-3)

### **T**

**TCP Timeout Multiplier** Windows 2000 [29](#page-28-0) Windows XP [21](#page-20-0) **Technical Support [83](#page-82-6) Test Terminal** troubleshooting [69](#page-68-1) **Timeout on transmit data on port close** [67](#page-66-7) **troubleshooting** checklist [79](#page-78-2) driver [82](#page-81-1) Freeport [78](#page-77-0) general [81](#page-80-3) Peer Tracer [77](#page-76-1) Port Monitor [71](#page-70-1) Test Terminal [69](#page-68-1)

#### **U**

**updating existing driver** Windows 2000 [39](#page-38-0) Windows XP [37](#page-36-0)

### **W**

**Wait for physical [transmission before complet](#page-66-8)ing write** 67 **WCOM32** troubleshooting [69](#page-68-1) Web site  $\frac{83}{5}$  $\frac{83}{5}$  $\frac{83}{5}$ **Windows 2000** COM port properties standard [63](#page-62-0) NS-Link installation [23](#page-22-0) removing NS-Link  $44$ updating the driver [39](#page-38-0) **Windows NT** COM port properties standard [64](#page-63-0) configuring modems [85](#page-84-1) configuring printers  $93$ configuring RAS [88](#page-87-1) MAC address format  $\frac{34}{5}$  $\frac{34}{5}$  $\frac{34}{5}$ NS-Link installation [31](#page-30-0) removing NS-Link  $44$ **Windows XP** COM port properties standard [63](#page-62-0) NS-Link installation [13](#page-12-0) removing NS-Link  $44$ updating the driver  $\frac{37}{3}$  $\frac{37}{3}$  $\frac{37}{3}$ 

**Page blank to accommodate double-sided printing.**